**سازمان مديريت و برنامه ريزي استان اصفهان معاونت امور اقتصادي و برنامه ريزي**

**طرح آمايش سرزمين استان اصفهان**

# **راهنماي استفاده از نرم افزار**

**سيستم اطالعات جغرافيايی پايه استان اصفهان** 

ESF\_PP.SFT.001.2 **:سند شناسه اصالحيه:** 1 **تاريخ آخرين تغييرات:** 85/7/16 **اسناد مرتبط:** 

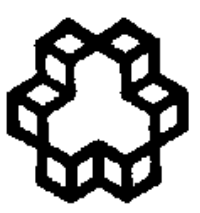

## **دانشگاه صنعتی خواجه نصيرالدين طوسی**

اين سند منحصراً براي استفاده داخلي در طرح آمايش سرزمين استان اصفهان تهيه و بهصورت محدود تكثير شده است.

## فهرست عناوين

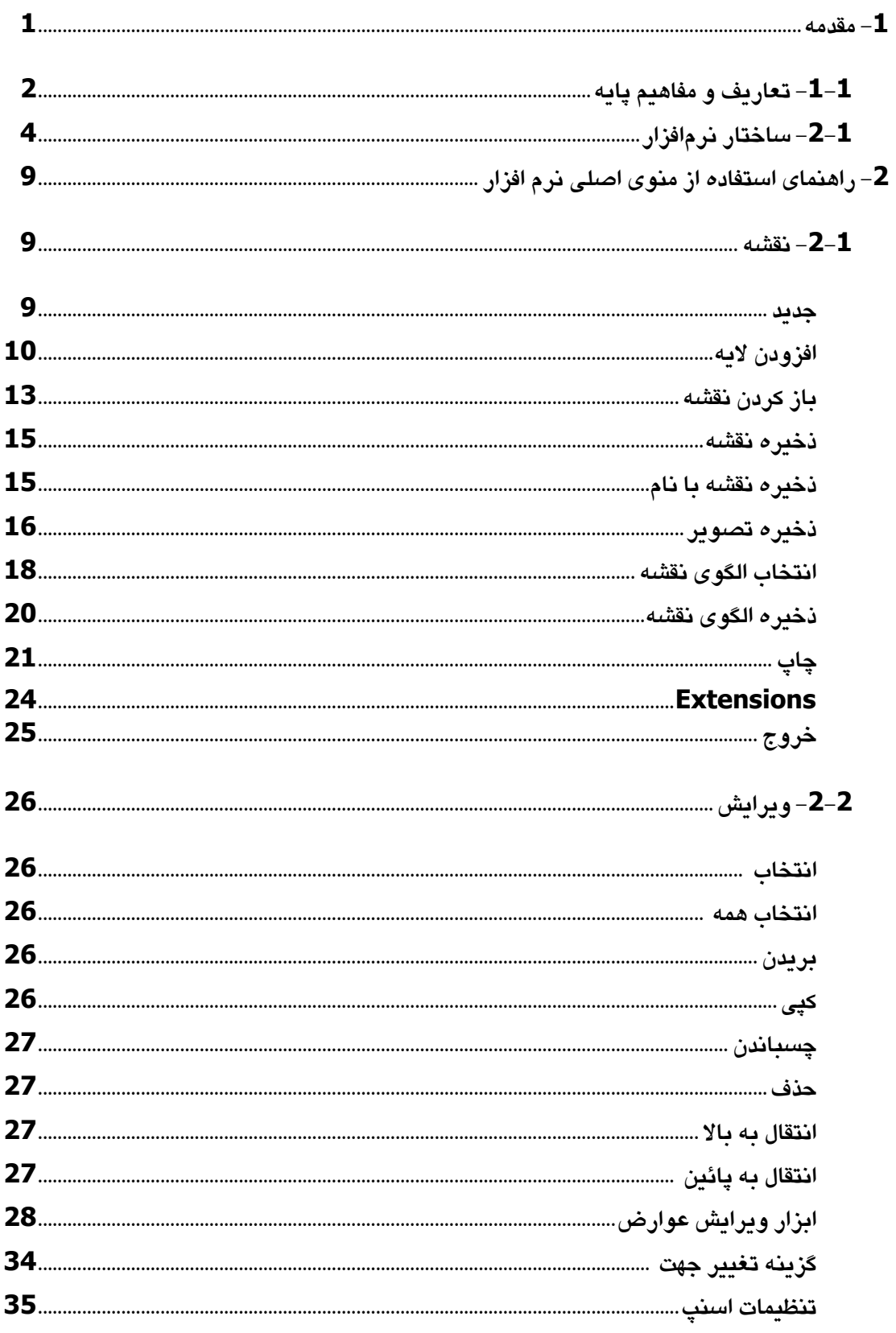

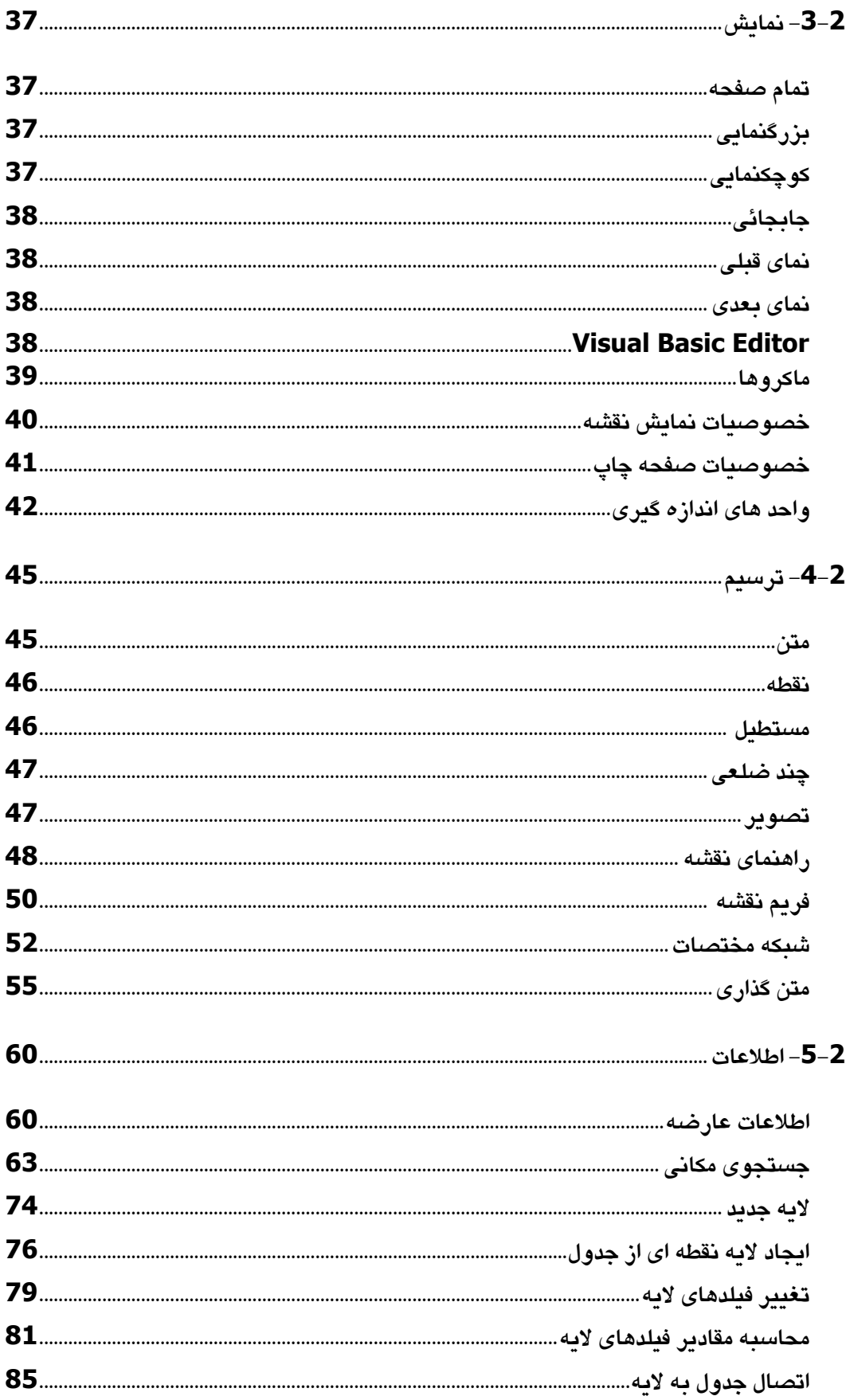

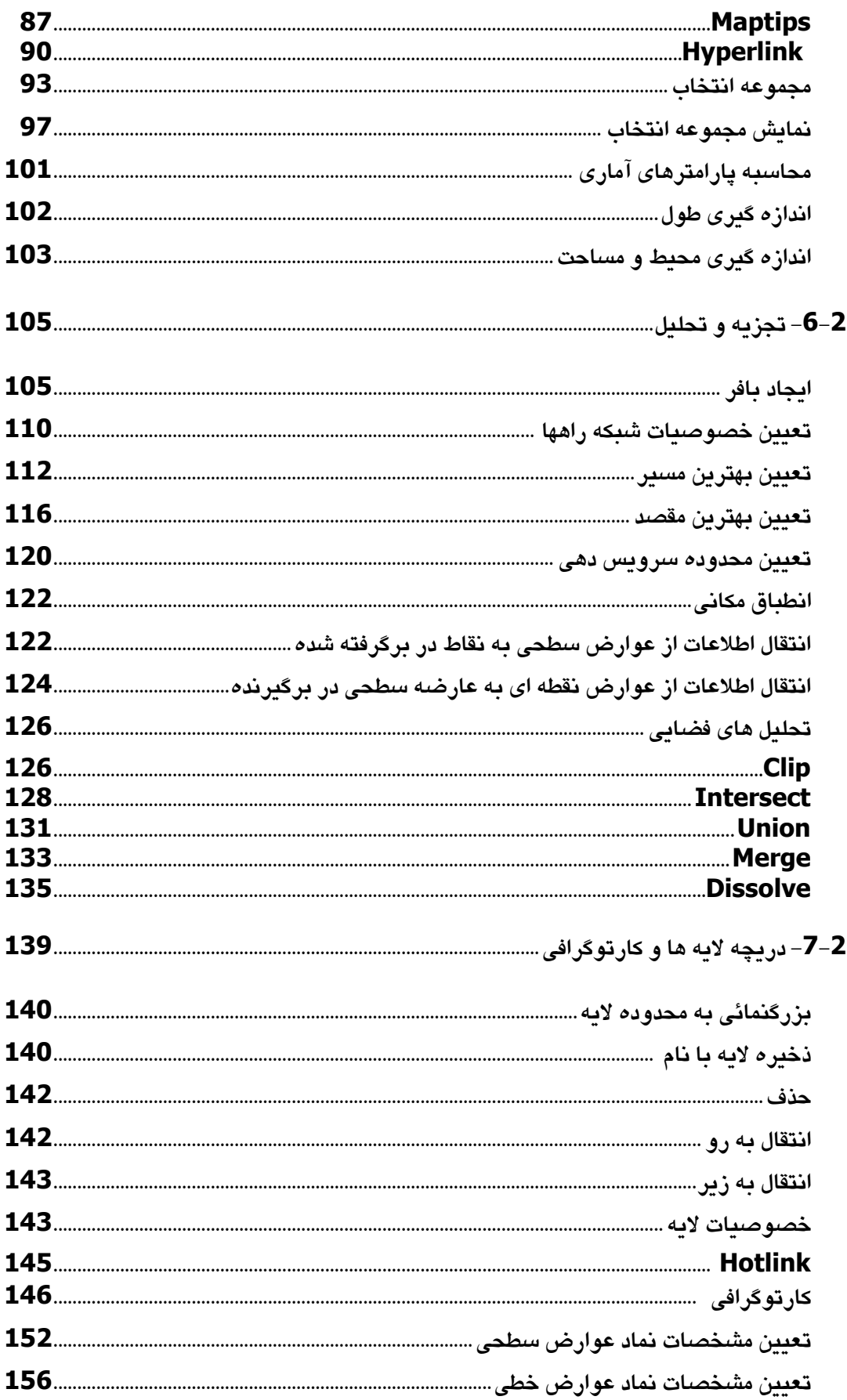

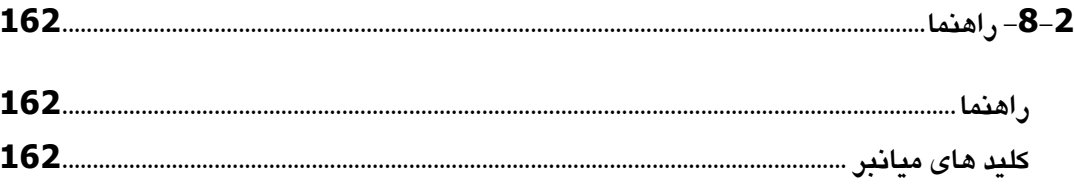

#### **-1 مقدمه**

نرمافزار سیستم اطلاعـات جغرافیـایی پایـه اسـتان اصــفهان بـرای نمـایش، بازیـابی و ویرایش اطلاعات مکانی و توصیفی، پایه استان اصفهان و انجـام تجزیــه و تحلیـل پایــه مورد نیاز بکار گرفته می شود.

راهنمای حاضر، حـاوی دسـتورالعمل اسـتفاده و راهنمـای کـاربران سیسـتم اطلاعـات جغرافیایی پایه استان اصفهان میباشد که اجرا و عملکرد نرمافزار و عملکرد دریچههای مختلف آن تشریح شده است.

هدف از این گزارش، معرفی بخشهای مختلف نرمافزار و نحوه استفاده از آن به منظور انجام پرسش و پاسخها و آنالیزهای مورد نیاز میباشد. در ابتدای این راهنمـا ابتـدا مطالب کلی شامل تعاریف و مفاهیم و معرفی اجزای اصلی سیستم ارائه گردیده است.

تعاریف و مفاهیم یابه $\mathord{-}1$ -1

در ادامه این بخش به شرح و تعاریف واژگان و اصطلاحات ویژهای که در نرمافـزار سیستم اطلاعات جغرافیایی استان اصفهان مورد استفاده قرار گرفته و بارها تکـرار شدهاند، پرداخته می شود.

• عارضه

به هر یک از اشیاء موجود در جهان خارج که بر روی نقشه نمایش داده می شود، عارضه اطلاق میشود. به عبارت دیگر، عارضه کوچکترین سطح اقلام اطلاعاتی و نقشه می،باشد. عوارض مکانی ممکن است ملموس و فیزیکی (رودخانــه پــلاک ساختمانی و ...) و یا غیر ملموس و قراردادی (منحنی میزان، مسیر پرواز هواپیما ... ( ، شد.

• الان

مجموعهای از عوارض همنوع که بر روی یک نقشه نمایش داده مـیشـوند، لایـه نامیده میشود. هر نقشه میتواند شامل یک یا چند لایه باشد (لایه نیروگاه، لایـه دزرگراه و ...)

• نقشن

نمایشی است از موقعیت مکانی اشیاء در جهان خارج کـه از ترکیب و روی هـم گذاری چندین لایه تشکیل میگردد. در این سیستم نقشه به عنوان شیئی تعریـف میگردد که توسط کاربر ایجاد شده و به عنوان اطلاعـات اصـلی و پایـه ذخیـره نمیگردد، پلکه چنبه کاربردی دارد.

• سیستم تصوار

هر نقشه بر مبنای واحدهای اندازهگیری و سیستم تصویر آن، دارای یک سیستم تصویر میباشد. کاربر در حین اجرای سیستم میتواند سیستم تصویر نقشه را تغییر دهید. (بطور مثبال سیستم تصبویر UTM (زون 38.39.40.41) و بیا ژئوگرافیک(

• اطلاعات مکانی

مجموعه اطلاعاتی می،باشد که عوارض هندسی، لایه و در نهایت نقشــه گرافیکـی را تشکیل می،دهند. این اطلاعات بر دو شکل برداری ورستری (تصویری) ذخیره نگمداری میشوند.

• اطلاعات توصيفي

اطلاعات تشریحی و توصیفی در خصوص عوارض مکانی موجود درنقشه و یـا موجودیتهای مرتبط با آنها ً میباشد که توصیف هـایی از ایـن عـوارض و یـا موجودیتهای مرتبط را در بر میگیرد.

**-2-1 ساختار نرمافزار**

### صفحه اصلی نرمافزار به صورت زیر میباشد:

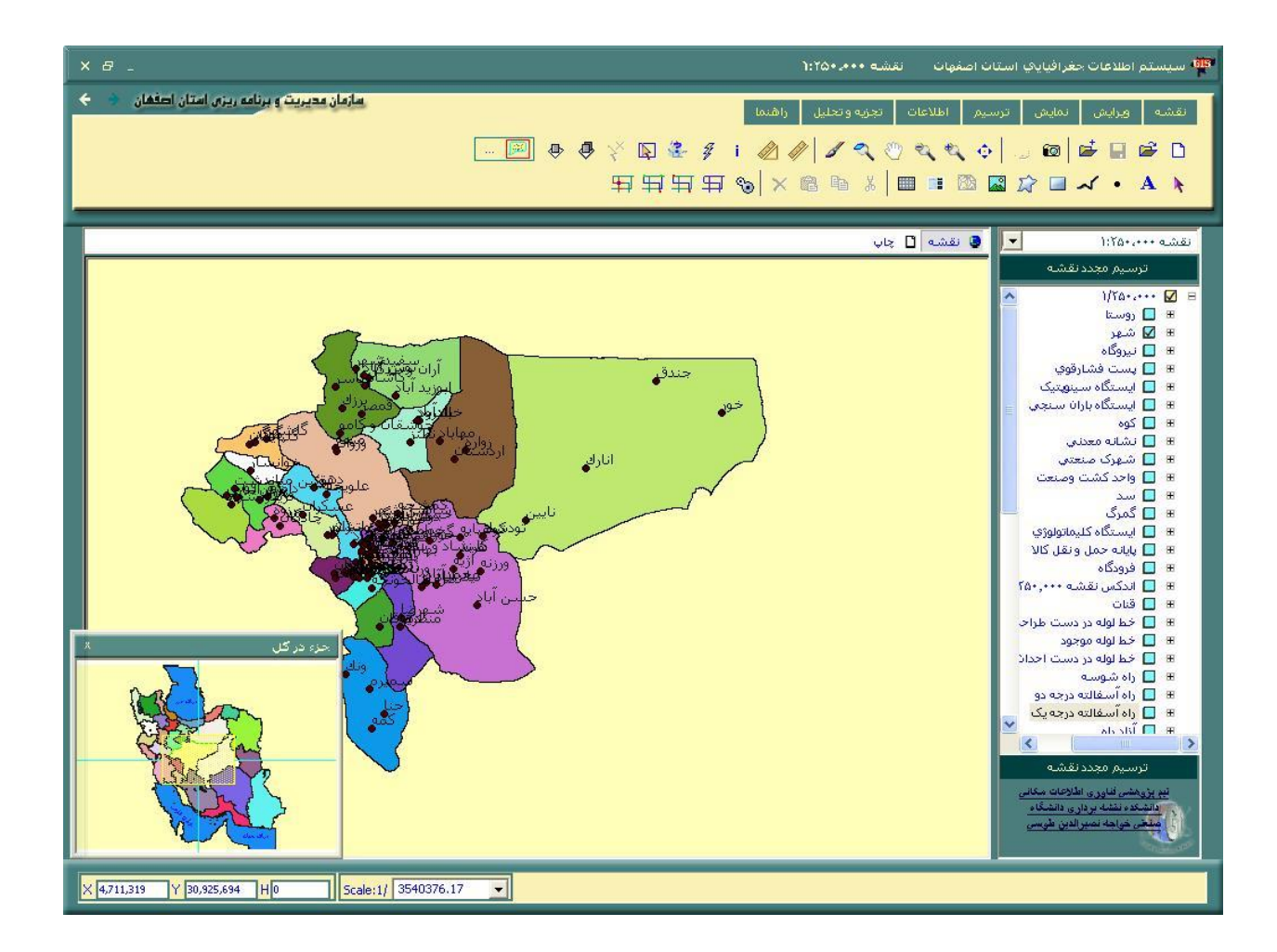

این صفحه شامل اجزاء زیر میباشد که مجموعاً نمایش پیشفرض نـرمافـزار را

تشکیل می دهند:

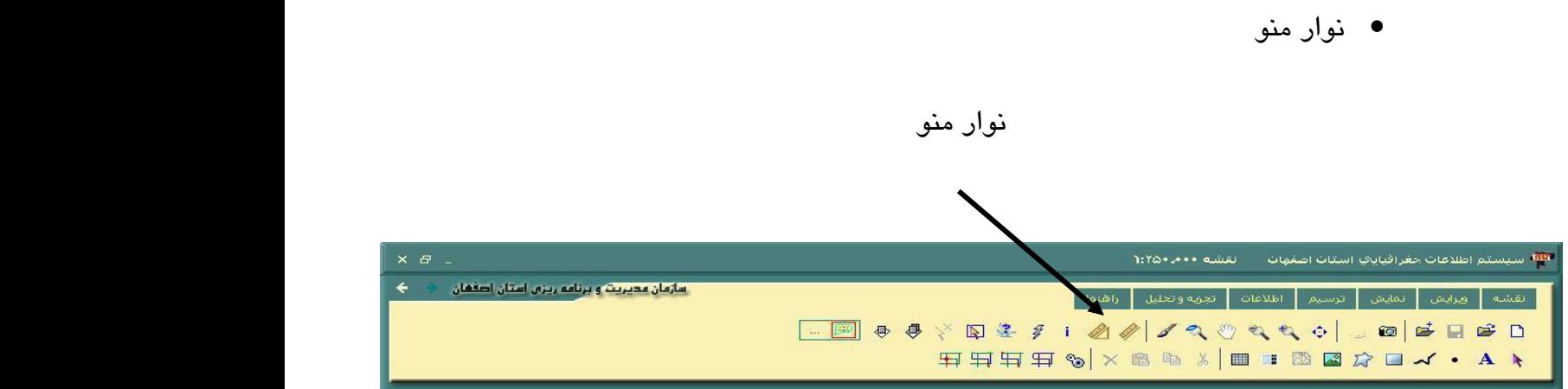

منوی اصلی نرمافزار سیستم اطلاعات جغرافیایی پایه استان اصفهان شامل 7 گزینه "نقشه"، "نمایش"، "ترسیم"، "ویرایش"،"نمایش"، "اطلاعات" ، "تجزیــه و تحلیل" و "راهنما" میباشد که هر یک به نوبه خود از چنـدین زیـر منـو تشـکیل ا فتناند.

گزینههای منوی اصلی برنامه و زیرمنوهای مربوطه در بخش 2 تشریح گردیـده است.

• نوار افزار

ابزارهای اصلی در قالب نوار افزار بالای نرم افزار قـرار دارنـد. در نـوار افـزار، اقلام عملیاتی جای دارند که با آنها مـیتـوان فعالیـتهـایی را کـه بیشـتر مـورد

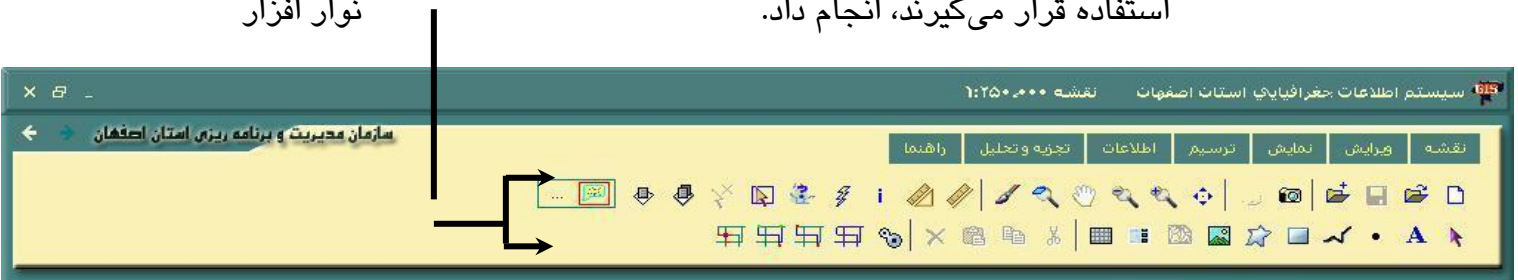

توضیحات مربوط به هر یک از این اقلام در بخشهـای بعـدی تشـریح گردیـده است.

• دراچن الانه

دراین دریچه فهرست لایههای پایگـاه داده سیسـتم اطلاعـات جغرافیـایی اسـتان اصفهان ظاهر میگردند.

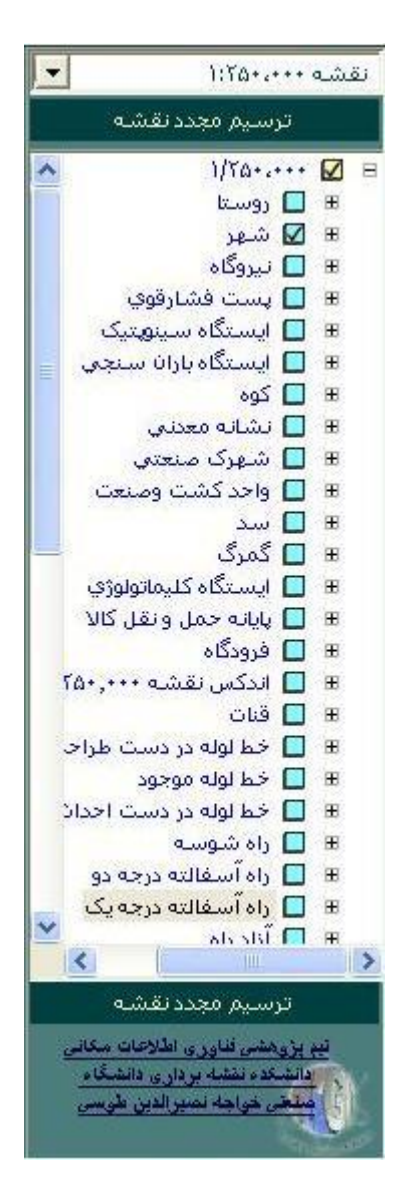

• دریچه نمایش و چاپ نقشه

این دریچه برای نمایش نقشه و همچنین نمایش صفحه چـاپ نقشــه ایجـاد شـده است. گزینه نقشه برای نمایش نقشه مورد استفاده قرار میگیرد و گزینــه چـاپ برای چاپ نقشههای نمایش داده شده توسط کاربر، مورد استفاده قرار میگیرد.

• دراچن نی ا رزء در س

این دریچه همواره قسمتی از نقشه که فعالیت بر روی آن صورت میگیرد را در نمای کلی نقشه نمایش می دهد. در صورتی کـه بـر روی نقشـه بـاز شـده عمـل بزرگنمائی صورت پذیرد و قسمتی از نقشه اصلی در پنجره نمایش ظـاهر گـردد می توان آن قسمت را به همراه نمای کلی نقشــه، در پنجـره نمـایش جـزء در کـل نقشه مشاهده نمود.

قسمت جزء یا محدودہای که توسط یک مستطیل تعیین می $\zeta$ ردد، مشیخص میے – شود.

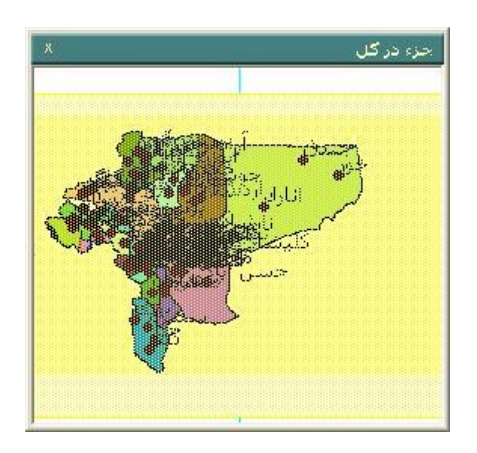

• خط ضایت

در این قسمت اطلاعاتی چون مختصات نقطه جاری  $(x,y)$  ، مقیاس نقشه و پیام های نرمافزار به کاربر نمایش داده میشود.

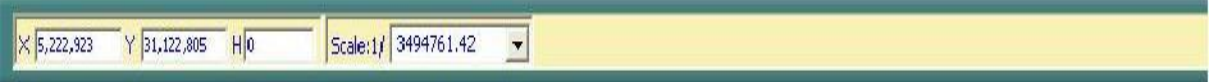

### **-2 راهنماي استفاده از منوي اصلی نرم افزار**

منوی اصلی نرم افزار سیستم اطلاعات جغرافیایی یایه استان اصــفهان شــامل 7 گزینــه یابه می،باشد که هر یک به نوبه خود از چندین زیرمنو تشکیل یافتـهانـد. در ایـن بخـش جزئیات استفاده از منوی اصلی نرمافزار تشریح میگردد.

#### **-2-1 نقشه**

• رداد

پس از اجزای نرم افزار، یک نقشه بصورت پیش فرض نمایش داده میشود. با انتخاب زیرمنوی "جدید" از منوی "نقشه" و یا کلیک دکمه است از نوار افزار، نــرم افزار کلیه لایههای باز شده را میبندد و یک نقشه خالی ایجاد میکند. چنانچه برنامه در مورد ذخیره کردن تغییرات انجام شده از شما سـوال کـرد، مـیتوانیـد تغییـرات انجام شده را ذخیره نمائید.

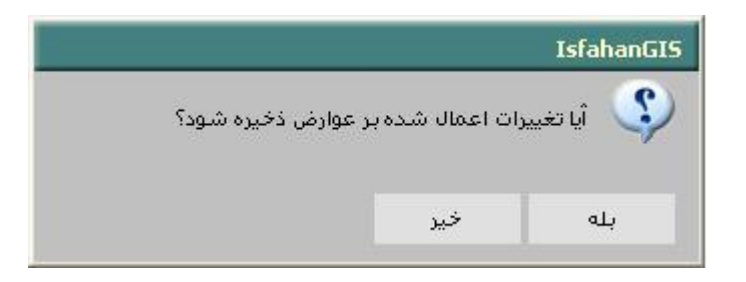

• افز د الان

از این ابزار به منظور اضافه کردن لایه(لایه ها) جدید استفاده میشود. بطور نمونـه می خواهیم لایه جدیدی بــه نــام"انــارک" شــامل بــافری از ایــن شــهر و در مقیــاس 250000 را به لایه های کنونی اضافه نمائیم. بدین منظور :

- ک مقیاس مورد نظر خود را انتخاب نمائید. لایه جدید در مقیاس 2500000 انتخاب √ شده است. مقیاسهای مختلف در قسمت بالای دریچه لایه قابل انتخاب است.
- び از منوی "نقشه" زیرمنوی "افزودن لایه" را انتخـاب نمائیـد و یـا دکمـه <sup>ا**خـ**ا را از</sup> نوار افزار کلیک نمائید. پنجره جدیدی با عنوان "Select file for new layer" ، میشود.

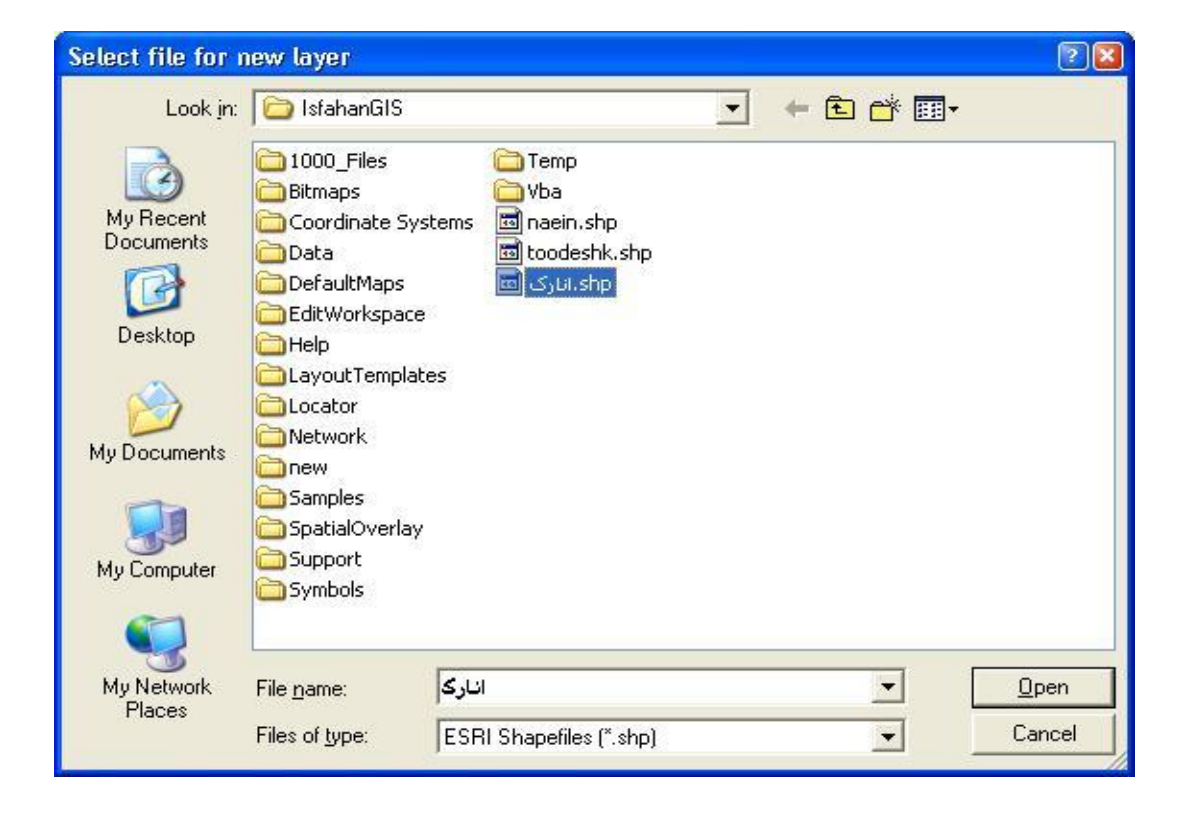

$$
\checkmark
$$
 درپنجره باز شده فایل مورد نظر خو درا آدرس دهی کنید.

ر قسیمت "Files of type" فرمیت فاییل میورد نظیرو در قسیمت "File"

"nameن م ف ا مورد نظر-ان ر - را ارد نی ئید.

در این نرمافزار فایلهای با فرمت زیر قابل بازیابی هستند.  $\checkmark$ 

ESRI Shape Files (Shp)

ESRI Coverage (adf, tat, pat, vat)

CAD drawings (dwg, dxf, dgn)

GRID (hdr, adf)

Standard Image Formats

Other Image Formats

توجه داشته باشید که در صورتی فایل مورد نظر مسیر مربوط بـه خـودش نمـایش داده می شود که فرمت فایل به درستی انتخاب شود. س از انتخاب فایل، دکمه Open را کلیک نمائید.  $\checkmark$ 

َ √ لايه جديد "انارک" در "دريچه نمايش نقشه" نمايش داده میشود. همچنين لايه اضافه شده به دریچه لایهها افزوده می شود.

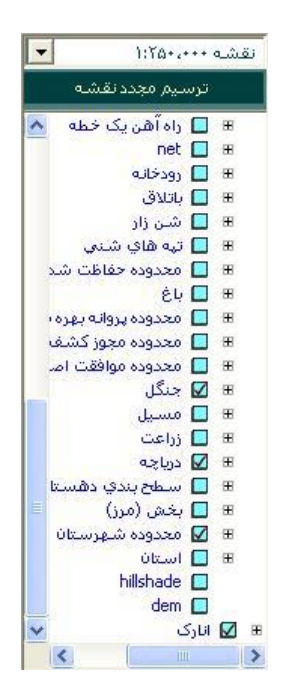

- ، سرد نقشن:
- √ از منوی "نقشه" زیرمنوی "باز کردن نقشه" را انتخاب و یا از نوار افزار دکمـه تا را کلیک نمائید. پنجره "Open Project File" باز میشود.

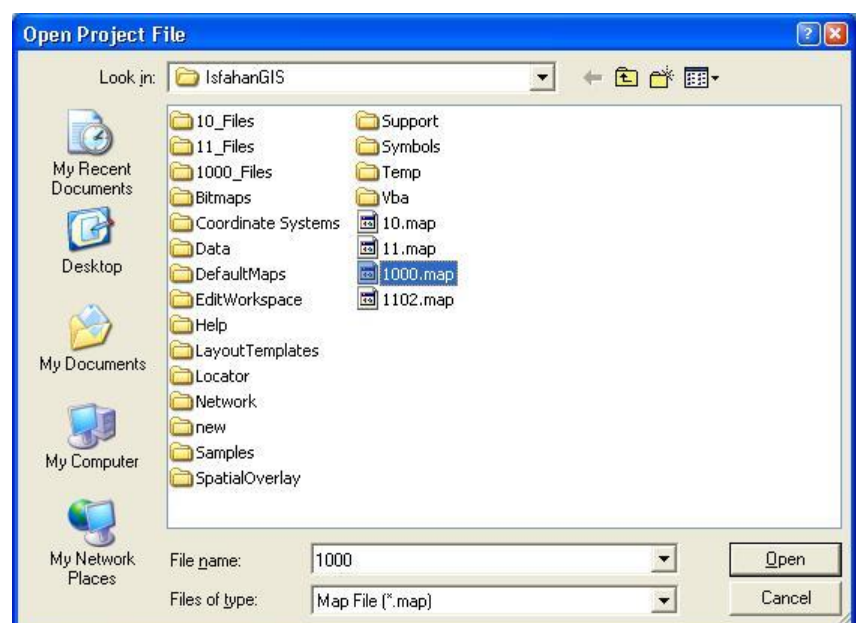

**سازمان مديريت و برنامه ريزی استان اصفهان تابستان 1385 دانشگاه صنعتي خواجه نصيرالدين طوسي**

✓ نقشن مورد نظر خو د را سن قبالً خیره شده است آدرس دهی نی ئید. ✓ نقشن مجیوعنای ا الانه ی اطالع تی ، س رتوگرافی مشخم می، شد. ✓ اان نرم افزار نقشنه در ق اب XML در ف اپما ی ،ا ساوند map را خیاره س ی میسند ذا در قسیت "type of Files "تنم گزانن ق ، انتخ ب ف اپما ی ، سوند map می، شد.

- ب پس از انتخاب نقشه دکمه "open" را کلیک نمائید. √
- √ بدین ترتیب نقشه موجود واقع در دریچه نمایش نقشه حـذف ونقشــه جـاری در دریچه نمایش نقشه، و لایه های اطلاعاتی آن در دریچـه لایـه هـا نمـایش داده میشود.

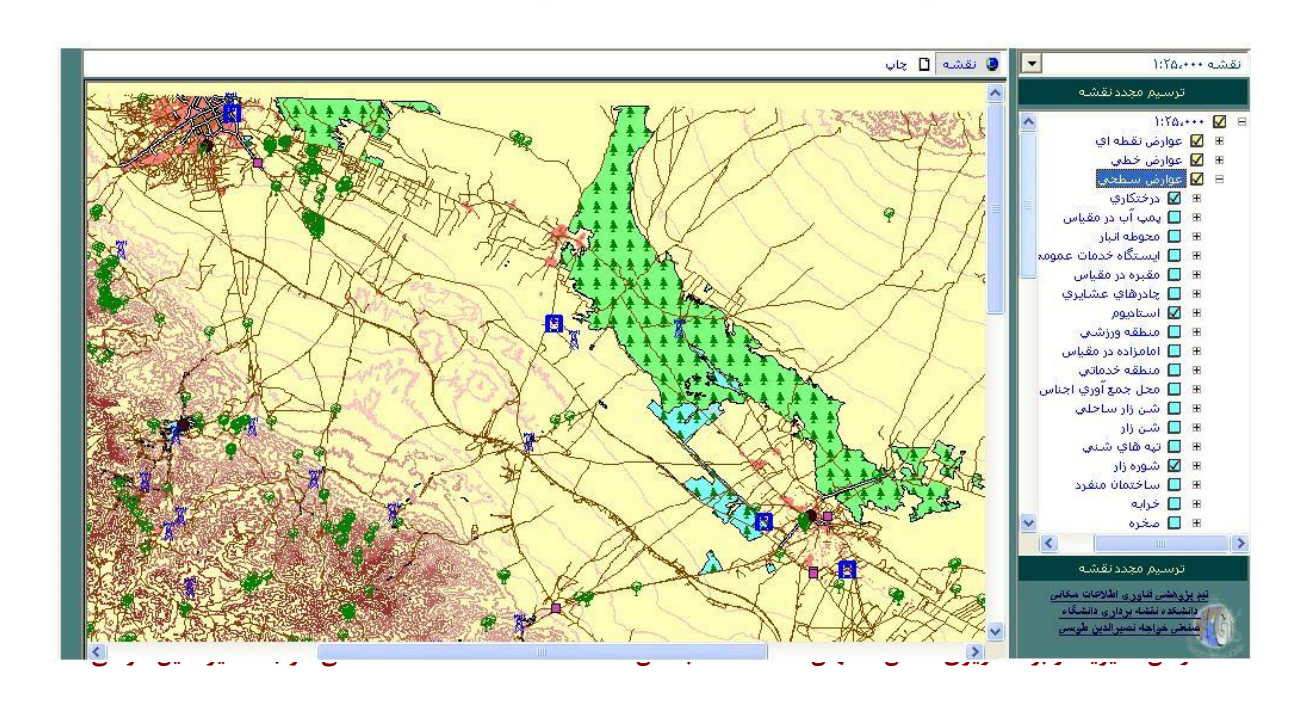

• خیره نقشن:

این زیرمنو با هرگونه تغییر در تعداد لایهها، مقیاس نمایش و کارتوگرافی لایهها در نقشه پیش فرض سیستم فعال میگردد. بـا انتخـاب ایـن زیرمنـو و یـا دکمـه $\blacksquare$  از نوارافزار ، نقشه جاری ذخیره میشود. لازم به توضیح است کـه مـیتوان نقشـه ذخیره شده را بازیابی نمود.

• خیره نقشن ، ن م

با استفاده از این ابزار کاربر میتواند نقشه جاری را با یک نام مشخص و در مسیر دلخواه ذخیره نمائید.

√ از منوی "نقشه" زیرمنوی "ذخیره نقشه با نام" را انتخاب نمائید.

.میشود ،" Save Project File As" نجره✓

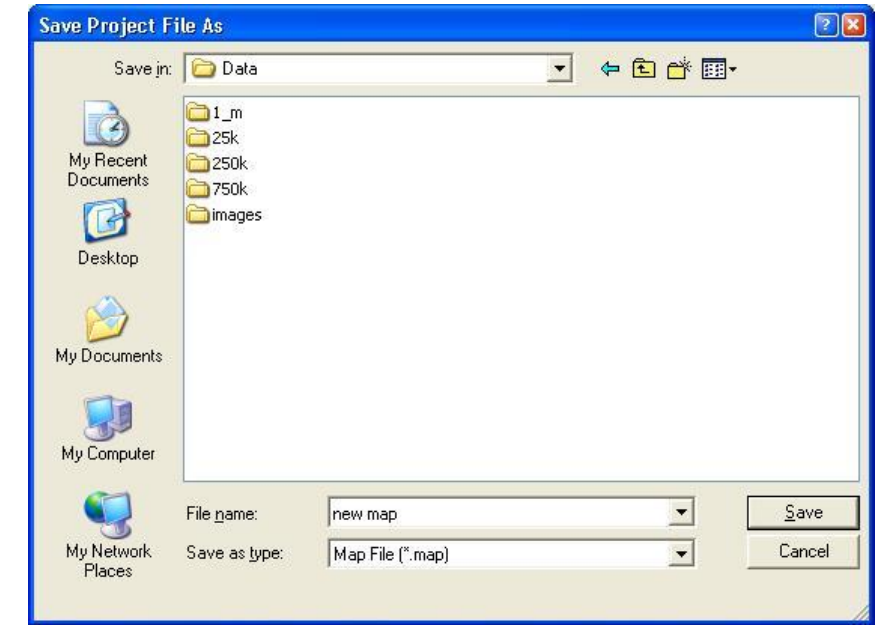

- ✓ در نجره ، شده در قسیت "in Save "مسیر خیره نقشن در قسیت File" "name نام نقشه را انتخاب نمائید.
- ن با کلیک، دکمه "Save" فایـل نقشــه بـا پســوند "map" در مســیر تعیــین شــده  $\checkmark$  خیره میشود.
	- خیره تصوار

با استفاده از این ابزار تصویری از محدودهای از نقشه جاری که در دریچـه نمـایش نقشه نمایش داده شده است، ذخیره سازی می شود. لذا

- √ ابتدا محدوده مورد نظر بـه منظـور ذخیـرهسـازی را در دریچـه نمـایش نقشـه مشخص نمائید.
- √ از منوی "نقشه" زیرمنوی "ذخیره تصویر" را انتخاب و یا از نوار افـزار دکمـه ا<mark>ها</mark> را کلیک نمائید.
	- .میشود ،"Save Image as نجره✓

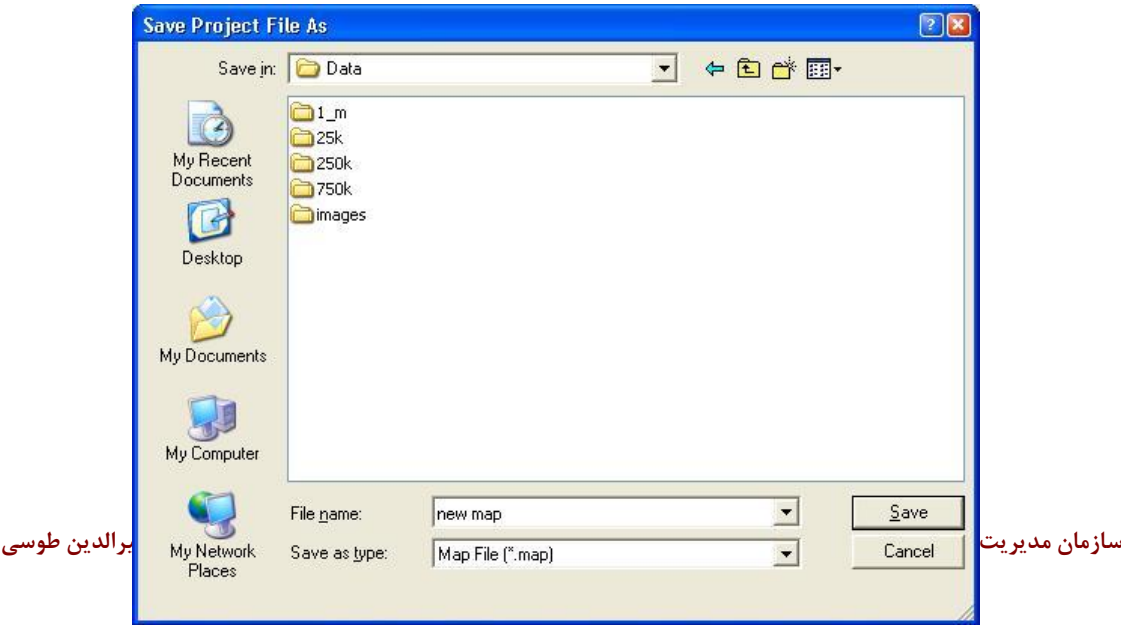

در پنجره باز شـده در قسـمت "Save in" مسـبر ذخیـره تصـویر، در قسـمت " نام تصویر، و در قسمت "Save as type" نام تصویر، و در قسمت "Save as type" فرمت ذخیرهسازی تصویر را مشخص نمائید. فرمت خیرهس ی میتواند "JPG "ا "bmp "انتخ ب شود. نوجه داشته باشید که هنگامی که "bmp" به عنوان فرمت ذخیرهسازی انتخـاب  $\checkmark$ می شود، فایل دیگری با پستوند bpw همیراه بیا فاییل bmp در مسیر ذخیبره تصویر، ذخیره می شود.

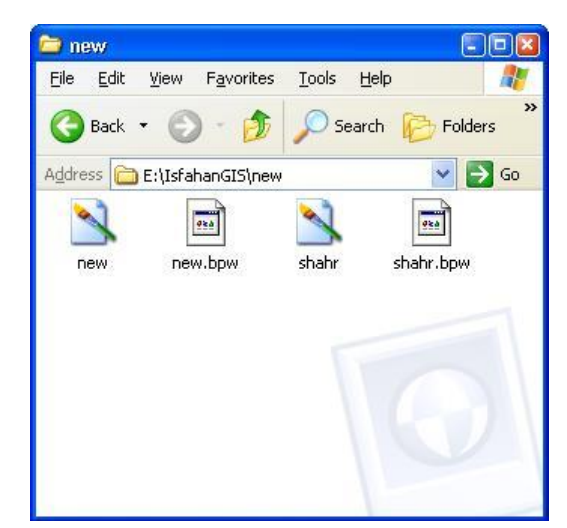

، خیره ف ا bpw تصوار bmp خیره شده مین مررع (Georeference(می شود ، ، سرد تصوار در م یط نرمافزارو،ن سیک ار منوی تصوار( هار نقطان ا تصوار دارای مختص ج خواهد ،ود.

ن س از انتخاب فرمت دکمه "Save" را کلیک نمائیـد. پنجـره جدیـدی بـا عنـوان » " خیره

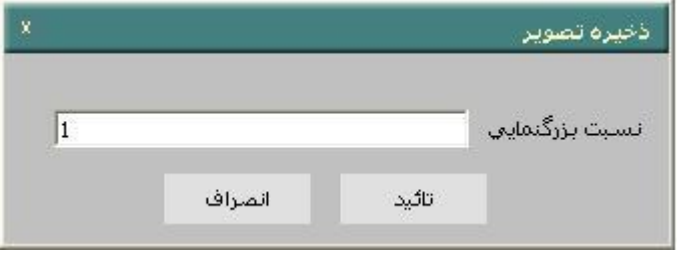

تصویر" باز میشود.

در پنجره باز شده "نسبت بزرگنمایی" که بصورت پیش فرض "1" مقدار دهـی  $\checkmark$ شده را از کاربر سوال میکند. با انتخاب نسبت بزرگنمایی بزرگتـر از 1 انـدازه وضوح تصویر ذخیره شده افزایش خواهد یافت.

✓ ، قبوت مقدار ی فرض "1" تصواری دقیقا ً هام انادا ه ،ا تصاوار اقاع در "دراچن نی ا نقشن" خیره س ی میشود. ✓ س ا مقدار دهی "نسبت ،زرگنی ای" آ را تأئید نی ئید. تصواری ا م د ده انتخ ب شده ، ن م ساوند مسایر انتخا ،ی خیاره سا ی شده است.

• انتخاب الگوی نقشه

با انتخاب این گزینه کاربر میتواند یک الگوی چاپ که قبلاً طراحـی شـده و موجـود میباشد را به عنوان صفحه چاپ تعیین و تغییرات مورد نیاز را روی آن اعمال کند. این گزینه زمانی فعال میشود که گزینه " چـاپ" واقـع در بـالای دریچـه نمـایش و چاپ نقشه به جای گزینه "نقشه" فعال باشد. پس از فعال ساز گزینه چاپ √ از منوی "نقشه" زیرمنوی "انتخاب الگوی نقشه" را انتخاب نمائید. √ ينجره "انتخاب الگوی نقشه" باز می شود.

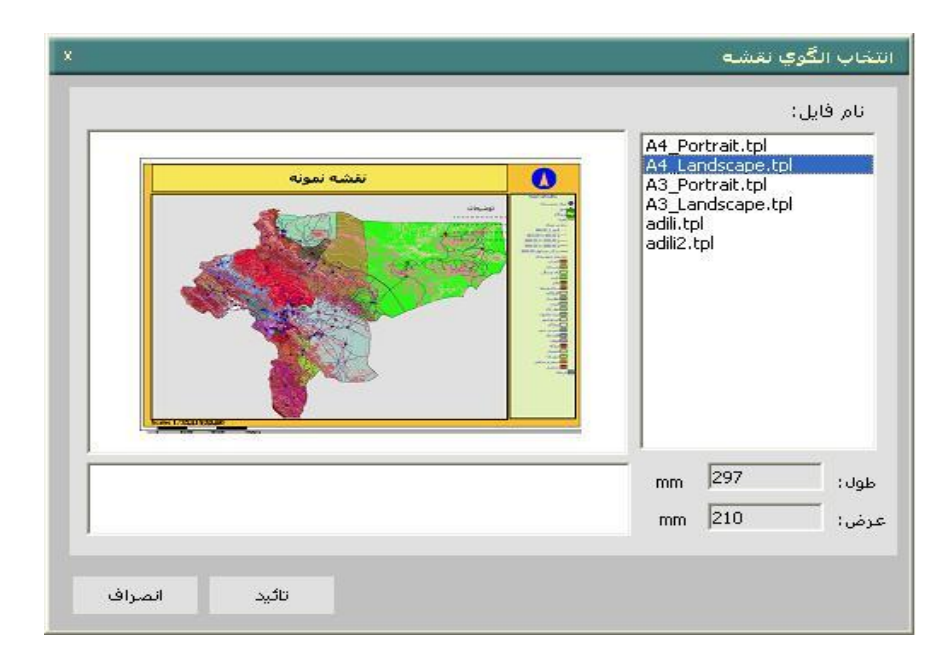

در قسمت نام فایل الگوی مورد نظر را انتخاب نمائید. طول و عـرض الگــو بــه میلــی،متــر در پائین پنجره نمایش داده میشود. در صورت نیاز میتوانید انـدازه طـول و عـرض الگـو را تغییر دهید.

چون الگوی نقشه معمولاً برای چاپ استفاده می شود بهتر است از اندازههای استاندارد A4 43 , استفاده نمائید.

س از انتخاب الگو، دکمه "تأئید" را برای پذیرش الگـوی انتخـاب شـده کلیـک  $\checkmark$ نمائید. در غیر اینصورت می توانید دکمه "انصراف" را به منظور عدم پـذیرش الگوی انتخابی کلیک نمائید.

√ پس از تأئید، الگوی انتخاب شده در "دریچه نمایش و چاپ نقشــه" نمـایش داده مے شو د.

• خیره ا گوی نقشن:

با انتخاب این زیرمنو کاربر می تواند تنظیمات صفحه جاری چـاپ را بــه عنـوان یـک الگوی چاپ ذخیره نماید.

ن منوی "نقشه" زیر منوی "ذخیره الگوی نقشه" را انتخاب نمائید.  $\checkmark$ 

√ ينجرهای با نام "ذخیره الگوی نقشه" باز می شود.

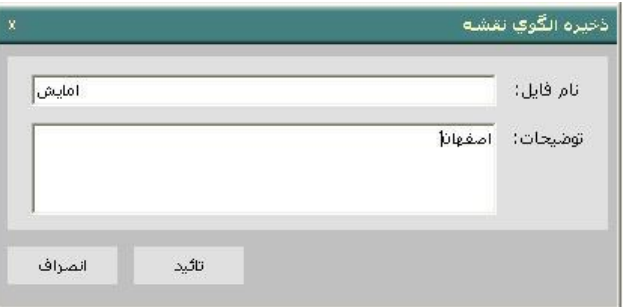

✔ در پنجره باز شده، نام و توضیحات الگوی جدید را وارد کرده و آن را "تأئیـد" نمائید.

√ اکنون در صورتی که از منوی "نقشه" مجدداً "انتخاب الگوی نقشــه" را انتخـاب نمائید، الگوی جدید قابل بازیایی است.

• چ پ

در صورتی که در قسمت بالای "دریچه نمایش و چاپ نقشــه" گزینــه چــاپ (بجـای گزینه نقشه) انتخاب گردد، این زیرمنو فعال میگردد و دریچه نمایش و چاپ نقشــه،

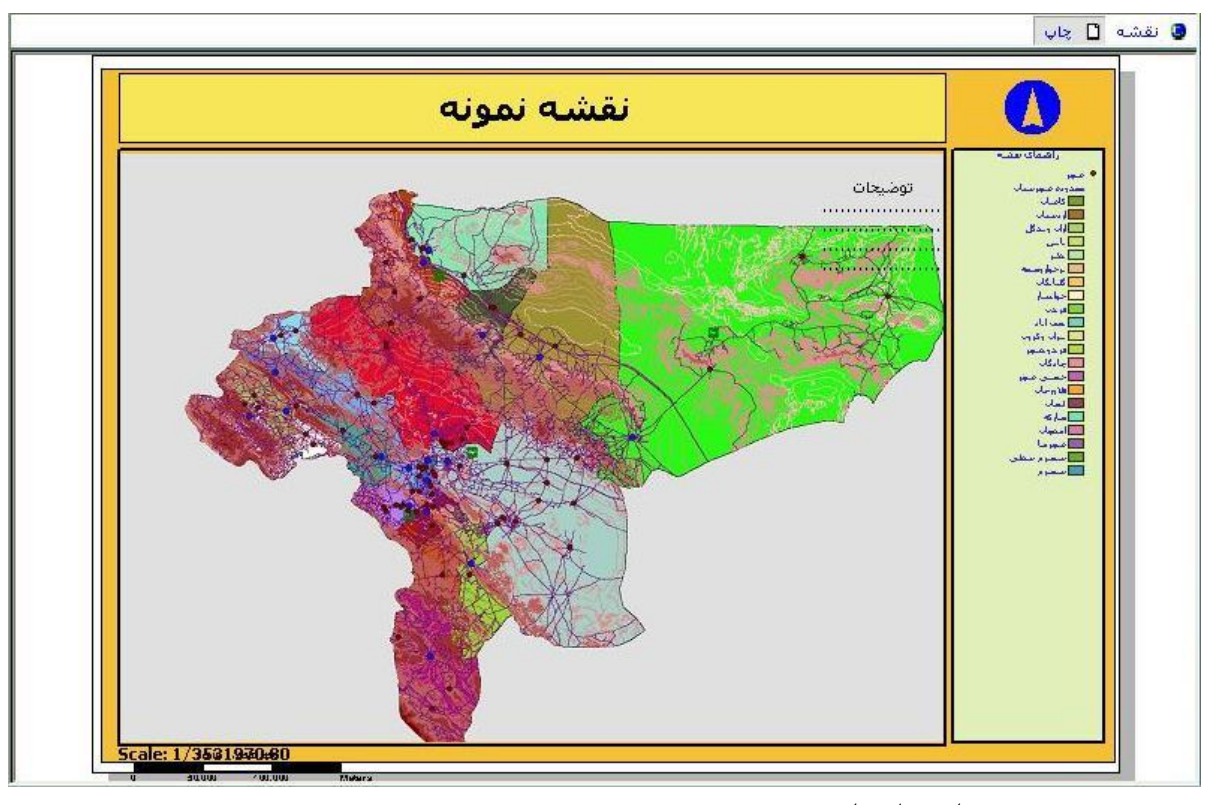

صفحه چاپ را نمایش میدهد.

از منوی "نقشه" زیر منوی "چاپ" را انتخاب نمائید و یا از نوار افـزار دکمــه ۱۰ را کلیـک نمائید. پنجره "Print" باز میشود.

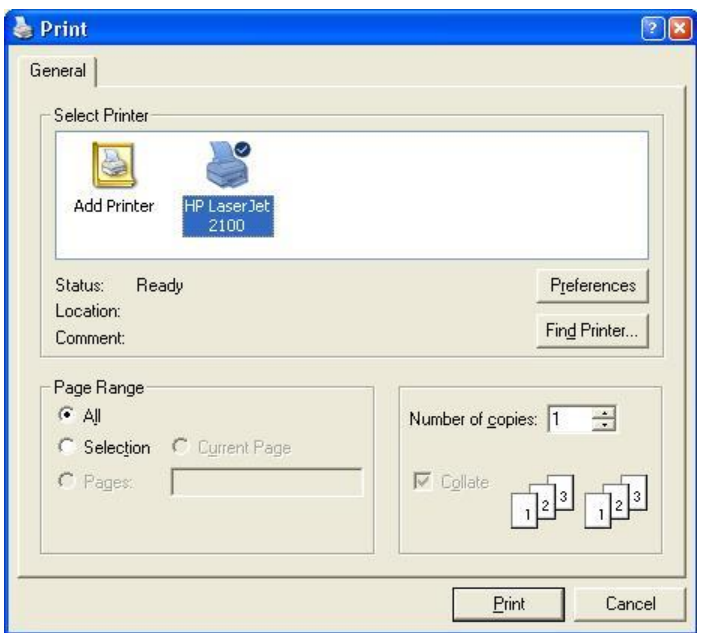

- در قسمت "Select Printer" میتوانید چاپگر را معرفی نمائید.  $\checkmark$
- نقسمت "Number of Copies" تعداد کپیها را مشخص میکند.
- در قسمت "Page Range" صفحات مورد نظر برای چاپ انتخاب میشود.  $\checkmark$
- نظور انجام تصحیحات صفحه چاپ دکمه "Preference" را کلیک نمائید.  $\checkmark$ 
	- ✓ نجره "preferences Printing "، میشود.

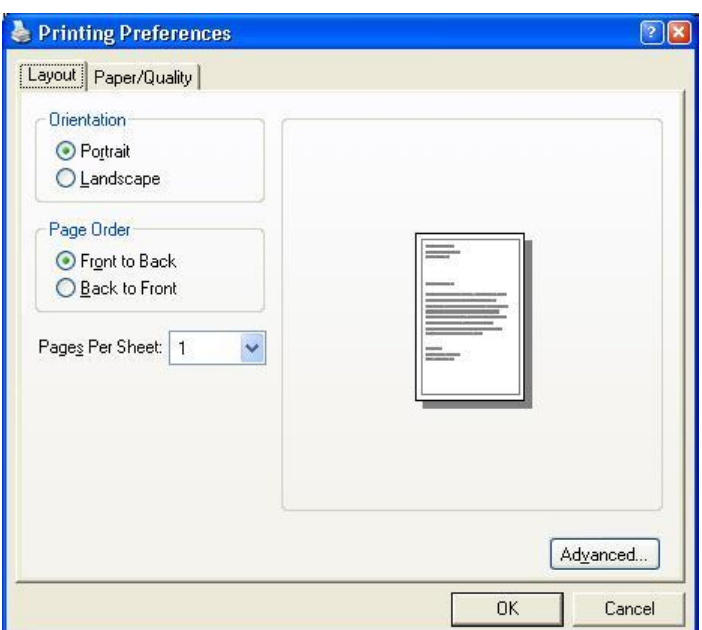

- در زبانه Layout گزینههای زیر تنظیم میشوند.
	- √ جهت صفحه چاپ "Orientation"
		- ✓ ترتیب ان ج "Order Page"
- َ تعداد صفحات در هر شیت "Pages Per Sheet"
- ک تنظیمات پیشرفته چاپگر با کلیک دکمه "Advanced" اعمال می شود.
	- س از اعمال تنظیمات مورد نظر دکمه "OK" را کلیک نمائید. √
- نبا انجام تنظیمات مــورد نظـر و کلیــک "Print" بــا تنظیمــات انجــام شــده چــاپ  $\checkmark$ صورت میگیرد.

# Extensions • این گزینه امکان توسعه قابلیتهای نرمافزار را فراهم میآورد. Extensionهـا توابـم ویژهای هستند که فعالسازی هر یک از آنها، قابلیتهای جدیدی را به محیط نرمافزار اضــافه مــیکنــد. بــا انتخــاب زیرمنــوی "Extension" از منــوی نقشــه، نجره"Extension "، میشود.

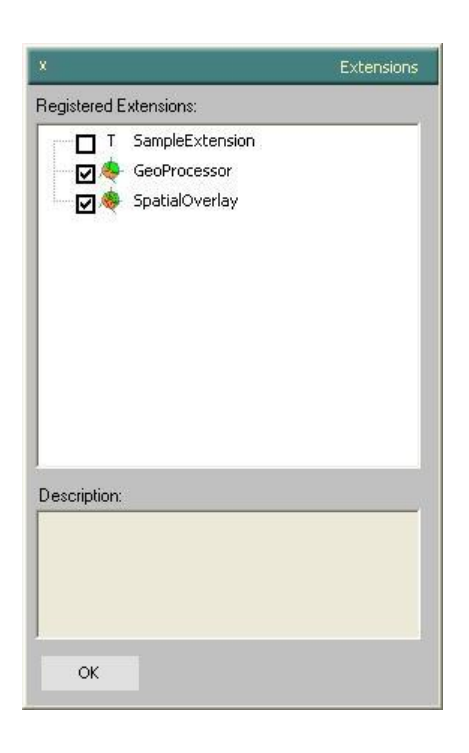

- سنه "Extension" کنونی نرمافزار را مشاهده میکنید.
	- :T Sample Extension ✓

" منوی جدید" را به منظور افزودن قابلیت های جدید به نرم افزار اضافه می کند.

: Geoprocessor ✓

قابلیت تحلیل هـای مکـانی(Clip,Intersect,Union,Merge,Dissolve) را فعـال می کند.

:Spatial overlay √ با غیرفعال ساختن Spatial Overlay ، Extension، زیرمنوی "انطباق مکانی" از منوی "تجزیه و تحلیل" غیرفعال می شود و امکان استفاده از قابلیت هـای آن وجـود ندارد.

• خر ج:

با انتخاب این زیرمنو کاربر میتواند از محیط نرمافزار خارج شود.

**26**

#### **-2-2 ويرايش**

ابزارهای ویرایش در این زیرمنو قرار دارند و هنگامی که عارضه جدیدی را در "دریچه نمایش و نقشه" ترسیم کنید، فعال وقایل استفاده هستند.

• **انتخاب:** 

با انتخاب این زیرمنو و یا کلیک دکمــه ۱۰ از نــوار افــزار کــاربر مــ توانـد عارضــه ترسیم شده و همچنین متن، تصویر و راهنمای نقشه ترسیم شده در "دریچه نمایش و چاپ نقشه" را انتخاب نماید و با پائین نگاه داشتن دکمــه مــاوس امکــان جابجــایی مکان عارضه وجود دارد.

• **انتخاب همه** 

با انتخاب این زیرمنو کاربر میتواند تمامی عارضــه هــای ترســیم شــده و همچنــین متنها، تصویرها و راهنماهـای ترسـیم شـده در "دریچـه نمـایش و چـاپ نقشــه" را انتخاب نماید.

• **بريدن**

با انتخاب این زیرمنو و یا کلیک دکمه ا<sup>لله</sup> از نوار افزار و یا کلیــک راسـت و انتخــاب "بریدن" کاربر میتواند عارضه انتخاب شده را بر دارد. (Cut)

• **کپی**

با انتخاب این زیرمنو و یا کلیک دکمه ا <sup>اقا</sup> از نوار افزار و یا با کلیک راست و انتخاب "کیے،" کاربر مے تواند عارضه انتخاب شده را کیے (Copy) نماید.

• **چسباندن**

با انتخاب این زیرمنو و یا کلیک دکمه اقتاً از نوار افزار کـاربر مـی;توانـد از عارضــه کیی شده، یکی دیگر (Paste) ایجاد نماید.

• **حذف**

با انتخاب این زیرمنو یا کلیک دکمه $\vert {\bf X} \vert$  از نـوار افـزار و یـا کلیـک راسـت و انتخـاب "حذف" كاربر میتواند عارضه انتخاب شده را حذف "Delete" نماید.

• **انتقال به باال**

با انتخاب این زیرمنو کاربر میتواند عارضه انتخاب شده را نسبت به سایر المانهای ترسیم شده بالاتر نمایش دهد. (بالاترین سطح نمایش) بدینصورت که اگر روی یک عارضه انتخاب شده "انتقال به بالا" اعمال شود، بخشی که زیر عوارض دیگر واقـع است به بالا منتقل و نمایش داده میشود.

• **انتقال به پائين** 

با انتخاب این زیرمنو کاربر میتواند عارضه انتخاب شده را نسبت به سایر المانهای ترسیم شده پایینتر نمایش دهد. (پائینترین سطح نمایش) بدینصورت که اگـر روی یک عارضه انتخاب شده "انتقال به پائین" اعمال شود، بخشی که زیر عوارض دیگـر واقع است به پائین منتقل و نمایش داده نمی شود.

• **ابزار ويرايش عوارض** این ابزار به منظور انجام عملیات ویرایش بر روی عوارض و یا ایجـاد یـک عارضــه جدید استفاده می شود. ∕ از منوی "ویرایش" زیر منوی "ابزار ویرایش عوارض" را تیک بزنید. با انتخـاب این زیرمنو در بالای دریچه نمایش نقشه ابـزار ویـرایش عـوارض مکـانی فعـال میگردد.

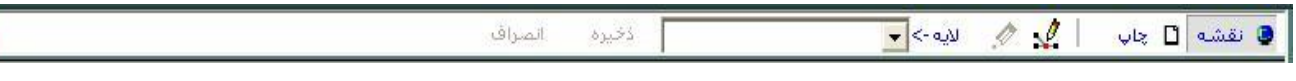

√ در قسمت "لایه" ، لایه مورد نظر برای انجام عملیات ویرایش را انتخاب نمائید. √ توسط ابزار ∕ میتوانید یک عارضه جدید (نقطهای، خطی و یا سطحی) در لایـه جاری ترسیم نمائید. توجه داشته باشید که این ابزار در صورتی فعال می شود كه لايه مورد نظر برای ويرايش انتخاب شده باشد. برای مثال در صورت

انتخاب لایه "جنگل" میتوانید یک عارضه سطحی در لایه جنگل ایجاد کنید و پـا با انتخاب لایه "کوه" میتوانید یک عارضه نقطهای در لایه کوه اضافه نمائید.

کارتوگرافی نمایش عوارض جدید، شـبیه کـارتوگرافی عـوارض لایـه انتخـاب شـده

خواهد ،ود.

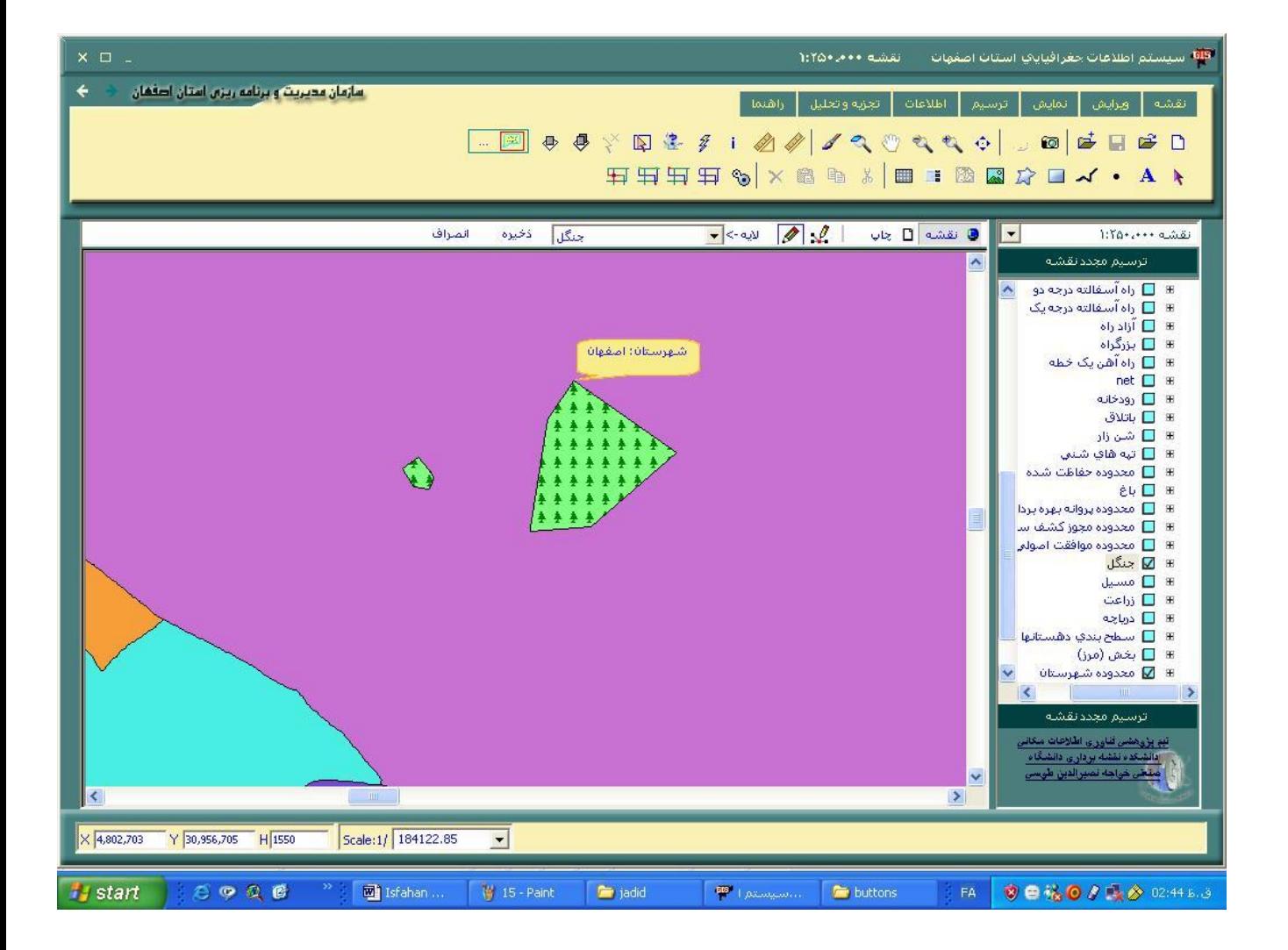
- √ توسط ابزار گذ میتوانید با انتخاب عارضه مورد نظر اقدام بـه انجـام ویـرایش ر وی عارضه نمائید.
- √ پس از انتخاب لایه و ابزار ویرایش، عارضه مورد نظر را انتخاب نمائید. بـا ایـن انتخاب نشانگر ماوس تغمر شکل خواهد داد.توجه داشته باشیدکه لاییه میورد ویرایش در دریچـه لایـه بایـد بـه عنـوان لایـه جـاری انتخـاب شـده باشـد. در اینصورت میتوانید با حرکت دادن نشــانگر مــاوس موقعیـت هـر رأس عارضــه انتخاب شده را تغییر دهید و یا با کلیک راست روی هر رأس از یک عارضه

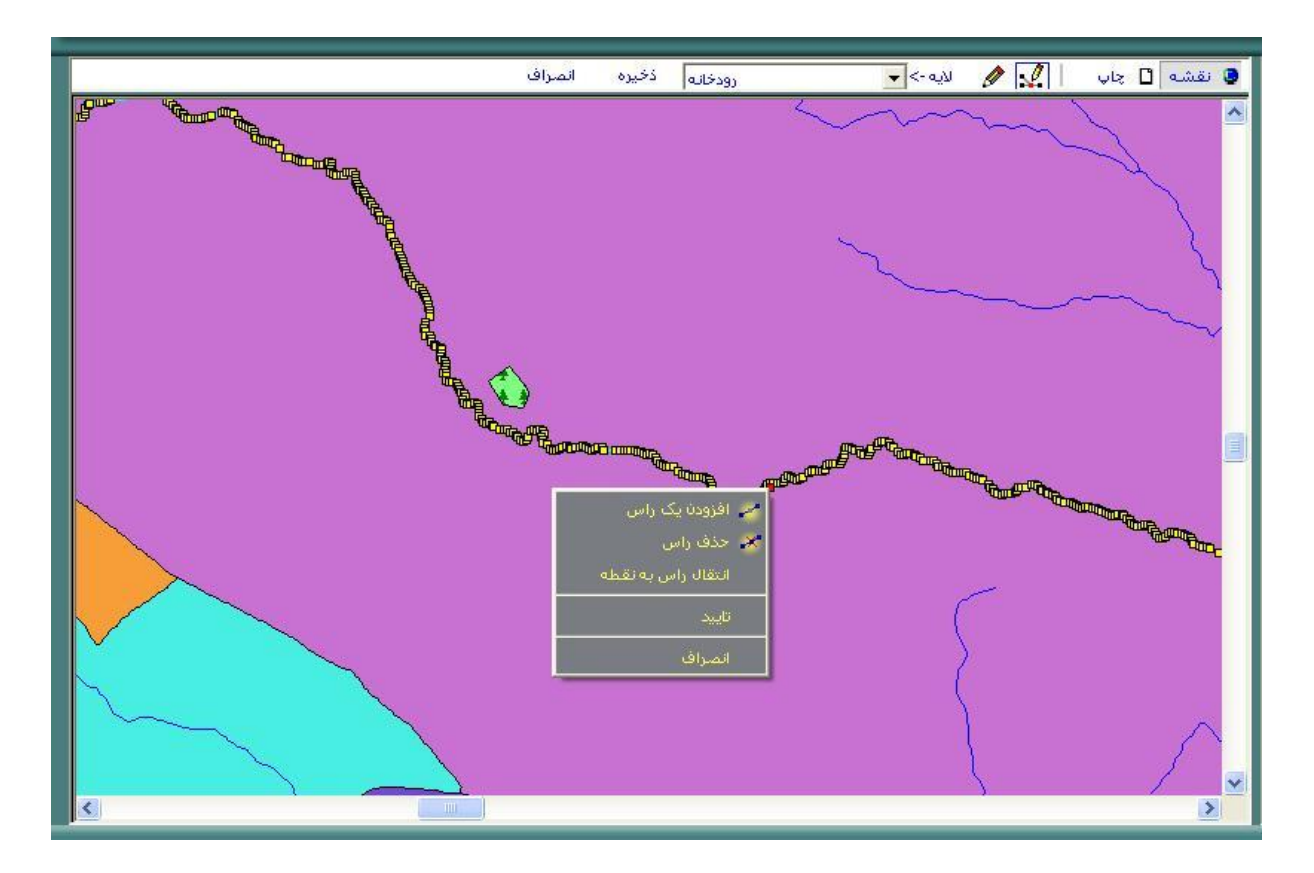

- √ با انتخاب، گزینه "افزودن یک رأس" میتوانید رأس جدیدی اضافه نمائید.
- √ با انتخاب گزینه "حذف راس" میتوانید راس انتخاب شده را حذف نمائید.

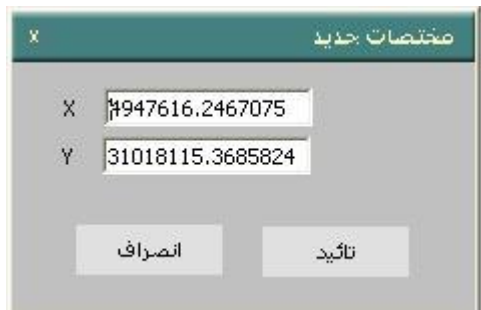

- √ ، با انتخاب گزینه "انتقال رأس به نقطه" پنجره "مختصات جدید" باز می شود.
- در پنجره باز شده پارامترها x و y مختصات جدید را وارد کرده و آنرا "تأئید"  $\checkmark$ نمائید.
	- ✔ با انتخاب گزینه "تأئید" عملیات انجام شده را تأئید نمائید.
	- √ با انتخاب گزینه "انصراف" عملیات انجام شده اعمال نمیشود.

## با کلیک راست روی سطح عارضه انتخاب شده

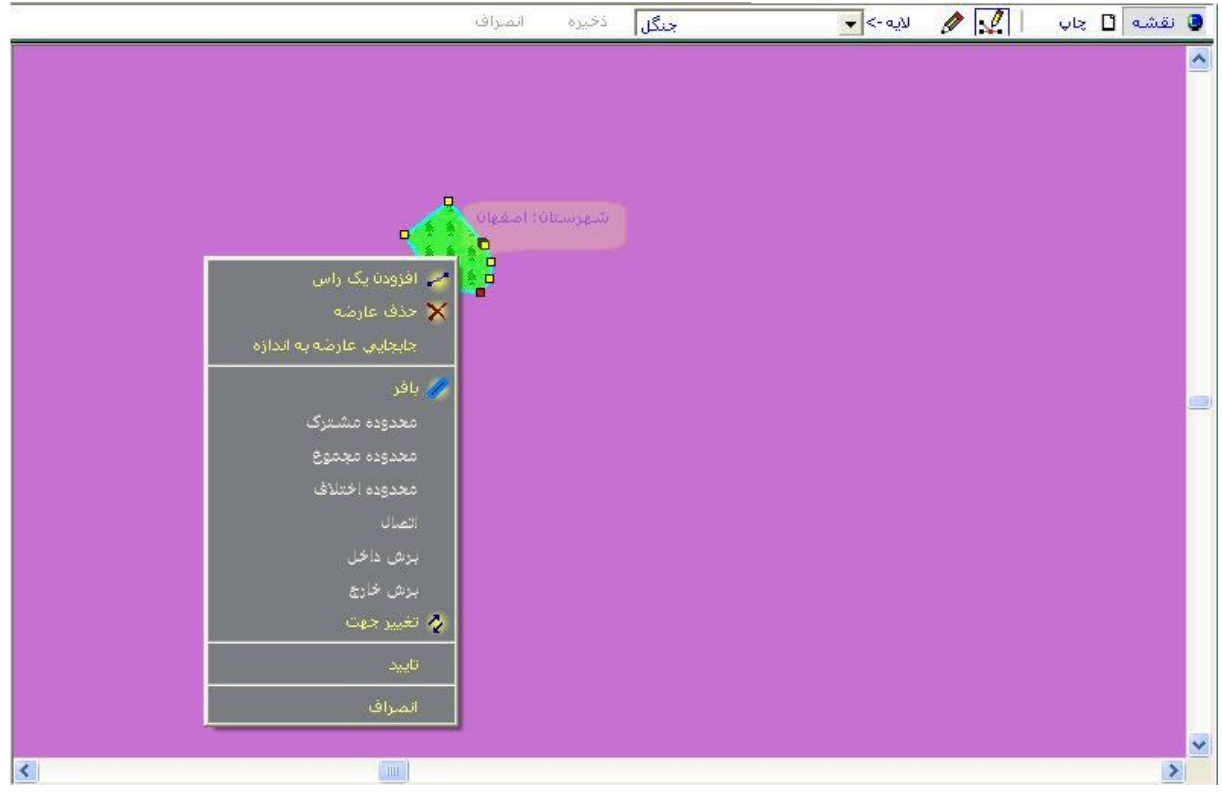

- √ با انتخاب گزینه "افزودن" یک رأس، میتوانید رأس جدیدی اضافه کنید.
	- √ با انتخاب گزینه "حذف عارضه" میتوانید عارضه را حذف کنید.
- با انتخاب گزینه "جابجایی عارضه به اندازه" پنجره "جابجـایی بـه انـدازه" بـاز  $\checkmark$

میشود.

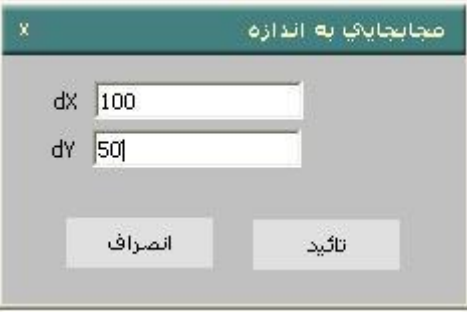

- $\bullet$  در پنجره باز شده جابجایی در راستای x (dx) و جابجایی در راسـتای  $\bullet$  (dy) Y را ارد نیوده آنرا "تأئید" نی ئید.
	- √ با انتخاب گزينه "بافر"، پنجره "فاصله بافر" باز میشود.

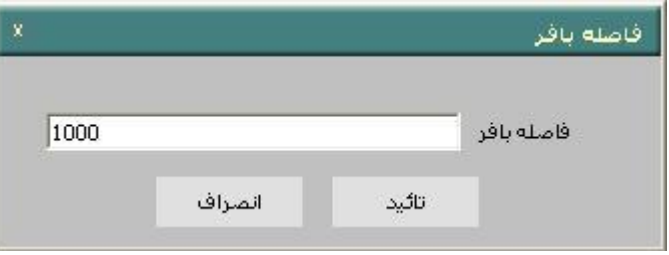

√ در پنجره باز شده میتوانید "فاصله بافر" را مقداردهی و آنرا تأئیـد نمائیـد. در اینصورت حول عارضه انتخاب شده حریمی به اندازه فاصله وارد شده، اعمـال میشود.

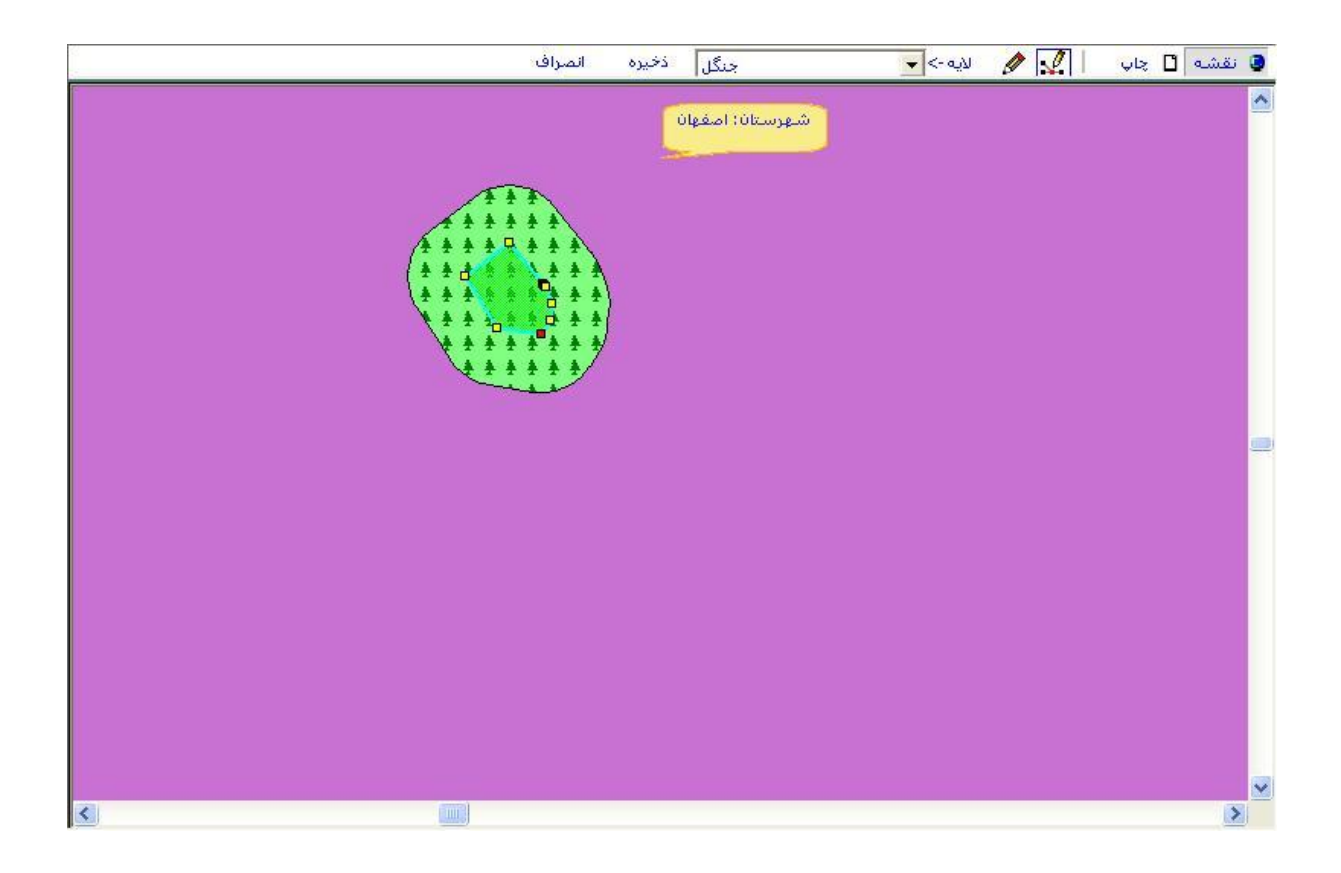

- √ با انتخاب گزینه "محدوده مشترک" با برش دادن یک لایه ورودی از نوع خطی یا پلیگونی با یک لایه پلیگونی، در نهایت یک لایه خروجی از نـوع لایـه ورودی ایجاد خواهد شد که دادههای توصیفی آن شامل هر دو لایه ورودی و لایه برش دهنده خواهد ،ود.
- با انتخاب گزینه "محدوده مجموع" برای تولید یک لایه پلیگونی جدید از دو لایه  $\checkmark$ پلیگونی بکار میرود که لایه جدید شامل اطلاعات هر دو لایه ورودی میباشد. لايه جديد همه اطلاعات توصيفي هر دو لايه را شامل می شود.
- √ انتخاب گزینه "محدوده اختلاف" به منظور بـرش دادن لایــه ورودی بـر اســاس لانه دیگر (یک لانه پلے گونی) مے، پاشد.
- $\checkmark$  انتخاب گزینه "اتصال" به منظور تلفیق لایههای همگون و همسایه است بـه یـک لانه است.
- √ استفاده عملی از این قابلیتها("محدوده مجموع" ،"محدوده مشــترک" ،"محـدوده اختلاف" ) در زیر منوی"تحلیل ها ی فضایی" بطور کامل توضـیح داده خواهـد شد.
	- **گزينه تغيير جهت**

المانهای یک عارضه در جهت مشخصی دیجیتایز شده انـد. انتخـاب ایـن گزینـه جهـت دیجیتایز عارضه را تغییر می دهد.این گزینه می تواند در تغییر جهت مـتن گـذاری روی عوارض استفاده شود.

- √ برای اعمال تغییرات انجام شده گزینه "تأئید" و به منظور عـدم اعمـال تغییـرات انجام شده گزینه "انصراف" را کلیک نمائید.
- √ پس از اعمال تغییرات مورد نظر، میتوان در ابـزار ویـرایش عـوارض بـا کلیـک دکمه "ذخیره" تغییرات انجام شده را روی نقشه ذخیره نمود.

✓ در غیر اانصورج ، سپیک ،ر ر ی گزانن "انصراف" تاییراج اعی ت شده خیره نییگردد عوارض الان ،ن ح ت ا ین ،رمیگردد.

• **تنظيمات اسنپ:**

در این گزینه تنظیم فاصله اسنپ نسبت به المانهای یک لایه نقشه، انجام میشود. تنظیم این گزینه، امکان انتخاب سریع و دقیق عوارض یک لایه را فراهم میآورد. ن منوی "ویرایش" زیر منوی "تنظیمات اسنپ" را انتخاب نمائید.  $\checkmark$ 

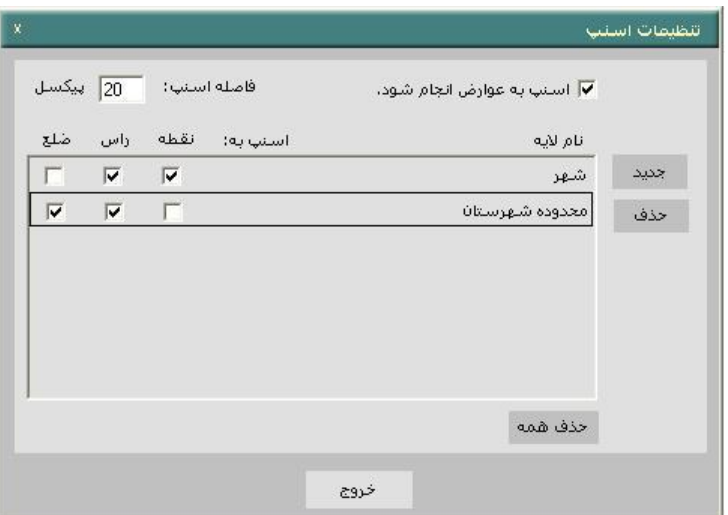

نجره "تنظیمات اسنپ" باز میشود. $\checkmark$ 

ننظور فعال شدن قابلیت اسنپ، گزینه "اسنب به عوارض انجام شود" را تیک به منظور  $\checkmark$ ،زنید. ناصله اسنپ را بر حسب پیکسل در سمت چپ پنجره تنظیم نمائید.  $\checkmark$ خ مقدار ییش فرض فاصله اسنپ برابر20 ییکسل تنظیم شده است.  $\checkmark$ ✔ درای مشخص کردن لایه اسنپ، دکمه "جدید" را کلید نمائید. ▼ ینجره "اسنپ جدید" باز می شود.

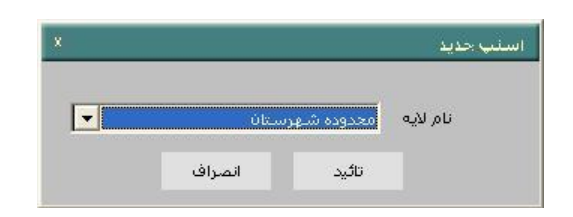

- ✔ در ينجره "اسنپ جديد" از قسمت "نام لايه" يكي از لايـههـاي فعـال را انتخـاب نموده و آنرا تأئید نمائید. لایه انتخاب شده به قسمت نام لایه افزوده میشود.
- رای مشخص کردن اینکه اسنپ نسبت به چـه عوارضـی از لایـه جـاری انجـام  $\checkmark$ شود، در قسمت "اسنپ به" میتوانیـد ترکیـب هـر کـدام از المانهـای "نقطـه"، رأس، يا "ضلع" را انتخاب نمائيد.
	- √ برای حذف لایه انتخاب شده، پس از انتخاب لایه، دکمه "حذف" را کلیک نمائید.
		- رای بستن پنجره "تنظیمات اسنپ" دکمه "خروج" را کلیک نمائید.  $\checkmark$

ندین ترتیب هنگامی که نشانگر ماوس در فاصـلـهای کمتـر یـا مسـاوی "فاصـلـه  $\checkmark$ اسنپ" از عارضه انتخابی (نقطه رأس، ضلع) از لایه انتخـاب شـده قـرار بگیـرد، بصورت خودکار عارضه انتخاب می شود.

#### **-3-2 نمايش**

• **تمام صفحه**

انتخاب این گزینه موجب بزرگنمایی به محدوده تمام لایهها میشود و تمام لایههای فعال در "دریچه نمایش نقشه" نمایش داده می شود. بدین منظور ✔ از منوی "نمایش" زیر منوی "بزرگنمایی به محدوده کل" را انتخاب و یا از نوار افزار دکمه <sup>ان</sup>گارا کلیک نمائید.

- **بزرگنمايی**
- √ با انتخاب زیر منوی "بزرگنمایی" از منوی "نمایش" و یا با انتخاب دکمــه <sup>\†</sup> را نوار افزار در صورتی که توسط نشانگر ماوس در هر جای نقشـه کلیـک شـود، محدوده نمایش بر میزان ثابتی بزرگتر (Zoomin) میشود. لازم بـه توضـیح است که به منظور بزرگنمائی در محدودهای مشخص کـاربر می می توانـد بـا انتخاب این دکمه محدوده مورد نظر را با ترسیم یک مستطیل توسط ماوس تعیین نماید.
	- **کوچکنمايی**

با انتخاب زیر منوی "کوچک نمائی" از منوی "نمـایش" و یـا انتخـاب دکمـه ۱<sup>۰۰۱</sup> از نوار افزار در صورتی که نشانگر ماوس در هر جای نقشــه کلیـک شــود، مـحـدوده نمایش به میزان ثابتی کوچکتر (Zoom out) می شود. لازم به توضیح است که به منظور کوچک نمائی در محدودهای مشخص کاربر می– تواند با انتخاب این دکمه محدوده مورد نظر را با ترسیم یک مستطیل توسط ماوس تعیین نماید.

• **جابجائی**

با انتخاب زیر من*وی* "جابجائی" از منوی نمایش و یا با انتخـاب دکمـه ملله از نـوار افزار با کلیک روی "دریچه نمایش و چاپ نقشه" و پائین نگاه داشتن دکمه مــاوس می توانید نقشه را در جهت دلخواه جایجا نمائید.

• **نماي قبلی**

با انتخاب این زیرمنـو و یـا دکمـه <sup>عـ ]</sup> ، کـاربر مـی توانـد نمـای قبلـی (بزرگنمـایی، کوچکنمایی و جایجایی انجام شده) را بازیایی نماید.

• **نماي بعدي**

در صورت انتخاب نمای قبلی، میتوان با انتخاب این زیرمنو و یا دکمــه <sup>(ک</sup> نمــای ،ادی را مش هده نیود.

#### **Visual Basic Editor** •

با انتخاب این زیـر منـو پنجـره Visual Basicنمـایش داده مـی شـود کـه بـرای کاربران آشنا به برنامه نویسی Visual Basic امکان برنامه نویسی و توسعه نرم افزار را فراهم می سازد.

VB یک محیط برنامه نویسی مجتمع را فراهم می کند که به شما امکـان مـی دهـد کـه یـکMisual Basic(VB) بنویسـید و سـپس آن را بـه کمـک نـرم افزارامتحان و اشکال زدایی کنید.

• **ماکروها**

ماکرو ها امکان افزودن قابلیت های جدید دلخواه به محیط نرم افزار را فـراهم مـی سازند. با انتخاب این زیر منو پنجره مدیریت ماکروها(Macros) نمـایش داده مـی شود.در این پنجره کاربران ًمی توانند ماکرو های جدید ایجاد کنند و یا ماکرو های موجود را است المستخدمات المستخدمات المستخدمات المستخدمات المستخدمات المستخدمات المستخدمات المستخدمات المستخدمات

ويرايش كنند.

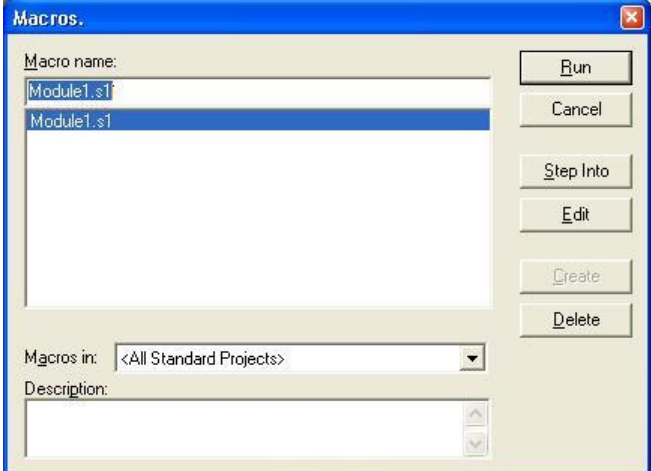

• **خصوصيات نمايش نقشه:**

انتخاب سیستم تصویر نقشه، رنگ زمینه نقشه و امکان نمایش یک لایه در محدوده مقیاس لایه در این قسمت تنظیم میشود. این گزینه زمانی فعال است کـه در بـالای دريچه نمايش نقشه گزينه "نقشه" بر جاي "چاپ" فعال باشد.

- ن منوی "نمایش" زیر منوی "خصوصیات نقشه" را انتخاب نمائید. √
	- √ ينجره "خصوصيات نمايش نقشه" باز می شود.

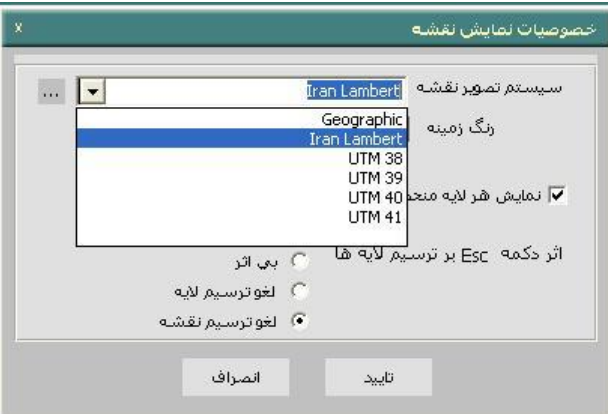

✓ در قسیت "سیستم تصوار نقشن" میتوانید سیستم تصوار نقشان نیا ا داده شده را کـه ممکـن اسـت یکـی از سیسـتمهـای تصـویر , Lambert Geographic و یا UTM (یکی از زونهای 38، 39، 40، 41) باشد، انتخاب سنید. √ با کلیک روی هر یک از سیستمهای تصویر، سیستم تصویر نقشــه نمـایش داده شده تغییر مینماید.

- √ با کلیک روی دکمه "رنگ زمینه" رنگ دلخواه خود را برای زمینه نقشه واقع در در بچه نمایش نقشه انتخاب و آنرا تأئید نمائید.
- √ در پنجره "خصوصیات نمایش نقشه با تیک زدن گزینــه" نمـایش هـر لایــه بــه محدوده مقیاس تعیین شده باشد، میتوانید نمـایش هـر لایـه را در مقیاسـهای مشخصی محدود نمائید.
- √ لازم به ذکر است که محدوده مقیاسهای محدود کننده هر لایه نقشه را میتوان با دوبار کلیک روی نام هر لایه در "دریچه لایهها" تعیین نمود.
- نر دکمه ESC بر ترسیم لایه قابل تنظیم است که میتواند یکی از 3 گزینــه زیــر  $\checkmark$ انتخاب شود.
	- در ترسیم لایه بی اثر باشد.
	- مورب او ترسیم الان شود.
	- مورب او ترسیم نقشن شود.

√ در نهایت به منظور اعمال تغییرات انجام شده دکمه "تأئید" را کلیک نمائید.

• **خصوصيات صفحه چاپ**

انتخاب الگوی صفحه چاپ و اندازه کاغذ و رنگ زمینه در این قسمت صورت مـی-گیرد.

✓ ا منوی نی ا ار منوی "خصوای ج چ پ نقشن" را انتخا ب سنیاد. وال م ،ان سر است سن سن اان گزانن م نی فا ت است سن در قسیت نیا ا نقشان گزانان چ پ فا ت ، شد(

√ پنجره "خصوصیات صفحه چاپ" باز میشود.

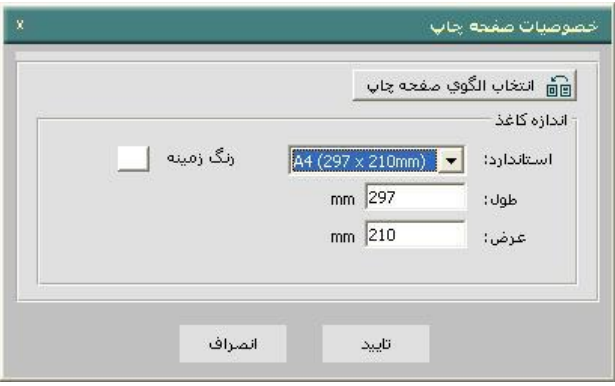

- √ در قسمت "انتخاب الگوی صــفحه چـاپ" الگـوی نقشــه مـورد نظـر را از میـان الگوهای موجود انتخاب و آنرا تأئید نمائید.
- ✔ در قسمت اســتاندارد، از میــان اســتانداردهای موجـود یکـی از انتخـاب نمائیـد. ملاحظه میکنید که با انتخاب هر استاندارد طول و عرض کاغذ به طور خودکار تغییر میکند.
	- رنگ زمینه کاغذ را نیز در سمت چپ انتخاب و تأئید نمائید.  $\checkmark$

در نهایت به منظور اعمال تنظیمات فوق دکمــه "تأئیـد" از پنجـره "خصوصــیات  $\checkmark$ صفحه چاپ" را کلیک نمائید.

• **واحد هاي اندازه گيري**

در این قسمت تنظیمات واحد و فرمت عوارض خطی و سیطحی، نمیایش مختصیات تنظیم نمایش و طول و عرض جغرافیایی صورت میپذیرد. √ از منوی "نمایش" زیر منوی "واحدهای اندازهگیری" را انتخاب کنید. √ پنجره "واحدهای اندازهگیری" باز میشود.

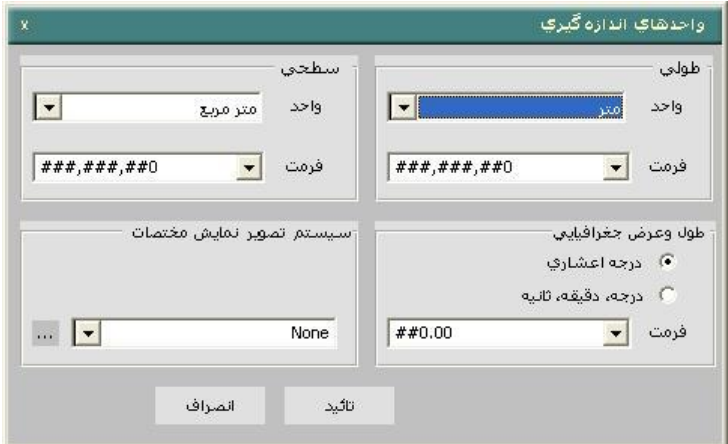

ن پنجره شامل 4 قسمت خطی، سطحی، طـول و عـرض جغرافیـایی و نمـایش  $\checkmark$ مختصات می شود.

- √ در قسمت خطی واحد و فرمت (الگوی) نمایش طـول عـوارض خطـی را انتخـاب کنید. واحد می تواند، متر، کیلومتر یا مایل انتخاب شود.
	- √ "فرمت" بیانگر دقت نمایش واحد خطی انتخاب شده است.
- در قسمت "سطحی" واحد و فرمت نمایش مساحت عوارض سـطحی را انتخـاب  $\checkmark$ کنید.
	- √ واحد میتواند متر مربع، کیلومتر مربع، مایل مربع یا هکتار انتخاب شود.
- ▼ در قسمت "طول و عرض جغرافیایی" نحوه نمایش مختصات جغرافیایی نقاط را بر روی نقشه (درجه اعشاری، درجه، دقیقه، ثانیـه) و فرمـت نمـایش را انتخـاب نمائىد.
- ✔ در قسمت "سیستم تصـویر نمـایش مختصــات" از میـان سیسـتم تصــویرهای موجود یکی را انتخاب و یا با کلیک دکمه کناری <sup>اسل</sup> از پنجره "انتخاب سیستم مختصات" سستم تصویر جدیدی را انتخاب کنید.
	- ✔ یس از پایان تنظیمات، به منظور اعمال آنها دکمه "تأئید" را کلیک نمائید.

# **-4-2 ترسيم**

به منظور گویا سازی نقشه میتوان از ابزارهای مختلف ترسیمی استفاده کیرد و اقدام به ترسیم متن، علامتهای نقطهای خطی و سطحی، درج تصویر، راهنمای نقشـه ... نیود.

• **متن**

با انتخاب زیرمنوی متن از "منوی ترسیم" و یا کلیک دکمه $\vert {\bf A} \vert$  از نوار افـزار مـی-توان در مکانی که توسط نشانگر ماوس مشخص می شود، متنی قـرار داد. بــا ایــن انتخاب پنجره "خصوصیات متن" باز میشود.

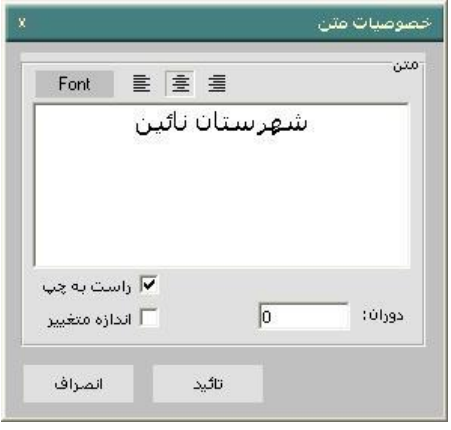

در این پنجره می توانید عبارت دلخواه خود را در قسمت متن بصورت فارسی و  $\checkmark$ ا انگپیسی ،نواسید.

- نا کلیک روی دکمه "Font" میتوانید خصوصیات متن مورد نظـر شـامل (نـام  $\checkmark$ نوع، اندازه و رنگ) را تعین و سپس تأئید نمائید.
- √ میتوانید متن خود را به اندازه دلخواه دوران دهید. بدین منظور میزان چـرخش را بر حسب "درچه" در قسمت "دوران" وارد نمائید.
- √ برای تغییر اندازه متن با تغییر مقیاس، میتوانیـد بـا کلیـک روی گزینــه "انـدازه متغیر" آن را تیک بزنید. در اینصورت در صورتی که مقیاس نقشــه تغییـر کنـد، اندازه متن نیز تغییر خواهد کرد.
- √ گزینه "راست به چـڀ" بــه منظـور نمـایش صــحیح عبـارات ترکیبـی فارسـی و انگلیسی بکار میرود.
	- در نهایت به منظور اعمال تغییرات دکمه "تأئید" را کلیک نمائید.  $\checkmark$
- √ درصورت نیاز با کلیک راست روی متن مورد نظر می توانیـد عملیـات ویـرایش مورد نظر را روی آن انجام دهید.

• **نقطه**

با انتخاب زیرمنوی "نقطه" از منوی "ترسیم" و یـا کلیـک دکمـه <mark>•</mark> از نـوار افـزار می توانید در مکان مورد نظر روی نقشه توسط ماوس کلیک نمائید تـا یـک علامـت نقطهای با نماد مورد نظر بر روی نقشه ترسیم شود.

• **مستطيل** 

با انتخاب زیرمنوی "مستطیل" از منوی "ترسیم" و یا کلیک دکمه $\Box$  از نوار افزار مے توانید در مکان مورد نظر روی نقشه یک مستطیل بـا نمـاد مـورد نظـر ترسـیم نمائىد.

• **چند ضلعی**

با انتخاب زیرمن*وی* "چندضلعی" از منوی "ترسیم" و یـا کلیـک دکمـه <sup>نما</sup> از نـوار افزار میتوانید در مکان مورد نظر یک چندضلعی با نماد مورد نظر ترسیم نمائید. لازم به توضیح است که بعد از ترسیم هر یک از عوارض فوق با کلیک راست روی عارضه مورد نظر می توانید قابلیتهای ویرایشی، کیی، حذف، چسـباندن، انتقـال بــه بالا، انتقال به پائین را روی عارضه اعمال کنید و یا با کلیک خصوصیات، عارضــه، در پنجره "تعین نماد" خصوصیات عارضه را تغییر دهید.

• **تصوير**

با انتخاب این زیر منو و یا کلیک دکمـه <mark>لگه</mark> از نـوار افـزار، توسـط مـاوس محـدوده نمایش تصویر را در دریچه نمایش نقشــه ترسـیم کنیـد. پنجـره Open Image"

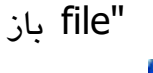

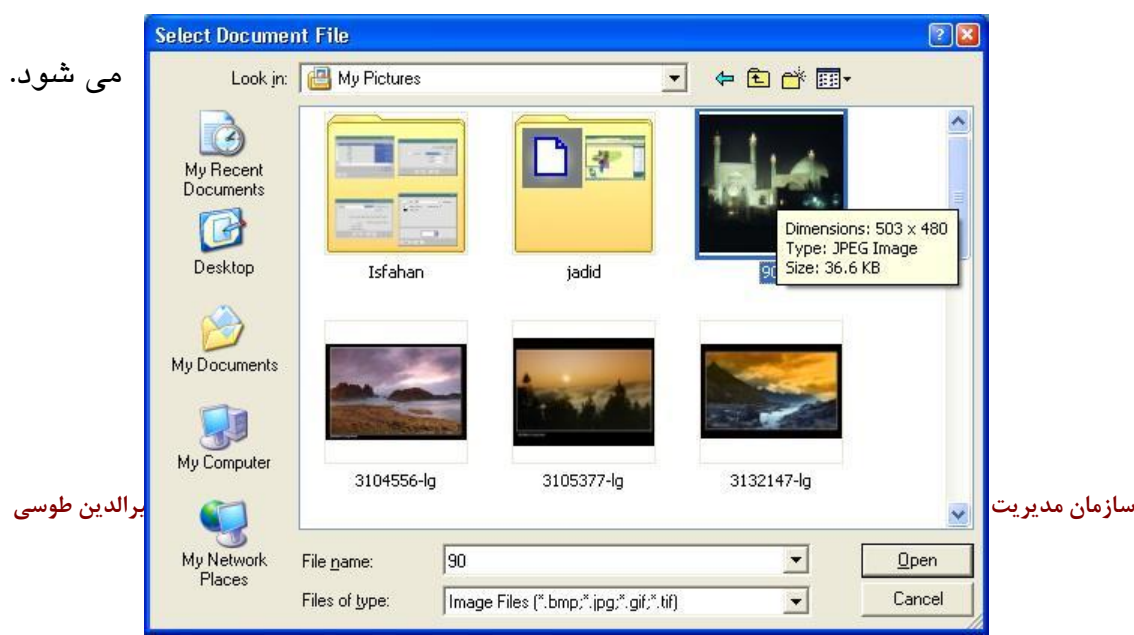

- ✔ در پنجره باز شده فایل تصویری مورد نظر را آدرس دهی نمائید و سپس دکمه "open "را سپیک سنید.
- √ فایل تصویری در محدوده ترسیم شده واقع در دریچه نمایش نیقشه نمایش داده می شود.
	- **راهنماي نقشه:**

با انتخاب این گزینه کاربر می تواند عنوان لایه های مورد نظر را انتخـاب نمایـد و آنها را در قالب راهنمای نقشه با عنوان و تنظیمات مورد نظر نمایش دهد.

بدین وسیله امکان استفاده بهینه از نقشه برای همه کاربران فراهم می شود.

- با انتخاب زیر منوی "راهنمای نقشه" از منوی "ترسیم" و یا انتخاب دکمه  $\blacksquare$  از  $\checkmark$ نوار افزار محدودهای را در دریچه نمـایش نقشــه در مکـان مـورد نظـر ترســیم نمائىد.
	- ✔ ینجره ی راهنمای نقشه باز می شود.

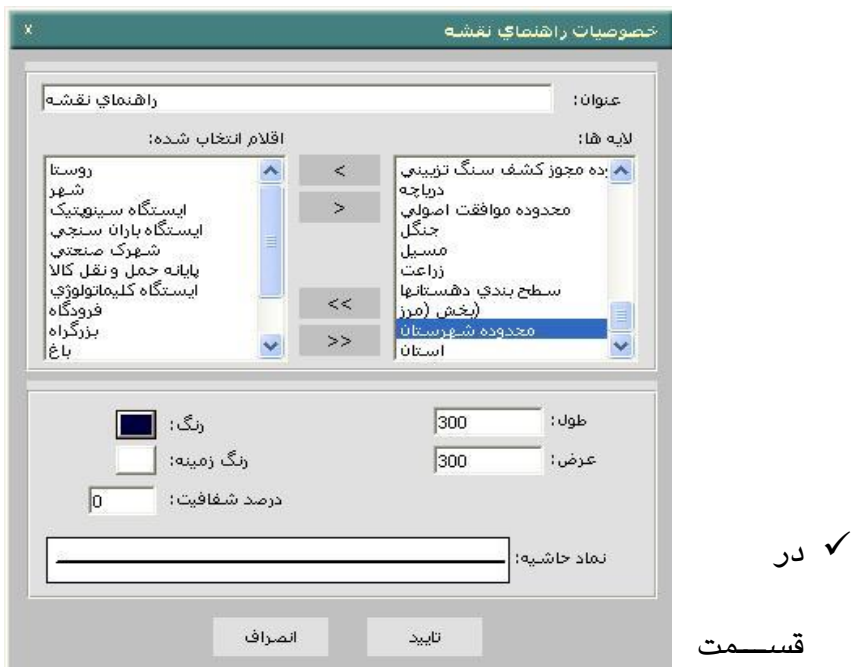

"عنوان" راهنمای نقشه را به دلخواه وارد نمایئد.

- √ لایه های مورد نظر برای راهنمای نقشه را در قسمت "لایه ها" انتخاب و با کلیک روی دکمه مسلم انتخاب شده" اشار انتخاب است است نی نیان نیاست به این نیان ترتیب عنوان لایه ها انتخاب شده به راهنمای نقشه اضافه خواهد شد.
- ن با کلیک روی دکمه سلطن استخاب شده از لیست "اقـلام انتخـاب شـده"  $\checkmark$ حذف می شود.
- با کلیک روی دکمه مالان ها م الان ها به قسمت "اقلام شده" منتقل می شود.  $\checkmark$ برای حذف کلیه دلایههای انتخاب شده می توانید دکمه معنای از اکلبک نمائید.
- √ در قسمت "رنگ " می توانیـد رنـگ اقـلام و انتخـاب شـده را مشــخص و تأئیـد نمائىد.
	- √ در قسمت "رنگ زمینه " رنگ پنجره راهنمای نقشه را انتخاب و تآئید نمائید.
- ✔ درصد شفافیت پنجره راهنمای نقشه بر روی صیفحه نقشیه در بخش "درصید شفافیت " تعیین می شود.
- ▼ طول و عرض پنجره راهنمای نقشه را در قسمت های "طول" و "عرض" تنظـبم نمائید.
- √ در قسمت "نماد حاشیه" کارتوگرافی خط حاشیه راهنمای نقشه را تنظیم نمائید.
	- نحوه انجام کارتوگرافی در بخشهای بعدی توضیح داده می شود.
	- در نهایت به منظور اعمال تنظیمات دکمه " تأئید" را کلیک نمائید  $\checkmark$
- √ با کلیک راست روی راهنمای نقشه و انتخاب گزینه ی "خصوصیات "می توانید مشخصات راهنمای نقشه را تغییر دهید.

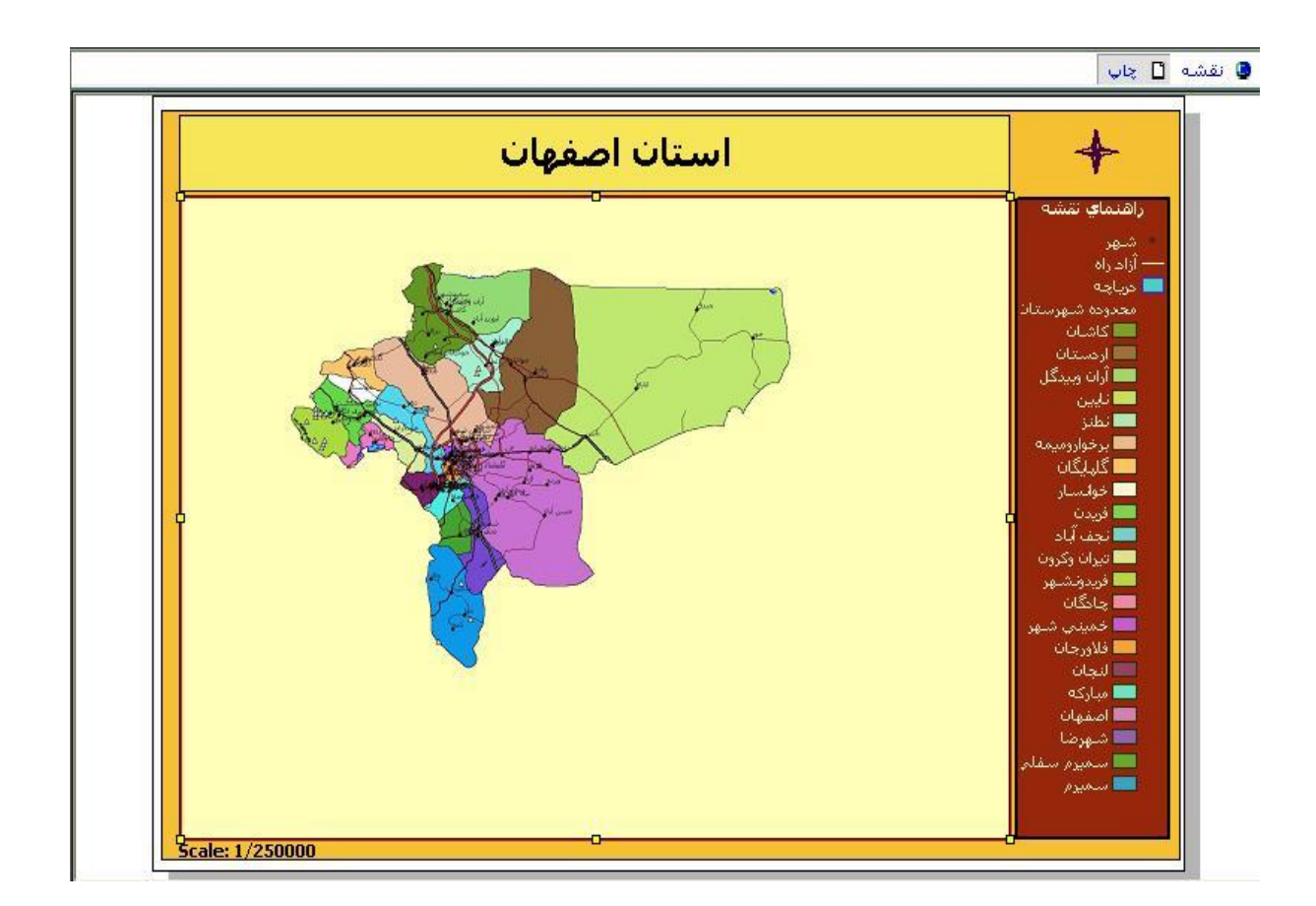

• **فريم نقشه** 

در صورتی که در قسمت بالای "دریچه نمایش و چاپ نقشه" گزینه چـاپ انتخـاب شود، با انتخاب این گزینه می توانید فریم نقشه را با اندازه مـورد نظـر و در مکـان دلخواه ترسیم نمائید.

√ گزینه "چاپ" را فعال و از منوی "ترسیم" زیر منوی "فـریم نقشــه" را انتخـاب سنید ا ا نوار افزار دسیان را سپیاک نی ئیاد. نجاره خصواای ج "فارام نقشن" ، می شود .

توجه داشته باشید که در صورت فعال "گزینه چاپ" با دو بار کلیک روی محدوده وسط الگو نیز پنجره "خصوصیات فریم نقشه" باز می شود.

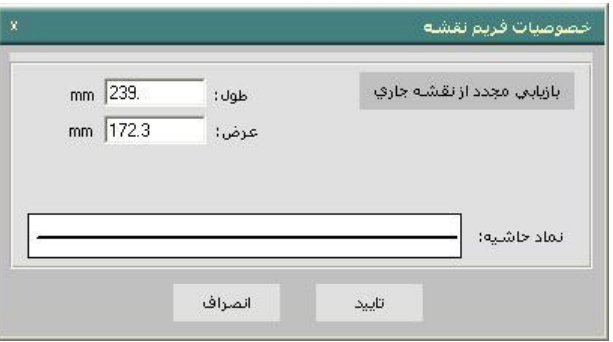

- ن ایسیک روی دکمه "بازیابی مجدد از نقشه جاری" تصویر نقشه جاری واقع در  $\checkmark$ "دریچه نمایش و چاپ نقشه" در محدوده فریم نقشه نمایش داده می شود.
	- √ ابعاد فریم نقشه را در قسمت "طول" و "عرض" تنظیم نمائید.
	- √ در قسمت "نماد حاشیه"کارتوگرافی خط حاشیه فریم نقشه را تنظیم کنید.
		- ✔ نحوه انجام کارتوگرافی در قسمتهای بعدی توضیح داده می شود.
			- در نهایت به منظور اعمال تنظیمات دکمه "تآئید" را کلیک نمائید.  $\checkmark$

• **شبکه مختصات**

اان گزانن ،ن منظور نی ا خطوط سیستم مختص ج ،ر ر ی نقشان اساتن ده مای شود. ✓ ا منوی "ترسیم" ار منوی "شبکن مختص ج" را انتخا ب اا در ناوار افازار ر ی دسین سپیک نی ئید.

√ پنجره "شبکه مختصات" باز مـی شـود. در ایـن پنجـره نحـوه نمـایش خطـوط مختصات و اعداد مربوط به آنها تعیین می شود.

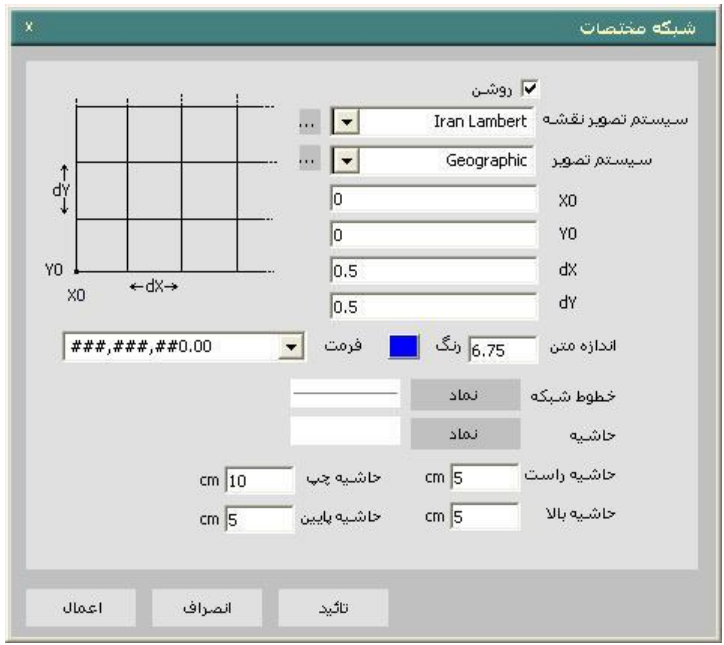

- ✔ با کلیک بر روی گزینه "روشن" مشــخص مـی کنیـد کــه آیــا شــبکه در دریچــه نمایش نقشه نمایش داده شور با نه.
- ✓ در قسیت "سیستم تصوار نقشن" می توانید سیستم تصوار نقشن مورد نظر را انتخاب نمائید.
- ▼ "سیستم تصویر نقشه" را می توانید از میـان سیسـتم تصــویرهای موجـود در صورت وجود انتخاب نمائید.
- در غیر این صورت با کلیک کناری "سیستم تصـویر نقشــه" ، پنجـره " انتهـای v سیستم مختصات" باز می شود. در این پنجـره و در قسـمت " Coordinate System" از میان سیستم تصویر های iran ، سیستم تصویر مورد نظـر را انتخاب و تآئید نمائید.
- با انتخاب هر سیستم مختصات، مشخصات سیستم انتخاب شـده در پنجـره سـمت نمایش داده می شود. نظیر Speroid ، Datum ، Unit ، Name ، projection

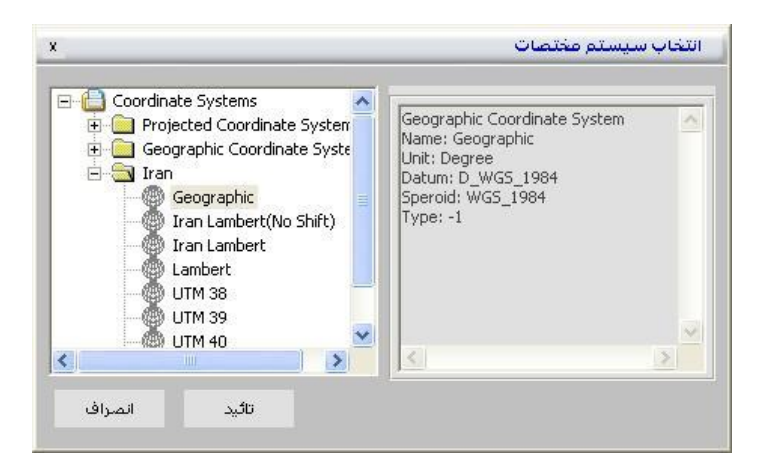

- ✓ در قسیت "سیستم تصاوار" مای توانیاد سیساتم تصاوار شابکن مختصا ج را انتخاب نمائید.
- سبداً شبکه مختصات (گوشه پائین سمت چپ شبکه مختصــات) را در قســمتهای  $\checkmark$ ر " , " , " وارد نمائید. مبدا مختصات عمدتا $(0,0)$  انتخاب می شود. "  $y_\circ$  "  $x_\circ$  "
- در قسمتهای "  $dx$  " , "  $dy'$  " واحد کاری شبکه مختصــات (فواصــل شــبکه در  $\checkmark$ جهات افقی و عمودی) را واد نمائید. این گزینه ها مقدار پیش فرض 1 را دارد.
- در قسمت "اندازه متن" اندازه مـتن مربـوط بـه اعـداد شـبکه مختصــات را وارد  $\checkmark$ نمائىد.
- √ در قسمت "رنگ" رنگ مربوط به اعداد شبکه مختصات را نتخاب و تآئید نمائید.  $\bullet$  در قسمت "رنگ" رنگ مربوط به اعداد شبکه مختصات را نتخـاب و تآئیـد (ok) نمائىد.
	- √ فونت اعداد شبکه مختصات در قسمت "فونت" قابل تنظیم است.
- ✔ در قسمت "خطوط شبکه" با کلیک بر روی دکمه "نماد" پنجره "تعیین نماد" باز می شود.

✓ در قسیت "ح شین" ، سپیک ،ر ر ی دسیان "نیا د" سا رتوگرافی ح شاین شابکن مختص ج در نجره "تایین نی د" تایین می شود. ✓ در قسیتم ی "ح شین راست" , "ح شین چپ" , "ح شین ، ال" "ح شاین ا ئین" میزا ح شین شبکن مختص ج را ارد نی ئید.

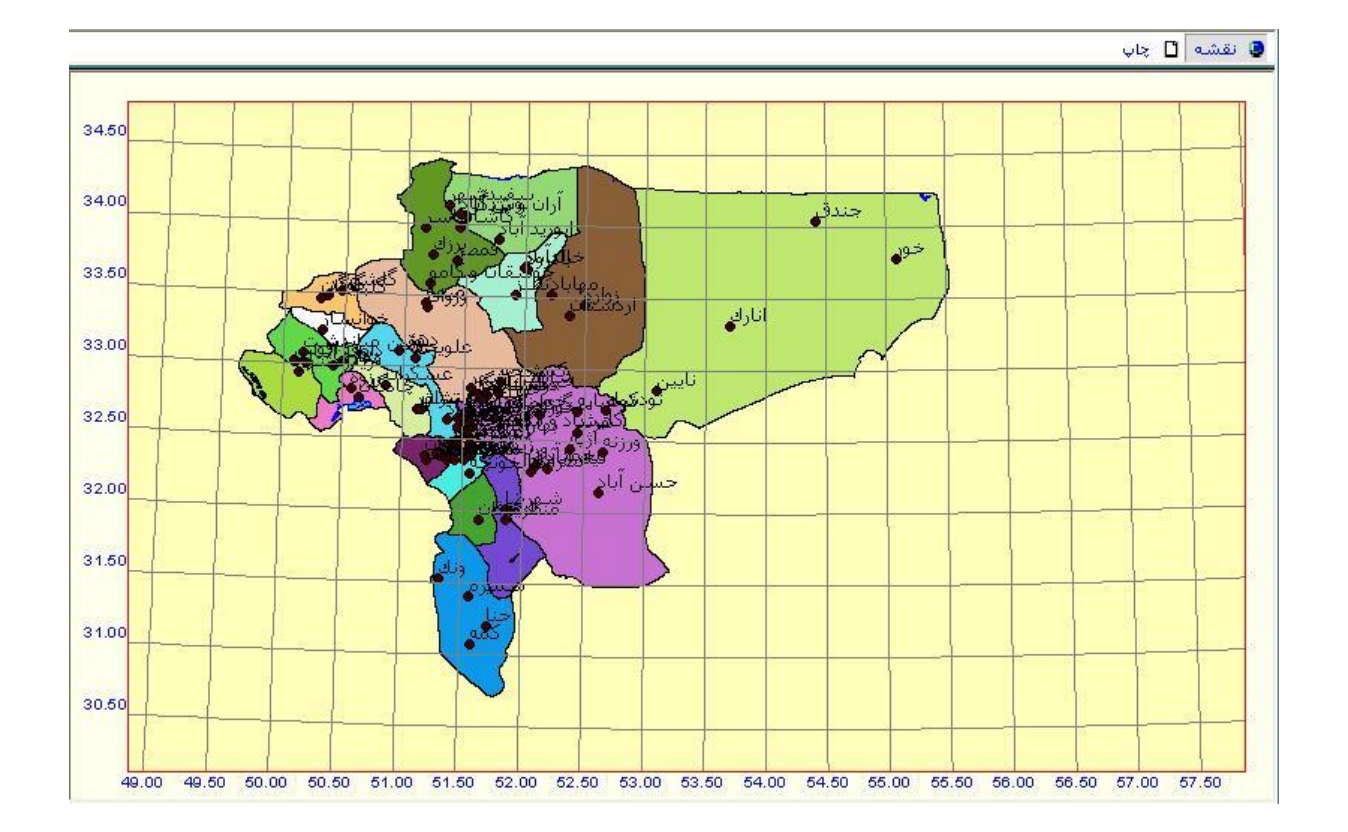

دکمه "اعمال" تنظیمات انجام شده را اعمال می نماید.  $\checkmark$ 

- دکمه "انصراف" این پنجره را می بندد.  $\checkmark$
- دکمه "تآئید، ضمن پذیرش تنظیمات، پنجره را می بندد.  $\checkmark$ 
	- **متن گذاري**

قابل توجه است که امکان محدود نمودن نمایش اطلاعات به شرایط خاص و کلاسه بندی نمایش اطلاعات با ترکیب شرطهای مختلف نیز با این ابزار فراهم می شود.

- √ برای نمونه می خواهیم فیلد"نام نقطه شـهری" و"تعـداد دانشـجو"را بـرای آن دسته از شهر های استان اصفهان که "جمعیت فعـال اقتصـادی" بـالای 5000 نفر دارند ،نمایش دهیم.
- ن منوی "ترسیم" زیر منوی "متن گذاری" را انتخاب نمائید.پنجره "متن گذاری"  $\checkmark$ ، می شود.

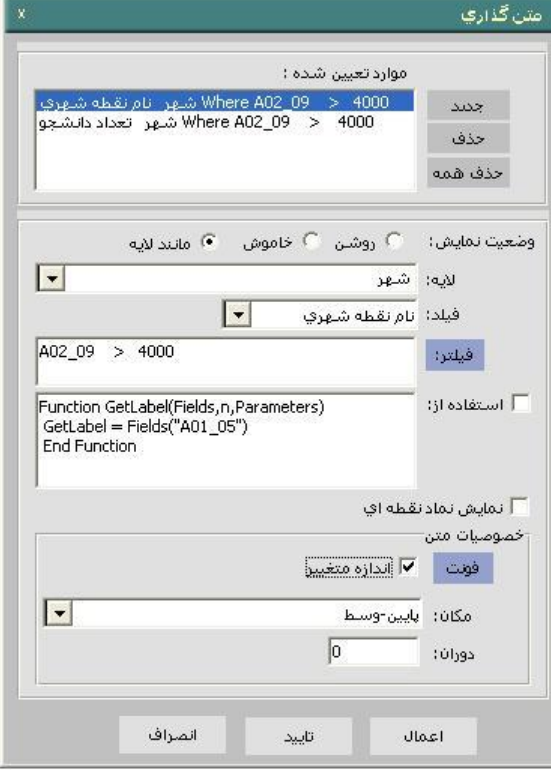

- ✓ در قسیت " ضایت نی ا " می توانید
- گزینه روشن را به منظور نمایش متن و گزینه خاموش را به منظـور عـدم نمایش متن انتخاب نمائید.
- با انتخاب گزینه "مانند لایه" متن در صورتی نمایش داده می شود که لایه مربوط به آن روشن باشد.
- √ لايه مرتبط با نمايش متن را در قسمت "لايه" و فيلد توصيفي مورد نظر لايه (به منظور نمایش) را در قسمت "فیلد" مشخص نمائید.
- ✓ ،دان ترتیب "الان" "فیپد" انتخ ب شده ،ن قسیت "موارد تایین شاده" اضا فن می گردند. در مثال لايه"شهر"وفيلد های"نام نقطه شهری"و"تعداد دانشــجو"بــه ترتیب انتخاب می شوند.
- ◆ در قسمت "فیلتر" یا اعمال شرط مـورد نظـر مـی توانیـد دامنـه نمـایش مـتن را محدو د نمائید.
- ن عبارت دیگر فقط برای عوارضی که در شرط قسمت "فیلتر" صدق می کننـد  $\checkmark$ متن نمایش داده می شود.در مثال جاری فیلتر "جمعیت فعـال اقتصـادی "بـالای 4000 نفر اعمال شده است.
- ∕ برای انتخاب یک عنوان جدید برای نمایش در قسمت "موارد تعیین شده " دکمــه "حدید" را کلیک نمائید.
- √ در مثال جاری چون می خواهیم اطلاعات دو فیلد"نـام نقطــه شــهری"و "تعـداد دانشجو" راتواما نمایش دهیم،پس از انتخاب"نام نقطه شهری" و تنظیم فیلتر با كليک دكمه "جديـد" فيلـد "تعـداد دانشـجو"را بـا فيلتـری مشـابه(جمعيت فعـال اقتصادی بالای 4000 نفر) اضافه می کنیم. فیلتر استفاده شـده در ایـن قســمت می تواند متفاوت با فیلتر قبلی باشد.
- √ در قسمت "مکان" موقعیت متن نسبت به عارضه تعیین می شود. (بـالا، پـایئین، راست، چپ،…)توجه داشته باشید، هنگامی که در قســمت "مـوارد تعیــین شــده" چندین فیلد برای نمایش انتخاب شده باشد بـا تنظـیم موقعیـت نمـایش متفـاوت برای هر یک،می توان از نمایش متنها روی یکدیگر اجتناب نمود.
- ✓ توسط دسین "حذف" فیپد انتخ ب شده در قسیت " موارد تایین شده" حذف می شود.
- √ با فعال نمودن گزینه "استفاده از " امکان کلاسه بندی نمـایش اطلاعـات توسـط شرط یا شروط ًمعرفی شده در این قسمت فراهم می آید.

یارامترها و شروط در این قسمت با استفاده از دستورات VBScript مشخص می شوند. لذا کاربر برای استفاده باید به دستورات آن آشنا باشد. به عبارت دیگـر در این قسمت هم نوعی فیلتر اعمال می شود. √ توسط دکمه "فونت" کاربر امکان تنظیم ، فونت متن، سبک فونت ، رنگ وانـدازه

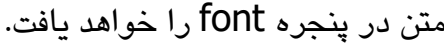

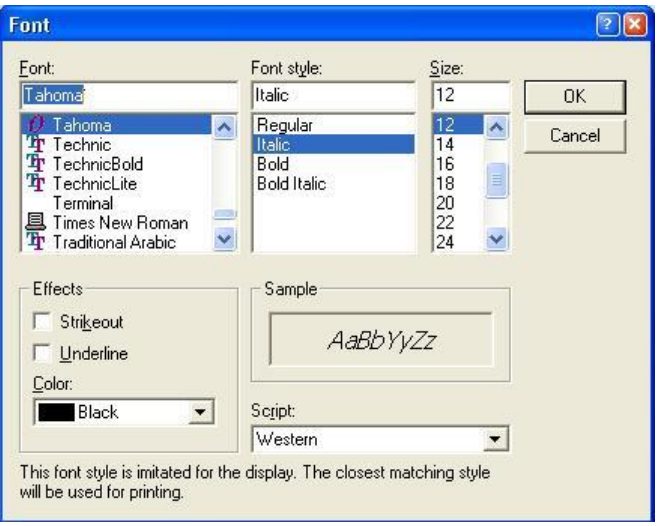

√ ما فعال

نمودن گزینه " اندازه متغیر" اندازه متن متناسب با تغییر مقیاس نقشه تغییر می نماید.

- √ با فعال نمودن گزینه "نمـایش نمـاد نقطـه ای" بجـای نمـایش مـتن در محـدوده مشخص شده نماد نقطه ای نمایش داده می شود.
	- در قسمت "دوران" زاویه دوران نمایش متن را به درجه مشخص نمائید.  $\checkmark$
- √ دکمه "اعمال" تنظیمات انجام شده را اعمال می کند در شکل نـام شـهر و تعـداد دانشجو برای شهر های با جمعیت فعال اقتصادی بالای 4000 نفر،نمایش داده شده است.
- √ دکمه "انصراف" پنجره متن گذاری را مـی بندد.دکمــه "تآئیـد" ضــمن پـذیرش تنظیمات پنجره را می بندد.

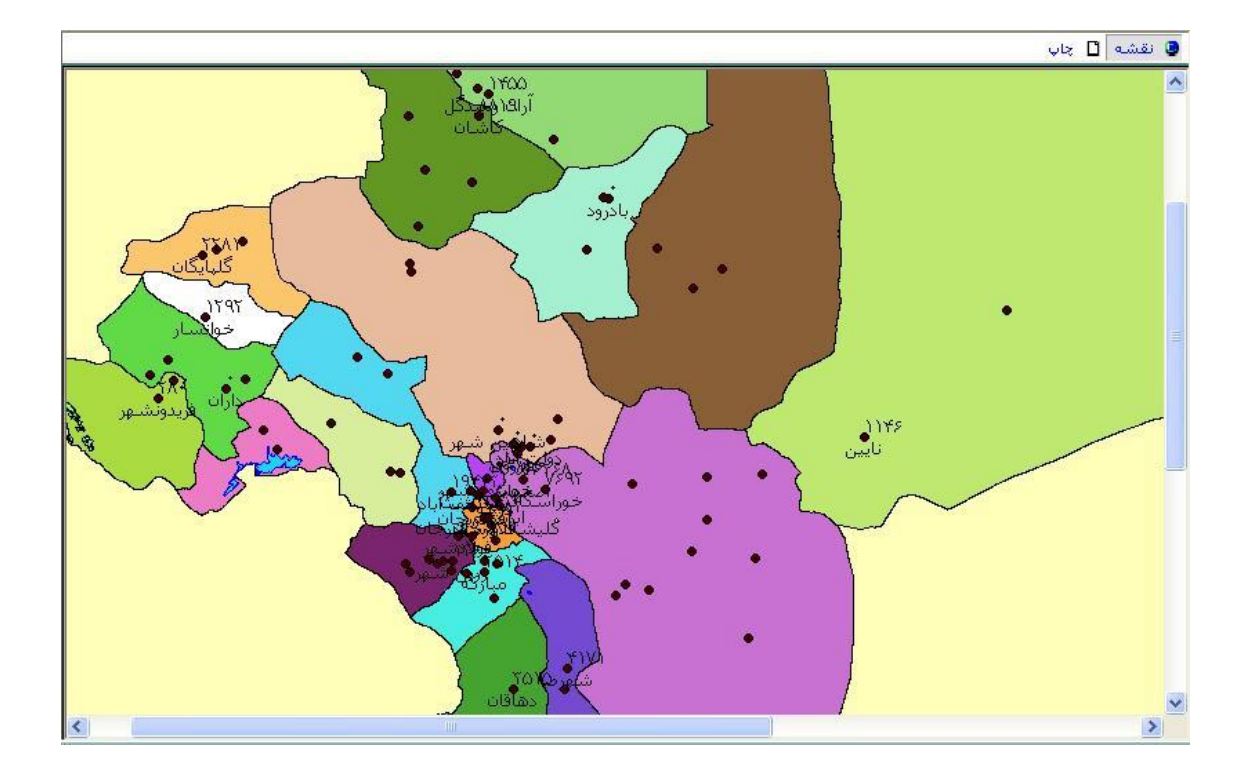

### **-5-2 اطالعات**

برای استخراج اطلاعات توصیفی منتخب به عوارض مکـانی و پـا پرسـش از پایگـاه اطلاعت مکانی یا توصیفی از گزینه های موجـود در منـوی اطلاعـات اسـتفاده مـی شود.

• **اطالعات عارضه**

با این ابزار، اطلاعات توصیفی عارضه ای که توسط کاربر بـر روی نقشـه انتخـاب می گردد، نمایش داده می شود. بدین منظور می توانید:

- √ از منوی "اطلاعات" زیر منوی "اطلاعات عارضه" انتخاب و یـا از نـوار افـزار دکمه اسپیک ایسان اسپان مکان نما به استعداد می کند.<br>نومه
- √ اکنون با کلیک روی هر عارضه مورد نظر در نقشه پنجره "اطلاعات عارضــه" ، می شود.

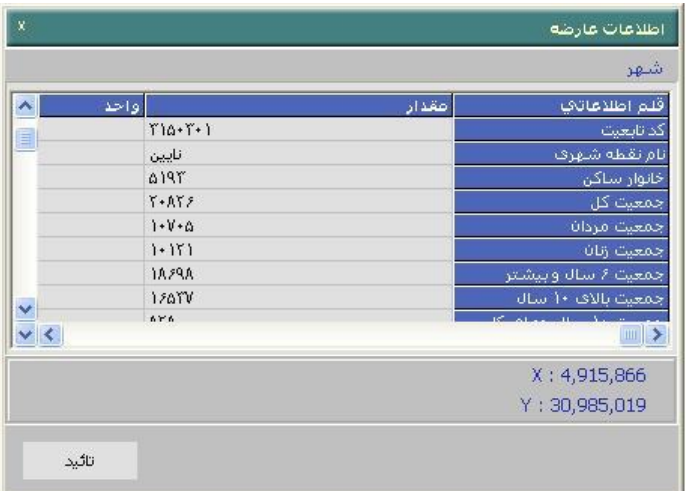

این پنجره حاوی اطلاعات توصیفی عارضه مورد نظر است.

- ✔ با حرکت نوار افقی می توانید اقلام توصیفی عارضه را بررسی نمائید.
- √ این اطلاعات با توجه به نوع عارضه (نقطه ، خط، و چند ضلعی) و نوع جـدول مرتبط با آن در پایگاه داده نمایش می یابد.در واقع تعداد و فیلدهای اطلاعـاتی مربوط به هر عارضه متفاوت است و این قسمت بصورت پویا نمایش داده می شود.
- √ در نمایش اطلاعات به این نکته مهم توجه داشته باشید کـه بعـد از کلیـک روی یک عارضه، نرم افزار در ابتدا در لایه جاری عارضه مورد نظر را جستجو می كند، چنانچه عارضه در لايه جارى وجود داشته ينجـره "اطلاعـات عارضــه" اطلاعات لایه جاری (در عارضه انتخاب شده) را نمایش مے دهد. چناچه عارضه مورد نظر در لایه جاری وجود نداشت سایر لایه ها از بـالا بـه پــائین ،ررسی می شوند.

برای مثال در حالتی که "محدوده شهرستان" به عنوان لایــه جــاری انتخــاب شــده باشد،با کلیک بـر روی شــهر"کاشــان"در پنجـره ی اطلاعــات عارضــه ،اطلاعــات توصیفی شهرستان کاشان (به جای اطلاعات شهر کاشان) نمایش داده می شود.
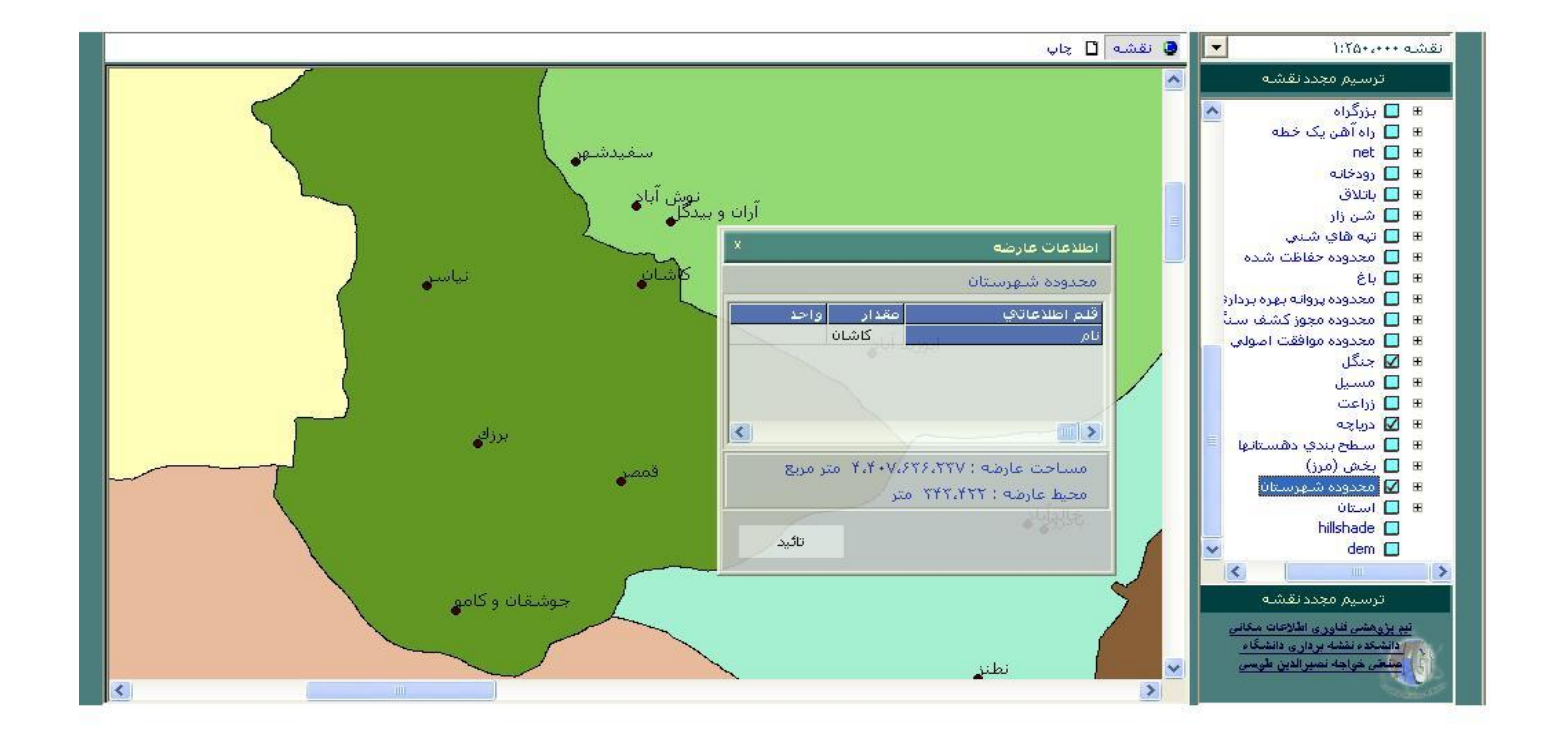

✔ در پنجره "اطلاعات عارضه" امکان تغییر مقدار اقـلام توصـیفی وجـود دارد. بدین منظـور فیلـد توصــیفی مـورد نظـر بـرای تغییـر را بـا کلیـک مشــخص نمائید(رنگ فیلد تغییر می کند) اکنون می توانید قلم توصیفی را تغییردهیـد. در صورت اعمال تغییرات، به منظور ذخیره سـازی آن بایسـتی بـر روی دکمــه "تآئید" سپیک نیود.

• **جستجوي مکانی**

این ابزار به منظور انتخاب عـوارض بـا شـرایط خـاص از یـک لایـه براسـاس خصوصیات توصیفی و روابط مکانی نسبت به عوارض دیگر مورد استقاده قـرار می گیرد. به کمک این ابزار امکان یافتن سریع پاسخ برای انواع پرسشــهای مکـانی فراهم می شود.

جستجوی مکانی در فرآیند تصمیم سازی سریع و دقیق نقش مهمی ایفا می کند

- ✔ به عنوان مثال مقدمتا می خواهیم شهرهایی از استان اصــفهان را کــه جمعیـت آنها مالای 15000 نفر است و تعداد دانشىجوی سالای 1000 نفـر دارنـد را مشخص نمائیم.
- √ از منوی "اطلاعات" زیر منوی "جسـتجوی مکـانی" را انتخـاب نمائیـد و یـا از نوار افزار دکمه اقتارا کلیک کنید.

پنجره " جستجوی مکانی"باز می شود. این پنجره شامل بخشهای مختلفی است که هر قسمت قابل تنظیم است:

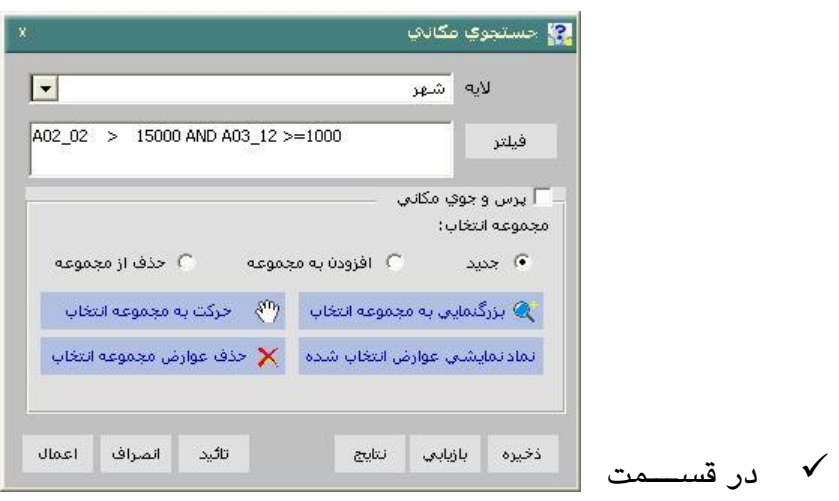

"لايه"لايه مورد نظر جهت انجام پرسىش و پاسىخ را اننتخـاب كنيـد. در واقــع نتیجه جستجو در صورت وجود زیر مجموعه ای از لایه انتخاب شده خواهـد بود.در مثال جاری لایه مورد نظر لایه "شهر"می باشد.

- ✔ در این پنجره نام لایه جاری بصورت پیش فرض نمایش داده می شود. کــاربر می تواند هر یک از لایه های دیگر را از قسمت "لایه" به عنبوان لاییه جستجو انتخاب نماید.
- وارض موجود در لایه انتخاب شده را می تـوان بـا اسـتفاده از خصوصـیات  $\checkmark$ توصیفی آنها محدود نمود، برای این منظور، روی دکمه "فیلتر" کلیک نمائید.

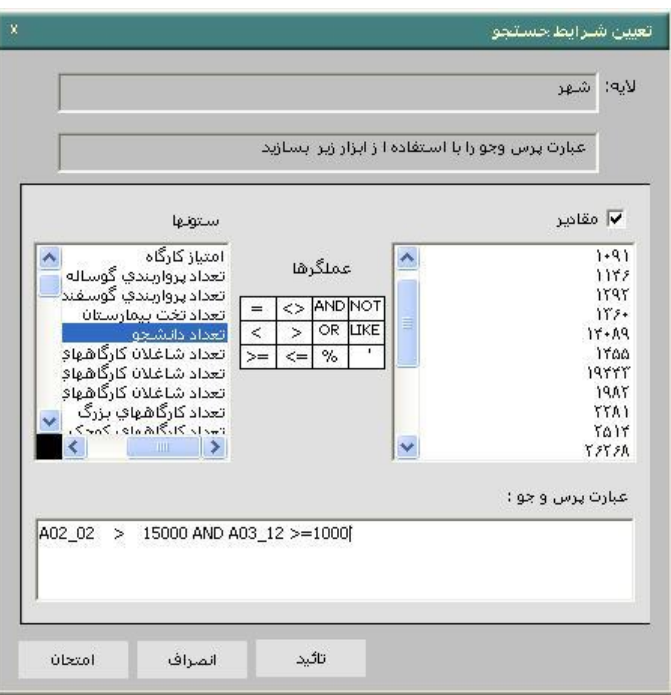

- نر پنجره "تعیین شرایط جستجو" با استفاده از ابزار موجود در قسمت هـای  $\checkmark$ "ستونها" "عملگرهـا" و "مقـادیر" مـیتوانیـد عبـارت فیلتـر (پـرس وجـوی توصیفی) مورد نظر را ایجاد نمائید.
- √ عبارات موجود در قســمت "ســتونها" شــامل فیلـدهای توصــیفی لایــه انتخـاب شده،"عملگرها" شامل عملگرهای رابطه ای  $\langle <, >, = <, < = <, > \rangle$ )، منطقی (AND,NOT,XOR) و "مقادير" شامل مقادير مختلف متناسب با فيلد

توصیفی انتخاب شده می باشند. بـا اسـتفاده از ابـزار موجـود در قسـمتهای "ستونها" "عملگرها" و " مقادیر" می توانید پرسش خود را طرح نمائید.

- ブ ، برای بیان پرسش، از قسمت " ستونها" با دوبار کلیک می توانید قلم توصــیفی مورد نظر را انتخاب نمائید. سپس از قسمت "عملگرها" عملگر مناسب را با دو بار كليک انتخاب نمائيد و با فعال نمودن گزينه "مقـادير" مقـدار مناسـب را بـا دو بار کلیک انتخاب کنید.
- ブ در پرسش نمونه از قسمت ستونها فیلد های"جمعیت کل"و"تعداد دانشــجو" و عملگر هاAND (معادل عبار ت"و" در پرسش) استفاده شده است.
- $\checkmark$  ، با هر انتخاب عین عبارت و یا کد مربوط به آن به قسمت "عبارت پرس و جو " افزوده می شود. بدین ترتیب، پرسش (عبارت پرس و جو) را طرح می کنید.
- √ با کلیک روی دکمه "امتحان" می توانید عوارض مرتبط با پرسش جـاری را در صورت روشن بودن لایه آنها، در دریچه نمایش نقشه، مشاهده کنید.

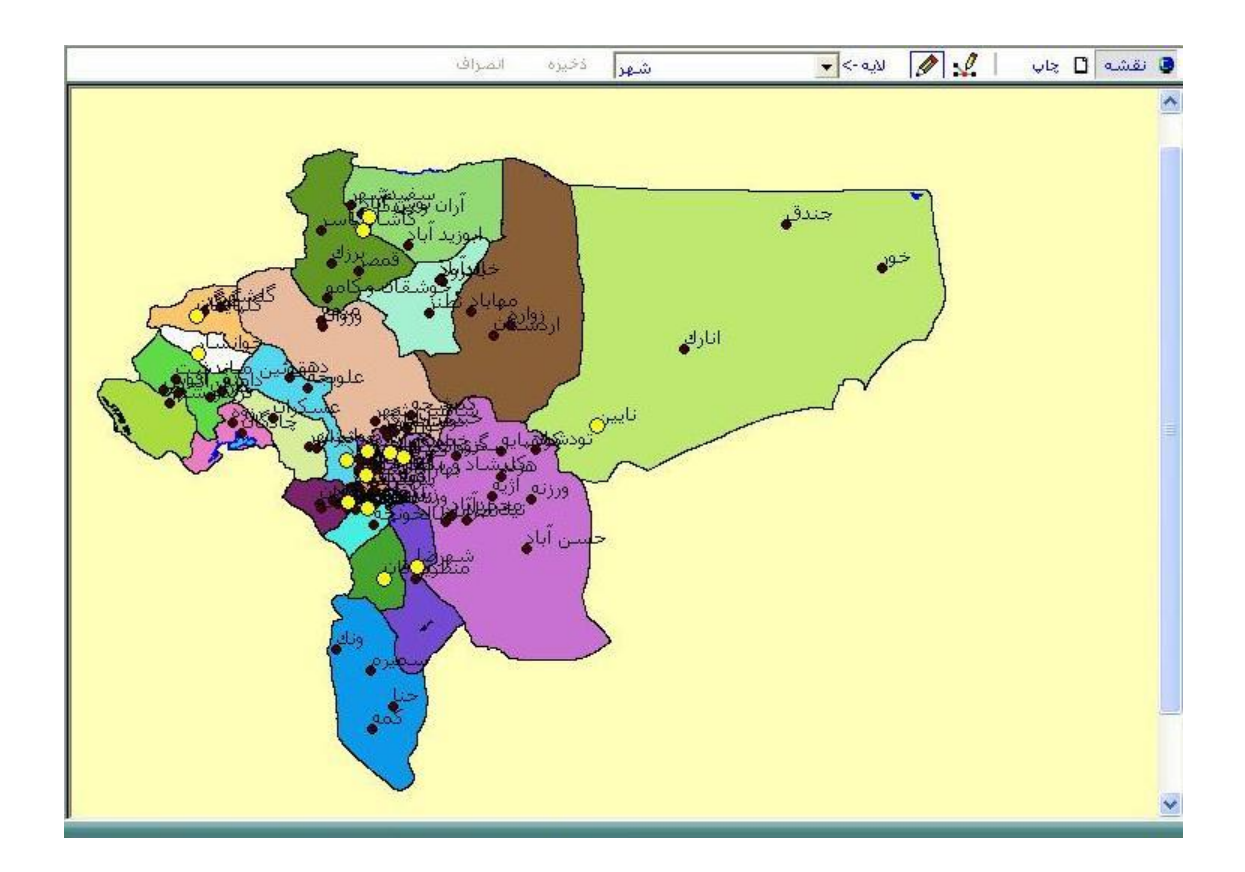

▼ ، با کلیک بر روی "نتایج"، جدول اطلاعات توصــیفی عوارضــی کـه در پرســش مورد نظر صدق می کنند نمایش داده می شود.

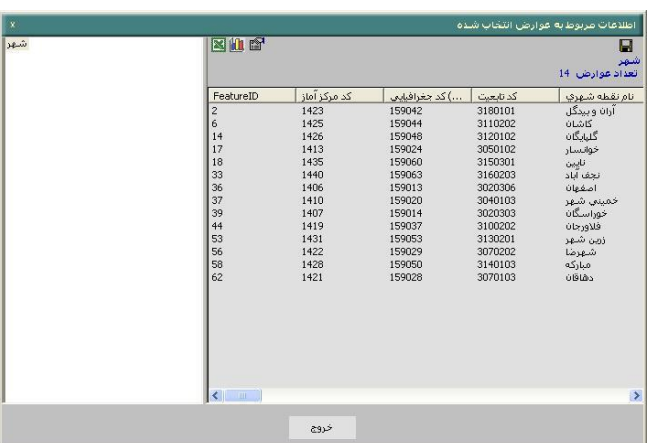

**سازمان مديريت و برنامه ريزی استان اصفهان تابستان 1385 دانشگاه صنعتي خواجه نصيرالدين طوسي**

∕ می توانید فهرست عوارض را با کلیک بر روی دکمه "ذخیره" واقــع در جـدول

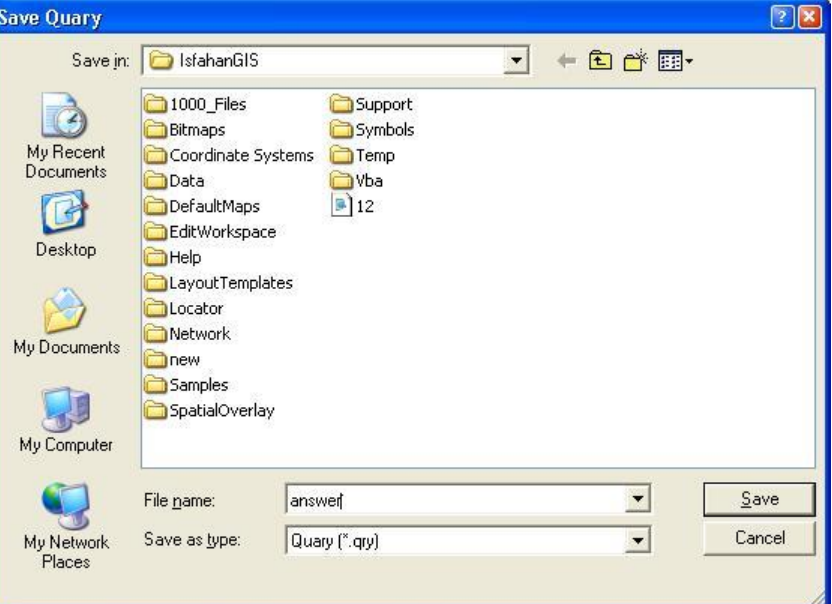

جستجوی مکانی، در قالب یک فایل متنی ذخیره نمائید.

- ▼ در قسمت پرس و جوی مکانی، می توانید عوارض انتخاب شده در مرحله قبـل را براساس روابط مکانی نسبت به عوارض دیگر محدود نمائید.
- ✔ لازم به توضیح است که در صورت عدم انتخاب گزینه "پرس و جوی مکـانی" این قسمت از پنجره قابل مشاهده نیست. √ شرایط مکانی در نرم افزار شامل موارد زیر می باشند:  $_1$  تماس دارد با  $\pm$ − تق طع دارد ،

$$
\equiv 2 \text{ c. } \mu \text{ c. } \mu \text{ c. } \mu \text{ c. } \mu \text{ d. } \mu \text{ e. } \mu \text{ d. } \mu \text{ e. } \mu \text{ e. } \mu \text{
$$

- √ در صورتی که گزینه آخر به عنوان رابطه مکانی انتخاب شود مقدار فاصـله و واحد آن در قسمت "حداکثر فاصله" تنظیم می شود.
- ∕ بطور مثال می خواهیم شهرهایی از استان اصفهان را که جمعیت آنهـا بـالای 15000 نفر است و تعداد دانشجوی بالای 1000 نفر دارند و علاوه بر آن در حداکثر فاصله 20 کیلومتری از جنگل قرار دارند را مشخص نمائیم. به عبارت دیگر شرط فاصله از جنگل را به پرسش قبلی افزوده ایم.
- $\checkmark$  در مثال جاری شرط" در فاصله ؟ قرار گرفته شده است از " به عنوان شرط مکانی استفاده و حداکثر فاصله 20000 متر انتخاب شده است. در قسسمت " انتخاب تعداد" می توانید تعداد عوارض انتخـاب شـده را بـه تعـداد خاصـی از نزدیکترین عوارض محدود نمائید.
	- به همین ترتیب می توانید از دیگر شروط مکانی استفاده نمائید.
- ▼ روابط مکانی جهت انتخاب عوارض فیلتر شده در مرحله قبل، می تواند نسـبت به عوارض زیر سنجیده شود.

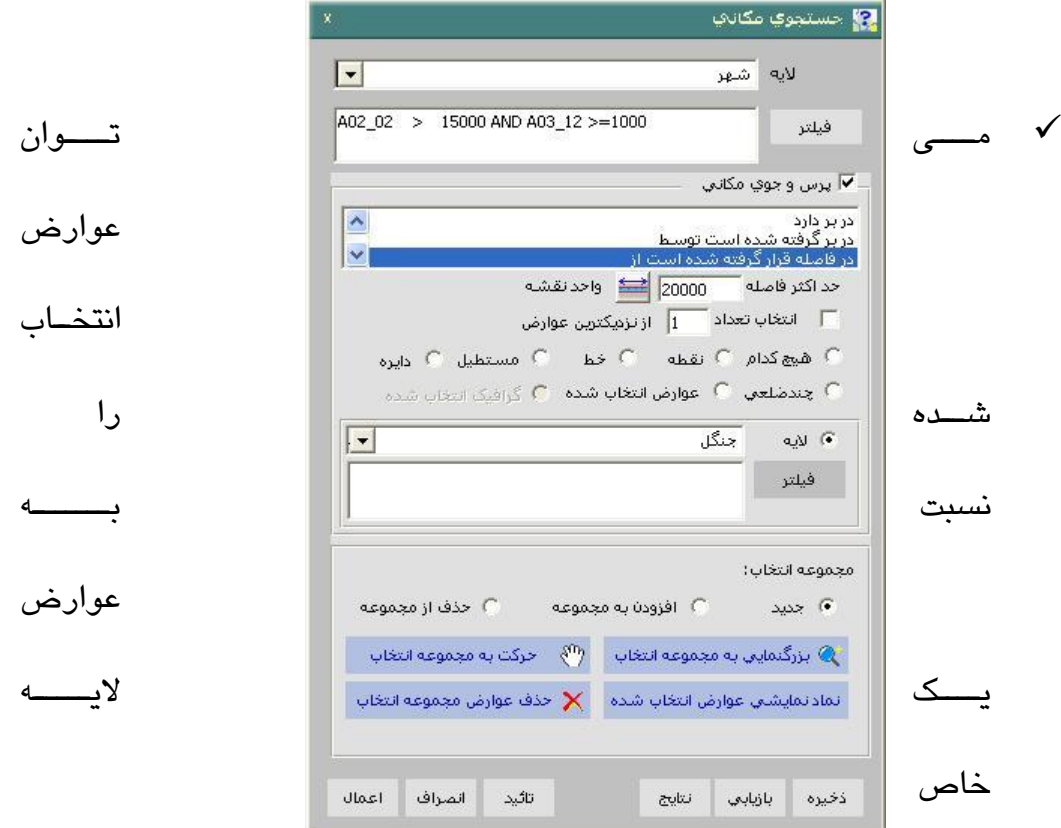

سنجید.در این صورت عوارض موجود در لایه مربوط رانیز مـی توانیـد فیلتـر

كنيد.در مثال نمونه لايه "جنگل" انتخاب شده است.

با کلیک روی دکمه اعمال ،شهرهای جواب پرسش روی نقشه مشخص می شـوند. با مشاهده ی نتایج مشاهده می کنید که بـا محـدودتر کـردن پرسـش شــهر هـای کمتری نیز انتخاب شده اند.

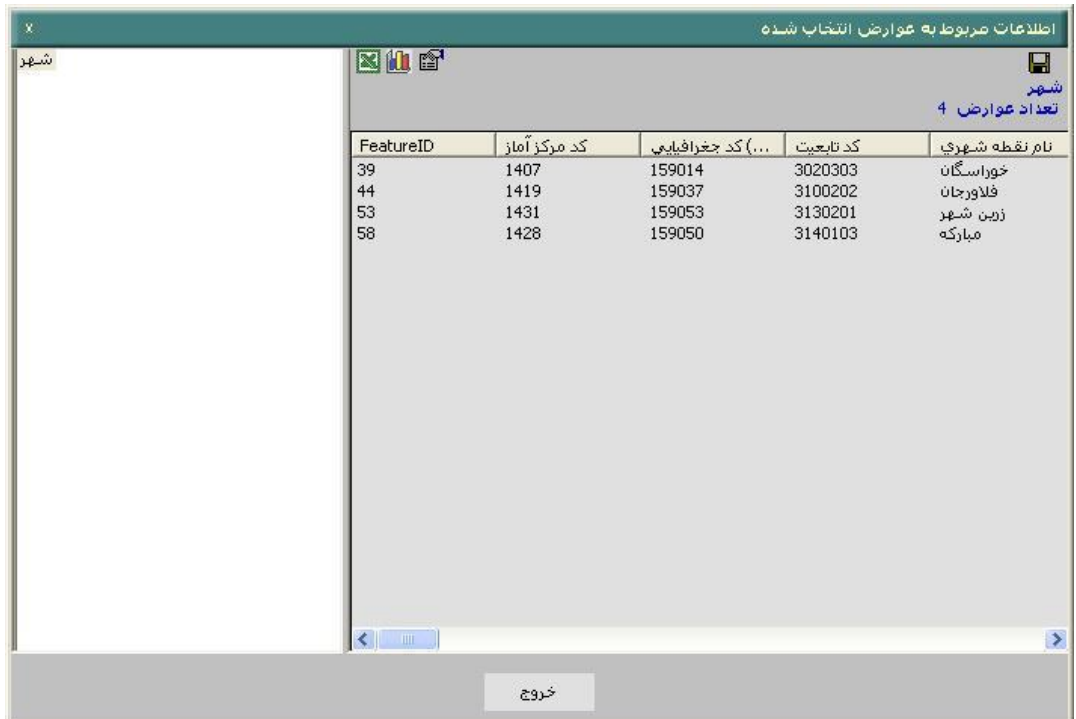

علاو ه بر عوارض موجود در یک لایه خاص می تـوان عـوارض انتخـاب شـده را نسبت به عوارص زیر سنجید.

• عوارضـی کـه توسـط کـاربر روی صـفحه نقشـه ترسـیم مـی شـوند.(نقطه، خـط، مستطیل، دایره، چندضلعی) . چنانچه در قسمت جستجوی مکانی "نقطه" "خط" و

"مستطیل" "دایره" "چندضلعی" انتخاب شـود، بـا کلیـک دکمـه "اعمـال" فرصـت می یابید، عارضه انتخاب شده را ترسیم نمائید. در اینصورت نیازی بـه اسـتفاده از ابزار ترسیم نیست.

- عوارضی که توسط کاربر انتخاب شدهاند
- "گرافیک انتخاب شده" این گزینه زمانی فعال و قابل استفاده است که توسط ابزار ترسیم قبلاً محدوده ای را انتخاب کرده باشید و گرافیک مورد نظر در حالت انتخاب ، شد.

برای این منظور پس از انتخـاب نـوع رابطـه از فهرسـت روابـط موجـود، عارضــه مربوط توسط یکی از گزینه های نقطه، خط، مستطیل، چند ضلعی و یا لایه مشخص می شود.

✔ بطور مثال در صورتی که بخواهیم از شهر های واقع در مستطیل رســم شــده شــهرهایی از اسـتان را کــه جمعیـت آنهـا بــالای 15000 نفـر اسـت و تعـداد دانشجوی بالای 1000 نفر دارند و علاوه بر انتخاب نمائیم به اینصورت عمـل می کنیم که پس از ترسیم و انتخاب مسـتطیل مـورد نظررابطـه"در بـر گرفتــه شده است توسط" را انتخاب می کنیم.

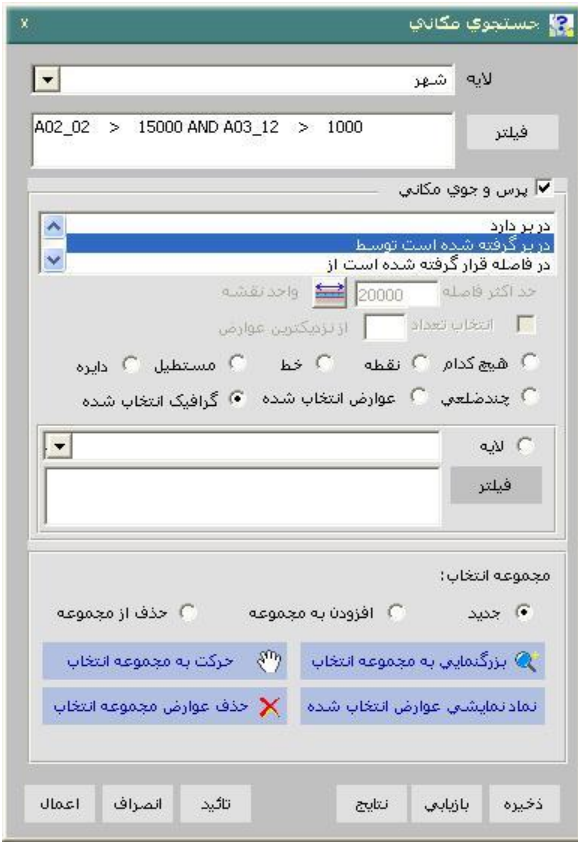

با کلیک دکمه اعمال می توانید نتایج را بر روی نقشه مشاهده نمائید.همانطور ک ملاحظه می کنید نائین تنها شهری واقع در گرافیک انتخاب شده است که در شـرط پرسش (جمعیت بالای 15000 نفر است و تعداد دانشجوی بالای 1000 نفر) هـم صدق مے کند.

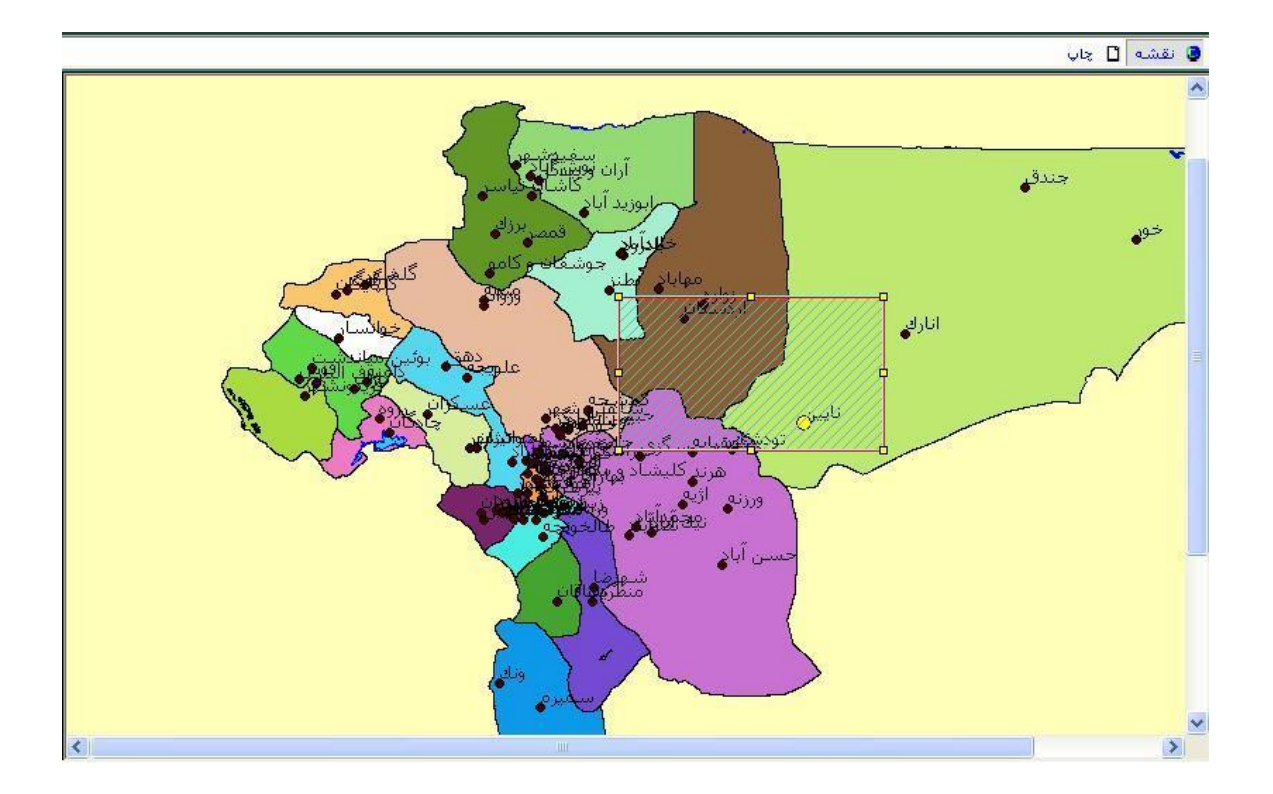

√ در سایر حالات پس از تعیـین نـوع عارضــه، بایـد پـس از کلیـک روی دکمــه "اعمال" عارضه را توسط نشانگر ماوس بر روی صفحه نقشه ترسیم کنید.

- ✓ در قسیت "مجیوعن انتخ ب" می توانید عوارض انتخ ب شده در اک مرحپن را در مراحل بعد عوارض جستجو شده اضافه یا کم کنید و بدین منظور از
	- ن قسمت های "جدید"، برای عوارض جستجو شده جدید  $\checkmark$
- افزودن به "مجموعه" برای افزودن عوارض انتخاب شده از عوارض جستجو شده
- "حذف از مجموعه" برای حذف عوارض انتخاب شده از عوارض جستجو شده
- ن با کلیک بر روی "بزرگنمایی به مجموعه انتخـاب شـده "بزرگنمـایی، محـدوده  $\checkmark$ عوارض انتخاب شده وسط صفحه نمایش قرار می گیرد.
- ▼ با کلیک بر روی " نماد عوارض انتخاب شده" می توان نماد و رنـگ عـوارض انتخاب شده را تعیین نمود.
- با کلیک بر روی "حذف عوارض انتخاب شده" عوارض انتخاب شده از انتخاب خ رج میشوند.
- ✔ س از تعیین عبارت پرس وجو با کلیک بر روی دکمه "تآئیـد" ضــمن پـذیرش عبارت مورد نظر پنجره بسته می شود.
	- با کلیک بر روی "انصراف" پنجره بسته می شود. (بدون اعمال تنظیمات)
- ✔ با کلیک بر روی دکمه "ذخیره" می توان تنظیمات انجام شده در این پنجـره را در یک فایل ذخیره نمود.

• **اليه جديد**

با انتخاب این زیر منو کاربر امکان می یابد، که لایـه جدیـدی را بازیـابی کنـد، فیلـد جدیدی به لایه اضافه کند و نام فیلد رابه دلخواه تغییـر دهـد و در نهایـت آن را بــه نقشه اضافه نماید. بدین منظور

 $\checkmark$  از منوی "اطلاعات" زیر منوی "لایه جدید" را انتخاب نمائید.

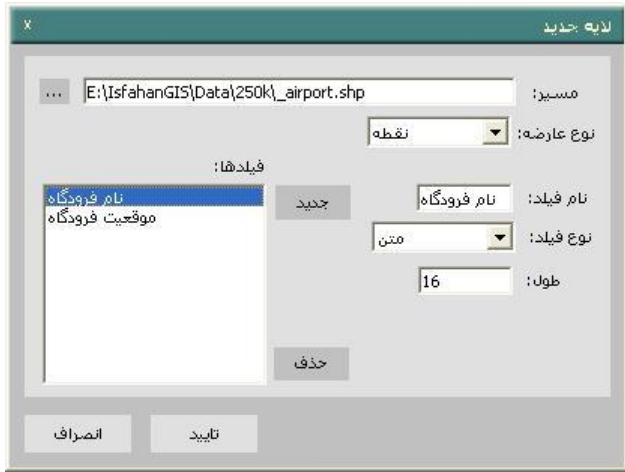

- در ینجره باز شده ابتدا مسیر ذخیره Shape File را مشخص نمائید.  $\checkmark$
- نین منظور دکمه کناری قسمت "مسیر" $\cdots$  را کلیک نمائید و در پنجـره بـاز  $\checkmark$ شده فایل shp مورد نظر را آدرس دهی و تائید نمائید.
- $\checkmark$  سپس نوع عارضه موجود در لایه را در قسمت "نوع عارضه" تعیین نمائید:  $\checkmark$ 
	- √ نوع عارضه می تواند چند ضلعی، خط و یا نقطه باشد.
- رای افزودن فیلد جدید به لایه به منظـور ذخیـره سـازی اطلاعـات توصــیفی  $\checkmark$ دکمه "جدید" را کلیک نمائید. پنجره "فیلد جدید" باز می شود.

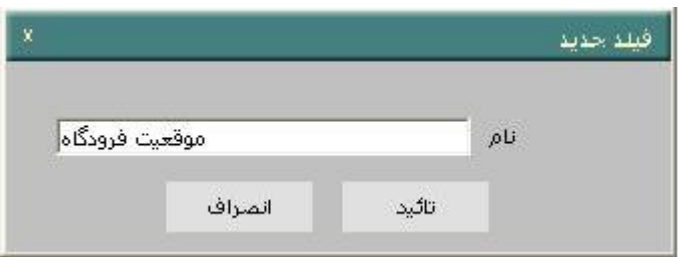

- ✔ نام فیلد جدید را وارد وآنرا تآئید نمائیـد. نـام فیلـد جدیـد بــه فهرسـت فیلـدها افز ده می شود.
	- ننظور حذف فیلدها، پس از انتخاب فیلد دکمه "حذف" را کلیک نمائید.  $\checkmark$
- ✔ با انتخاب هر فیلد از لایه می توانید: \_ در قسمت "نام فیلد" می توانید نام فیلد را به دلخواه تغییر دهید. − "نوع فیپد" می تواند" متن" "عدد ا یح" ا "عادد اعشا ری" انتخا ب شود. \_\_ در قسمت "طول" می توانید تعداد کاراکترهای فیلد لایه جـاری را تنظـیم نمائىد.

 $\pm$  در صورت عددی بودن نوع فیلد تعداد" اعشار" نیز قابل تنظیم است.

- در نهایت به منظور اعمال تغییرات، دکمه "تآئید" را کلیک نمائید.  $\checkmark$ 
	- **ايجاد اليه نقطه اي از جدول**

این ابزار امکان ایجاد لایه نقطه ای براساس مقادیر ذخیره شده در دو ستون از یک جدول را فراهم می سازد.لایه نقطه ای ایجاد شده را می توان ٍ در محیط نرم افـزار نمایش داد.

- ▼ از منوی "اطلاعات" زیر منوی "انتخاب لایه جدید" را انتخاب کنید .
- ✔ نيجره "ايجاد لايه نقطه ای با استفاده از جدول مختصات" باز می شود.

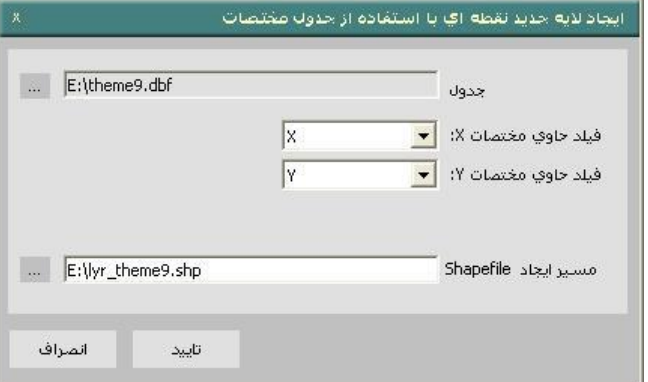

- در پنجره بازشده مسـیر جـدول DBF را تعیـین نمائیـد و سـپس فیلـد حــاوی  $\checkmark$ مختصات ´ X´ و "فیل حاوی مختصات ´ y ' را مشخص نمائید.
	- در واقع عنوان فیلد های حاوی مختصات X,Y معرفی می شوند.  $\checkmark$
- $\checkmark$  برای تعیین مسیر جدول دکمه کناری قسمت "جدول" را کلیک نمائید.
- $\blacktriangleright$  نجره " Select table " باز می شود. در پنجره باز شده مسـیر فایـل VBF

مورد نظر را آدرس دهی و نام آن را در قسمت "File name"وارد نمائید.

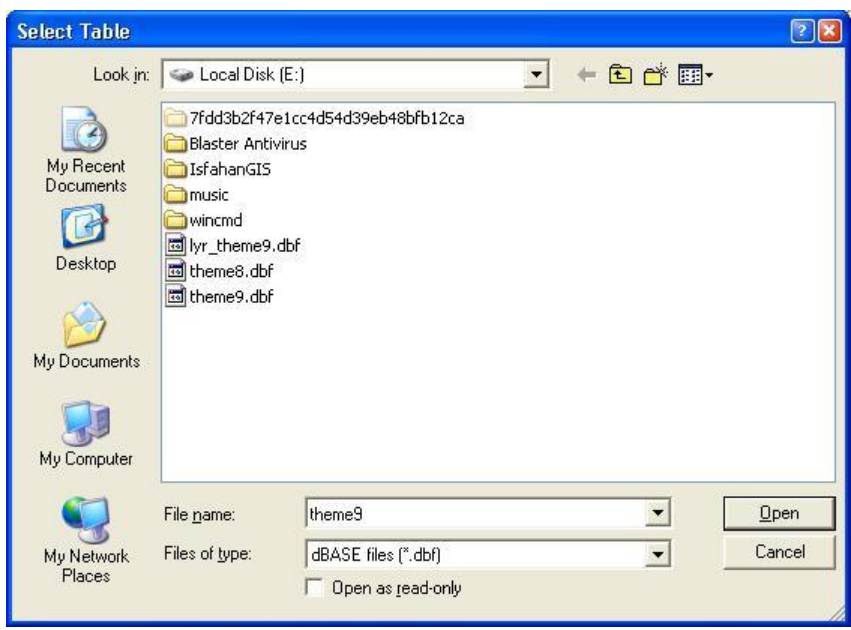

- س از انتخاب فایل dbf دکمه "open" را کلیک نمائید. √
- رای تعیین مسیر ذخیره فایل  $\mathsf{sp}$  ساخته شده دکمه کنـاری قسـمت"مسـیر  $\checkmark$ ایجاد Shapefile" را کلیک نمائید. پنجره "Save Shape File as" باز مے شود.

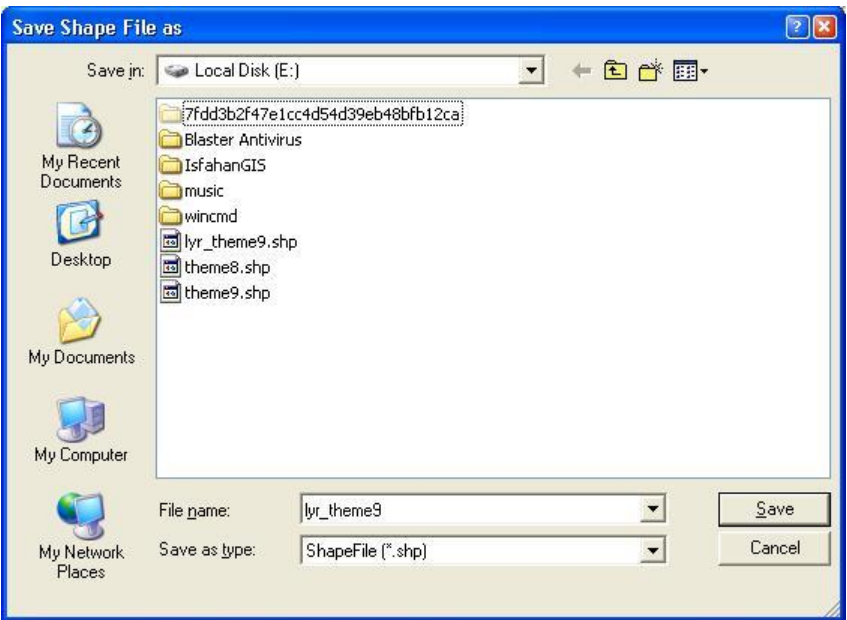

 $\blacktriangleright$  مسیر ذخیره فایـل را در قســمت " Save in" نــام فایـل را در قســمت " File

name" انتخاب و به منظور ذخیره سازی دکمه "Save" را کلیک نمائید.

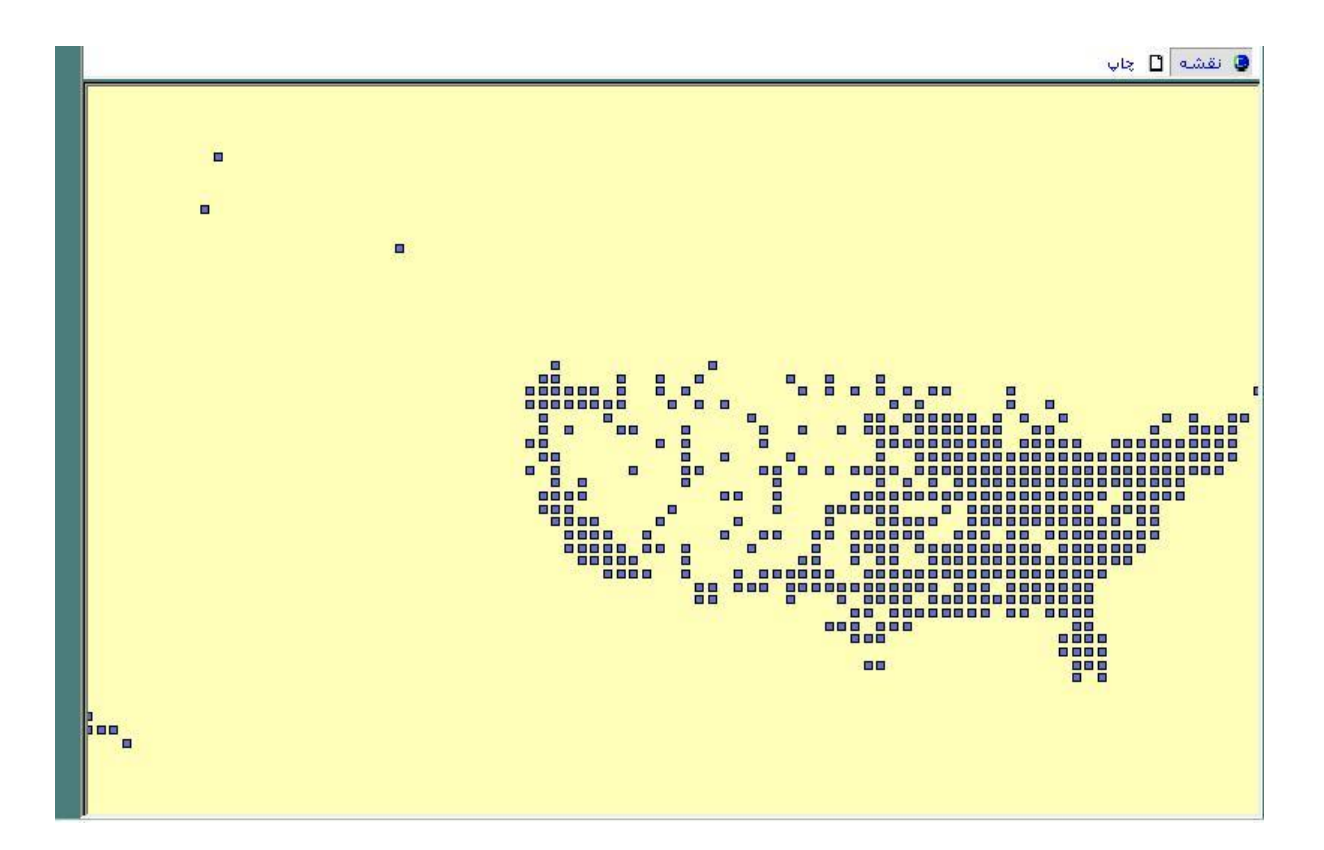

√ در نهایت دکمه "تآئید" را به منظور اعمال تغییرات کلیک نمائید. در اینصــورت فایل Shp از جدول مورد نظر ذخیره سازی و در" محدوده ی نمایش نقشه "، نمایش داده می شود.

فایل Shp در مسیر ذخیره شده قابل بازیابی است.

• **تغيير فيلدهاي اليه**

از این ابزار برای ایجاد فیلد جدید ، حـذف و یـا ویـرایش فیلـدهای موجـود درلایــه جاری مورد ویرایش می توان استفاده نمود. توجه داشته باشید که این گزینه زمانی فعال است کـه در قسـمت "لایـه" از منـوی "ابزار ویرایش" لایه ای را به عنوان لایه جاری انتخاب کرده باشـید. در اینصـورت تغییرات در لایه جاری (انتخاب شده) اعمال می شوند. پس از انتخاب لایه جاری در قسمت "لایه" از "ابزارویرایش عوارض"، √ از منوی "اطلاعات" زیر منوی "تغییر فیلدهای لایه" را انتخاب نمائید.

- .<br>تغيير فيندهاي لاية نام لايه: شعر E:\ISFAHANGIS\DATA\250K\CITY.SHP مسير فايل: فيلدها: نام فيلد: PERIMETER AREA جميد PERIMETER<br>MAKAZ\_BA نوع فيلد: <mark>▼</mark> عدد اعشاري ً MAKAZ\_BA\_I A01\_03<br>A01\_02  $\sqrt{13}$ طول : A01\_04  $\overline{6}$ اعشار: A01\_05<br>A02\_01 ا حذف <mark>ا ب</mark> A02\_02 انصراف تأييد
- √ نینجره "تغییر فیلدهای لانه" باز می شود.

- $\sim$  در قسمت "نام لایه" نـام لایــه جاری(شــهر)، و در قســمت "مســیر فایـل" ''' مسیر Shape File لایه جاری نمایش داده می شود.
	- ▼ در قسمت "فیلدها" فیلدهای توصیفی لایه جاری(شهر) نمایش داده می شود.

✓ ، سپیک دسین "رداد" می توانید ،ن فیپده ی سنونی فیپد ردادی در نجره "قپم جدید" اضافه و آنرا تآئید نمائید.سپس مشخصات فیلـد جدیـد (نـوع فیلـد،طول فیلد)را تنظیم نمائید.

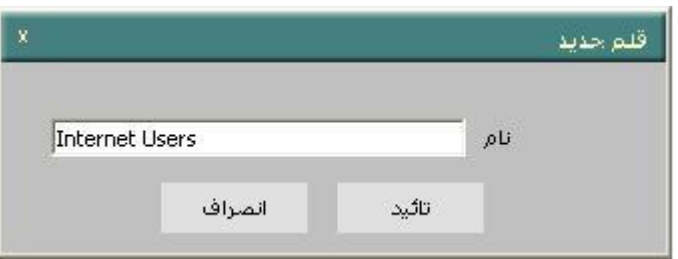

- √ با انتخاب یک فیلد و کلیک دکمه "حذف" می توانید فیلد انتخاب شده را حـذف نمائید.
- √ با انتخاب هر فیلد می توانید "نام فیلد" ، نوع فیلد" (اعشاری،صحیح، متن) و در صورت انتخاب فیلد عددی " اعشار" را به دلخواه برای فیلد انتخاب شده تعیین سنید.
	- در نهایت به منظور اعمال تغییرات دکمه "تآئید" را کلیک نمائید  $\checkmark$ 
		- **محاسبه مقادير فيلدهاي اليه**

توسط این گزینه می توانید مقادیر فیلدهای لایه مورد ویرایش را برابـر یـک مقـدار ثابت و یا براساس مقادیر فیلدهای دیگر محاسبه و مقدار دهی کنید.

توجه داشته باشید که این گزینه زمانی فعال است کــه در قســمت "لایــه" از منــوی "ایزار ویرایش" لایه ای را به عنوان لایه جاری وییرایش انتخاب کیرده باشید. در اینصورت محاسبه مقادیر برای فیلد های لایه جـاری (انتخـاب شـده) صــورت مــی گیرد.

- ∕ " لایه مورد نظر خود را فعال کرده و در "ابزار ویرایش عوارض" آن را انتخاب نمائىد.
- ∕ از منوی "اطلاعات" زیر منوی "محاسبه مقادرفیلدهای لایه" را انتخاب نمائید. ينجره "محاسبه مقادیر فیلد ها" باز می شود.
- ブ در قسمت "نام لایه" انتخاب شده از قسمت "لایه" از "ابزار ویرایش عوارض" نش داده می شود.
- در قسمت "فیلد" می توان هر کدام از فیلدهای لایه را برای مقـداردهی انتخـاب  $\checkmark$ نیود.
- √ چنانچه لازم باشد که فیلد انتخاب شده در تمام رکوردهای لایه مورد ویـرایش با یک مقدار مشخصی پر شود، مقدار مورد نظـر در بخـش "مقـدار" وارد مــی شود.
- ∕ در هر مورد به منظور اعمال تغییرات انجام شده دکمه"اعمال" را کلیک نمائید.

## ک بطور مثال در صورتی که بخواهیم فیلـد \_ISF\_P2 از لایــه روسـتا را بـرای √

تمامی روستاها با عدد ثابتی مقداردهی کنیم،داریم:

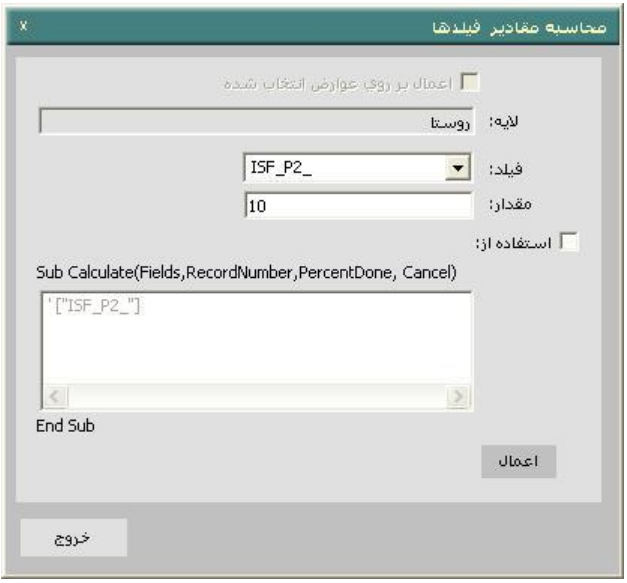

نچنانچه محاسبه مقادیر براساس فیلدهای دیگر لازم باشد، با انتخـاب گزینــه " $\checkmark$ استفاده از" مے توان فرمـول محاسـبات را در بخـش مربوطـه و بـه کمـک

دستورات VBScript وارد نمود. حتی در این قسمت می تـوان فیلـدهـای دیگـر غیر از فیلد انتخاب شده را نیز مقدار دهی نمود.

√ بـرای مشــخص کــردن مقــدار هــر فیلــد در ایــن بخــش بایــد از عبــارت ["FieldName"] استفاده کرد. به عنوان مثال عبارت:

["Area"]=["Shape"].area/100 مساحت هر عارضه سطحی لایه جاری را بر عدد 100 تقسیم می کند و بــه عنـوان مقدار جدید فیلد Area در نظر م*ی* گیرد.

 $\sim -$ 404\_18 به عنوان مثـال در صـورتی کـه بخـواهیم فیلـد توصـیفی جدیـد(  $18$ \_404 شــاغلان گارگاههــا) از لایــه شــهر را برابــر حاصــل جمــع تعــداد شــاغلان گارگاههای بزرگ و متوسط و کوچک مقدار دهی کنیم،خواهیم داشت:

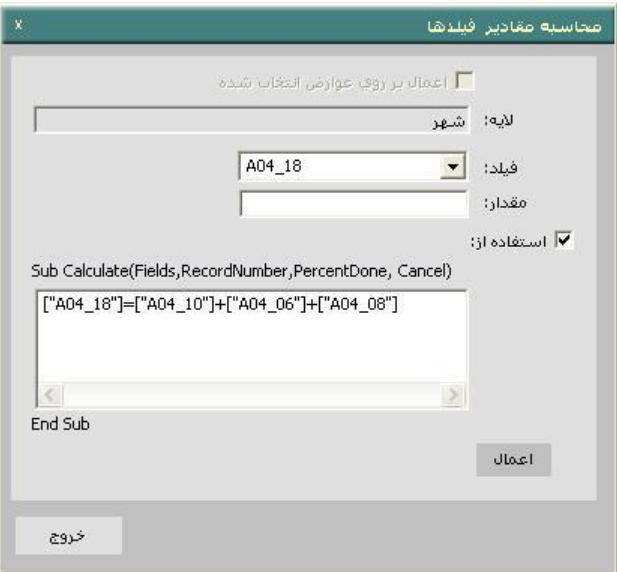

 ["A04\_18"]=["A04\_08"]+["A04\_06"]+["A04\_10"] رج عب فیلـد توصــیفی جدیـد"شــاغلان کارگاههـا" (18\_04A) را معــادل جمــع فیلــدهای توصيفی

و(18\_04A )و(104\_04A) ) مقدار دهی ملی کند و ایـن فیلـد بـه جـدول $(04\_10)$  ) اطلاعات توصیفی لایه "شهر"افزوده می شود.

همانطور کـه مـی بینیـد فیلـد توصــیفی "شــاغلان کارگاههـا" در پنجـره اطلاعـات توصیفی با جمع شاغلان کارگاههـای بزرگ،متوسـط و کوچـک مقـدار دهـی شـده است.

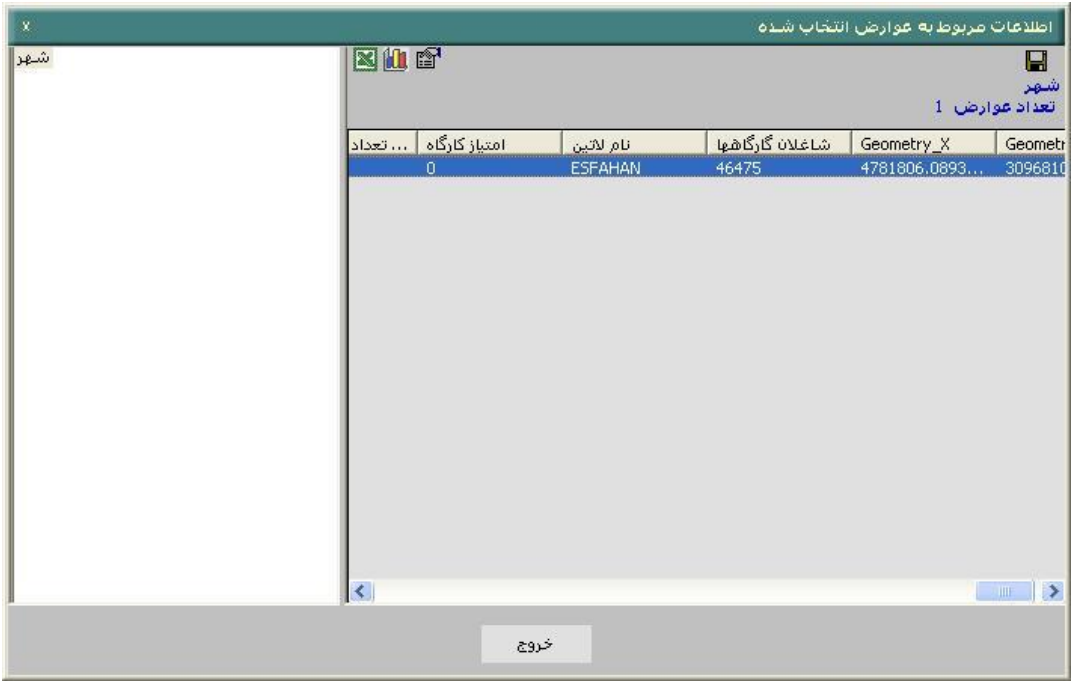

- √ چناچه اعمال محاسـبات فقـط بـرای عـوارض انتخـاب شـده در یـک مجموعـه انتخاب باشد، باید نام مجموعه انتخاب، در قسمت "مجموعه عوارض" انتخـاب شود.
	- **اتصال جدول به اليه**

توسط این گزینه می توان رکودها ی یک جدول DBF را به رکوردهای لایـه مـورد ویرایش متصل نمود.در اتصال رکوردهای یک جدول به لایه از فیلد متناظر استفاده می شود. برای مثال می خواهیم اطلاعات جدولی ایستگاههای بـاران سـنجی را بـه جـدول اطلاعات توصیفی لایه شهر متصل نمائیم..بدین منظور

## √ از منوی "اطلاعات" زیر منوی "اتصال" جدول به لایه" را انتخاب نمائید.

ننجره "اتصال یک حدول به لایه" باز می شود.

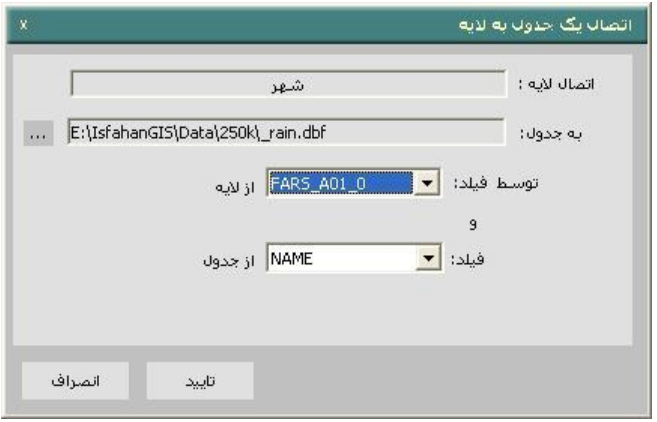

- ✔ لایه جاری همان لایه انتخاب شده در قسمت لایه از "ابزار ویـرایش عـوارض" (شهر) می باشد. که در قسمت "اتصال لایـه" نمـایش داده مـی شـود.در واقـع جدول اطلاعاتی به این جدول این لایه افزوده می شود.
- ن اکنون در قسمت "به جدول" با کلیک روی دکمه کناری جدول مورد نظر خــود  $\checkmark$ را با فرمت dbf آدرس دهی کرده و دکمه "open" را کلیک نمائید.

بطور مثال لایه"ایستگا ه باران سنجی"(rain) را انتخاب می کنیم.

√ فیلدهای جدول انتخاب شده، توسط یک فیلد متناظر از لایه و جدول به فیلدهای لایه جاری اضافه می شوند. بدین منظور گزینه های "توسط فیلد" از لایـه و "فیلد" از جدول را مقدار دهی کنید.

▼ در نهایت دکمه "تآئید" را کلیک نمائید. اطلاعات توصیفی لایه باران سنجی بــه جدول اطلاعات توصيفي لايه شهر افروده می شوند.

## **Maptips** •

با انتخاب و تنظیم این زیر منو، در هنگام فعال بودن دکمه ی <sup>تنوا</sup> و توقف ماوس بر روی دریچه نمایش نقشه، اطلاعات توصیفی انتخاب شـده از عـوارض اسـتخراج و نمایش داده می شود.

برای مثال می خواهیم با توقف بر روی هر شهر اطلاعات توصیفی نام فارسی ونام لاتین شهر ٍ به همراه محدوده ی شهرستان نمایش داده شود.

ک از منوی "اطلاعات" زیر منوی "Maptips" را انتخاب نمائید. نی پنجره ای با √ عنوان "Setup Maptips" ماز می شود.

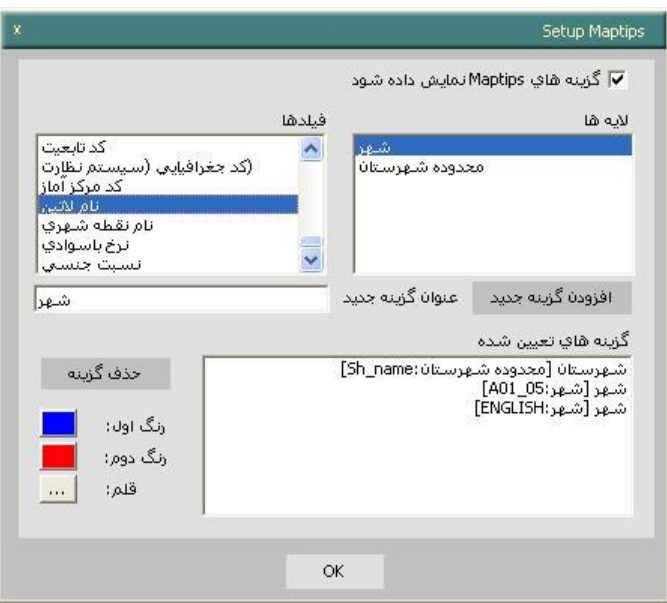

- َ × برای مشاهده گزینه هـای تنظیمـی بـر روی نقشــه "گزینــه هـای" Maptips" نمایش داده شود، را تیک بزیند. در غیر اینصورت در هنگان توقف مـاوس بـر روی دریچه نمایش نقشه اطلاعات توصیفی نمایش داده نمی شود.
- √ در بخش "لایه ها" از میان لایه های فعال موجود لایه مورد نظر خود (شهر)را انتخاب نمائید. در صورتی که لایه مورد نظـر شـما فعـال نباشـد، نـام لایــه در لیست لایه ها وجود نخواهد داشت.
- √ یس از آن در بخش :فیلدها" فیلد توصیفی مورد نمایش از لایه انتخاب شـده را انتخاب نمائید.بطور مثال از لایه شهر فیلد های "نام نقطه شهری"و"نام لاتین" را انتخاب کنید.

با این انتخاب "عنوان گزینه جدید" به نام فیلد تغییر می یابد.

به همین ترتیب از لایه "محدوده شهرستان" فیلد توصیفی "نام" را انتخاب و اضافه نمائىد.

- √ یس از انتخاب فیلد مورد نظر، دکمه "افزودن گزینه جدید" را کلیک نمائید. نــام لایه به همراه فیلد توصیفی انتخاب شده از لایه بـه جعبـه "گزینـه هـای تعیـین شده" افز ده می شود.
- ✔ در صورتی که از جعبه "گزینه های تعیین شده" یکی را انتخاب کنیـد و دکمــه "حذف گزینه" را کلیک نمائید، گزینه مورد نظر حذف خواهد شد.
- با کلیک روی دکمه های"رنگ اول" و "رنگ دوم" پنجـره "Color" بــاز مــی شود.
- ✓ می توانید رنگ نی ا متن گزانن ه ی تایین شده را ،ن ترتیب تنظایم تآئیاد (Ok) نمائید.
	- ✓ ، سپیک ر ی دسین "قپم" نجره "Font "، می شود.

در این پنجره تنظیمات و فونت متن نمایش داده شده را تنظیم و تآئید (Ok) نمائید.

- برای اعمال تغییرات و تنظیمات انجام شده دکمه "ok" را کلیک نمائید.
- **∕ بدین ترتیب در صورتی که لایه مورد نظر فعال و دکمه <del>™</del> انتخاب شده باشـد،** با توقف دکمه ماوس روی عوارض لایه، اطلاعات توصیفی تنظیم شده نمـایش داده می شود.

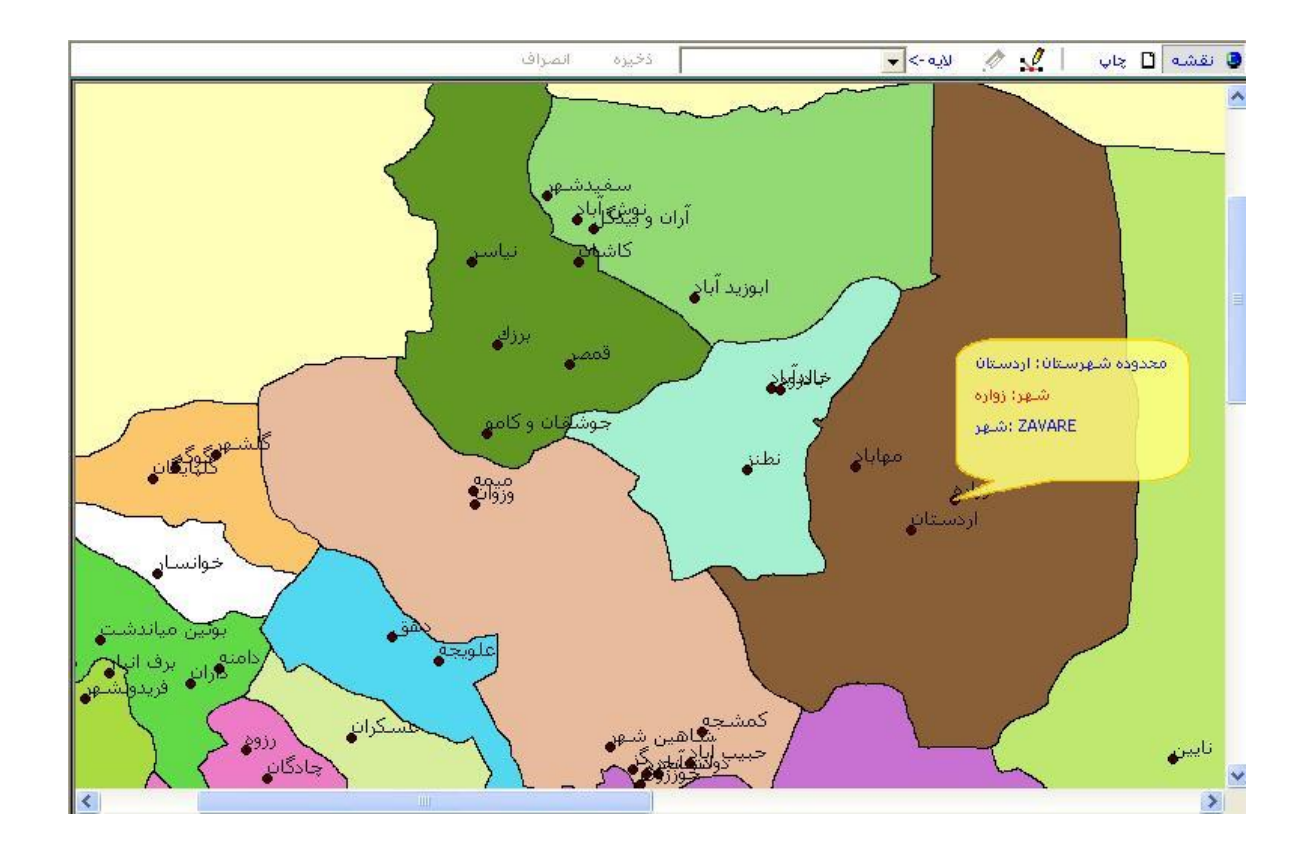

## **Hyperlink** •

با استفاده از این ابزار می تـوان یـک تصــویر ، آدرس، فایـل متنـی،...... را بــه یـک عارضه منتسب نمود. بدین منظور

- $\overline{\mathscr{F}}$  از منوی "اطلاعات" زیر منوی "هایپرلینک" و یـا از نـوار افـزار دکمـه  $\overline{\mathscr{F}}$  را  $\checkmark$ کلیک نمائید.
	- ▼ عارضه مورد نظر را انتخاب نمائید.
	- ✔ بطور مثال لایه "شهر" را فعال کرده و شهر اصفهان را انتخاب نمائید.

در صورتی که به عارضه یک "Hyperlink" منتسب نشده باشد، با کلیک راست بر روی عارضه مورد نظر پنجره "Hyperlinks باز می شود.

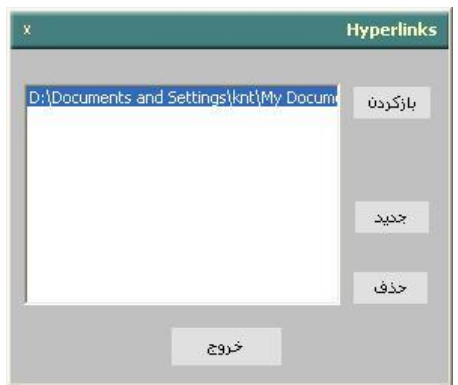

∕ در پنجره باز شده به منظور معرفی تصویرآدرس و یا فایل متنـی مـورد نظـر دکمه "جدید" را کلیک نمائید.

پذجره جدیدی با عنوان "مسیر فایل" باز می شود.

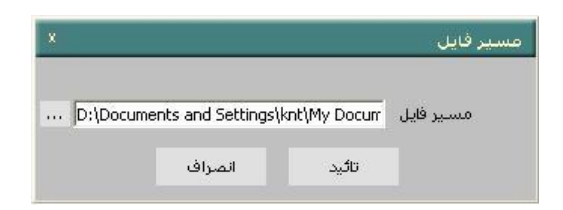

ن برای معرفی مسیر فایل مورد نظر دکمه کناری از پنجره باز شده <sup>....</sup> را کلیک  $\checkmark$ نمایئد.

پنجره جدیدی با عنوان "Select Document File" باز می شود.

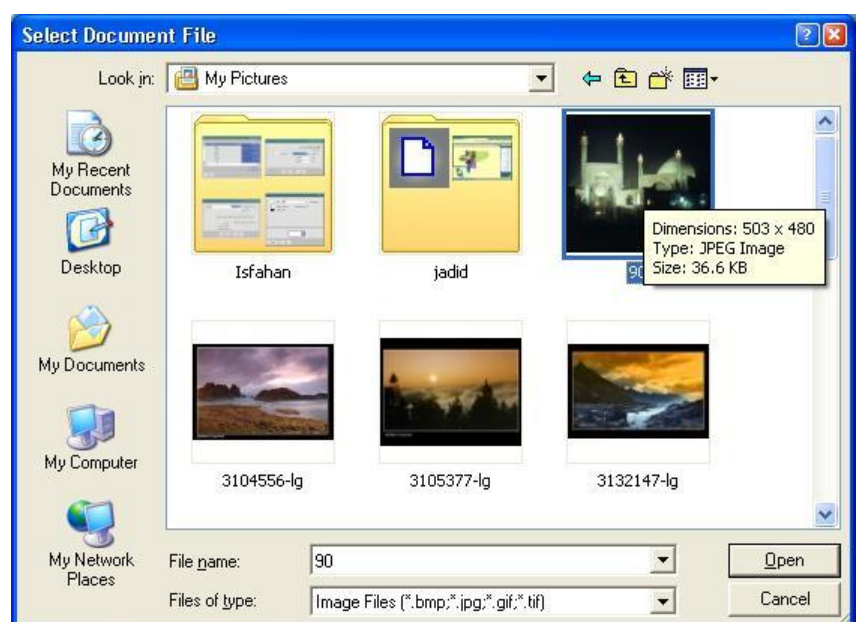

✔ در این پنجره مسیر فایـل، نـوع فایـل و نـام فایـل را مشــخص کـرده و دکمــه "open" را کلیک نمایئد.

بطور مثال می توانید فایل تصویری مورد نظر خود را انتخاب نمائید.

ملاحظه می کنید که مسیر فایل در پنجـره "مسـیر فایـل" وارد شـده، آنـرا تآئیـد" نمائید.

- در صورت نیاز می توانید با کلیک دکمه "باز کردن" فایـل انتخـابی را مشــاهد  $\checkmark$ کنید.
	- √ به منظور حذف انتخاب فایل دکمه " حذف" را کلیک نمائید.
- √ در نهایت به منظور بسته شـدن پنجـره "Hyper links" دکمـه "خـروج" را کلیک نمائید.
- $\frac{\mathscr{F}}{\mathscr{F}}$  ، بدین ترتیب بـا فعـال کـردن "Hyperlinks" (دکمـه  $\frac{\mathscr{F}}{\mathscr{F}}$  ) بـا حرکـت نشــانگر ماوس ( که به ۱۳ تغییر شکل داده است) بر روی عارضه مورد نظر–که بطور نمونه شهر اصفهان انتخاب شده است– و کلیک روی عارضه فایل متنی ویـا تصویری منتسب به عارضه را مشاهده خواهید کرد.

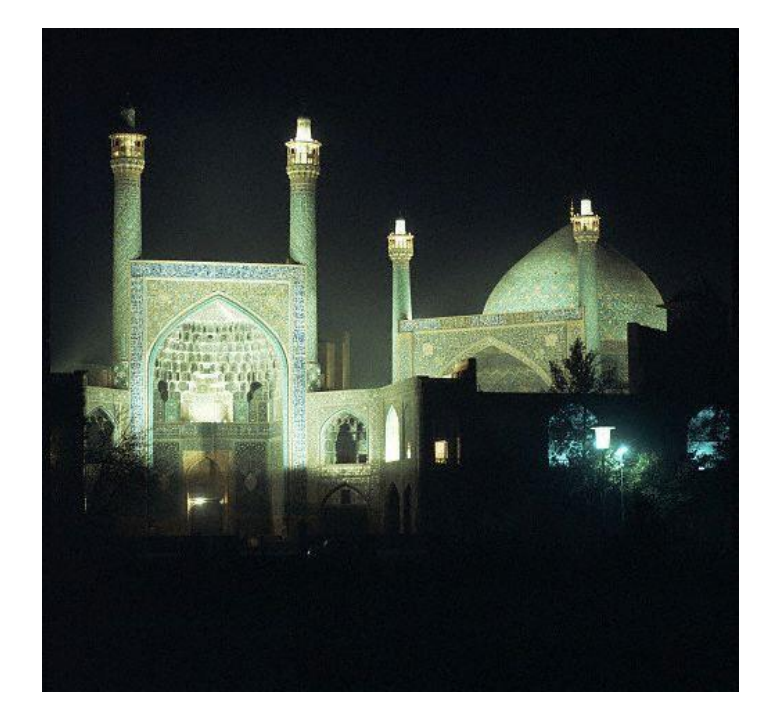

• **مجموعه انتخاب**

این گزینه زمانی (فعال) و قابل استفاده است که لایه ای از "دریچه لایه هــا" فعــال باشد و یا مجموعه ای از عوارض در "دریچه نمایش نقشه" انتخـاب شـده باشـند.

انتخاب عوارض می تواند نتیجه تحلیلی نظیر بافر، بهتـرین مسـیرو ...... باشـد ویـا نتیجه انتخاب عوارض لایه جاری مثلاً توسط دکمه "انتخاب عوارض لایه حیاری" باشد. پس از انتخاب عوارض و یا لا یه مربوطه امکان بزرگنمایی، ذخیره، حذف، و حرکت روی عوارض به کمک این ایزار وجود خواهد داشت.

- ∕ مجموعه ای از عوارض را انتخاب نمائید.همانطور که گفته شد انتخاب عوارض ممکن است به شیوه های گوناگونی انجام پذیرد.به عنـوان نمونـه بـرای شـهر انارک به فاصله ی 20 کیلومتری بافر ایجاد کرده و آن را "بافر شــهر انــارک" می نامیم.
	- √ از منوی "اطلاعات" زیر منوی "مجموعه انتخاب" را کلیک نمائید. ينجره "مجموعه انتخاب"باز می شود.

در قسمت" مجموعه انتخاب "لايه جاري و يا عوارض انتخاب شده را معرفي نمائيد. بطور نمونه مجموعه انتخاب را "بافر شهر انارک"انتخاب نمائید.
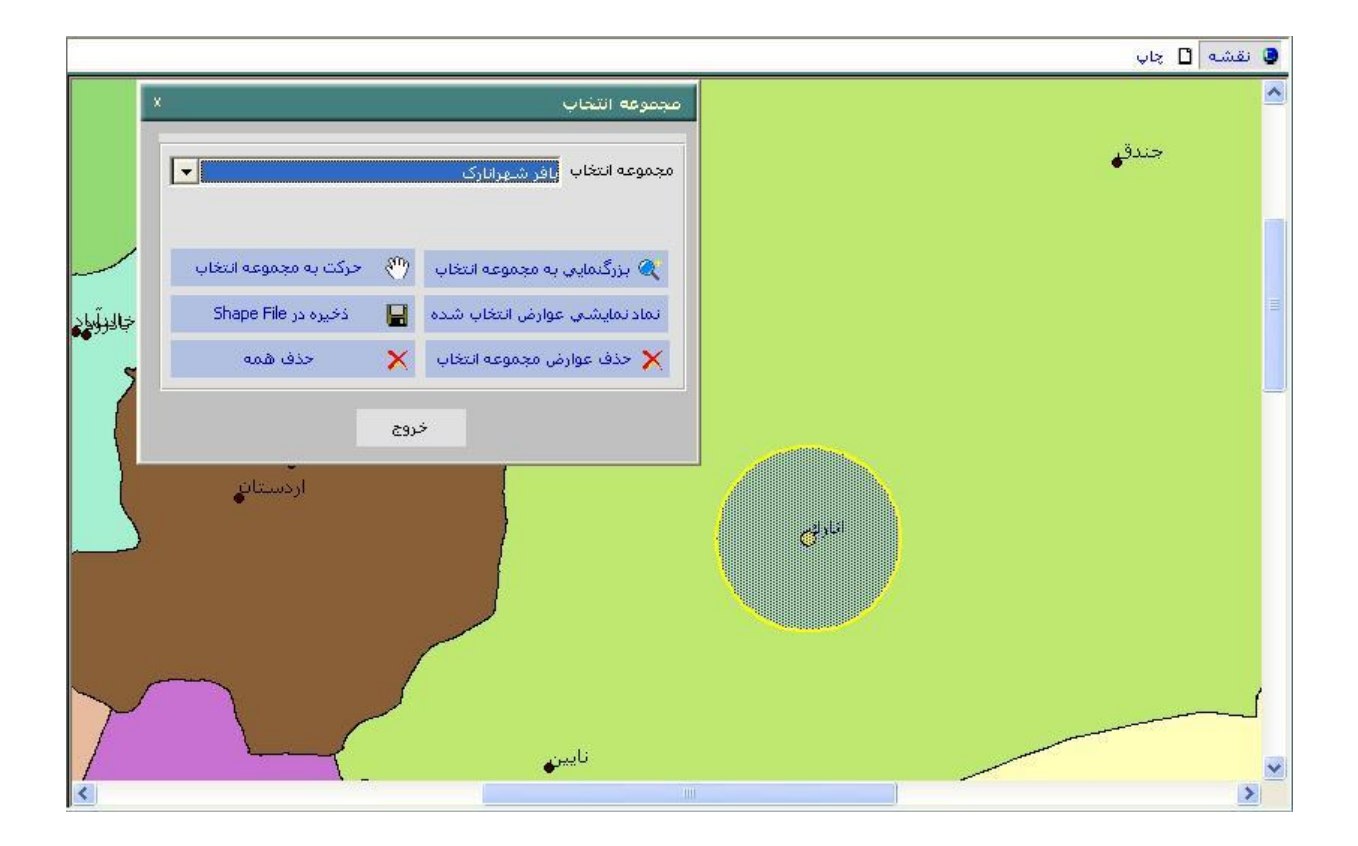

در اینصورت گزینه های ذیل پنجره فعال و قابل استفاده هستند.

- $\checkmark$  با کلیک بر روی دکمه "بزرگنمائی به مجموعه انتخاب" ، "دریچه نمایش نقشه"  $\checkmark$ به تمامی عوارض انتخاب شده بزرگنمائی می شـود. و همـه عـوارض انتخـاب شده در دریچه نمایش نقشه نمایش داده می شوند.
- √ با کلیک بر روی دکمه "نماد نمایشی عوارض انتخاب شده" پنجره جدیدی بـا عنوان "تعین نماد" باز می شود که در آن کارتوگرافی عوارض انتخباب شیده قابل تغییر است.
	- ∕ سکارتوگرافی عوارض در بخشهای بعدی بیان شده است.
- √ با کلیک بر روی دکمه "حذف عوارض انتخاب شده" عوارض انتخـاب شـده از حالت انتخاب خارج می شوند.
	- ک با کلیک بر روی دکمه "ذخیره" در "Shape File" پنجره ای با عنوان √
		- و as Results Save )، می شود.

در پنجره باز شده می توانید عـوارض انتخـاب شـده کـه بطـور نمونـه بـافر 20 کیلومتری شهر انارک می باشد-را در مسیر و با نام مورد نظر و با فرمت Shp ذخیره نمائید. فایل shp ذخیره شده قابل بازیابی واستفاده است.

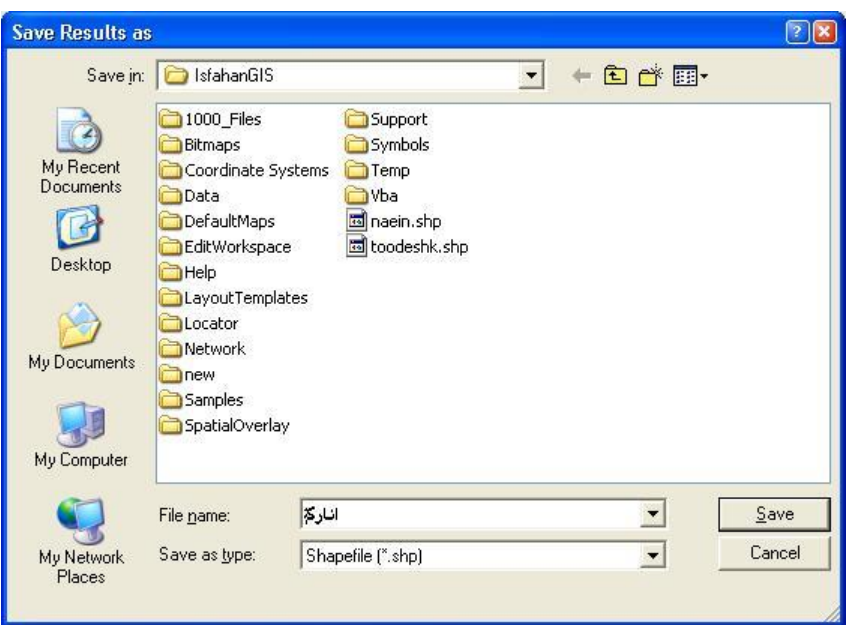

√ با کلیک بر روی دکمه "حرکت به مجموعه انتخاب" به عـوارض انتخـاب شـده جابجایی و بزرگنمایی می شود.

- ✔ با کلیک بر روی "ذخیره در فایـل متنـی" جـدول اطلاعـات توصــیفی عـوارض انتخاب شده در فرمت xls و با txt ذخیره می شود.
- که با کلیک"حذف همه" و تائید پیغام"?Are you sure ٌهمه ی عوارض انتخـاب √ شده از حالت انتخاب خارج می شوند.
- √ در نهایت با کلیک روی دکمه "خروج" پنجـره "مجموعــه انتخــاب" بســته مــی شود.
	- **نمايش مجموعه انتخاب**

در صورتی که یکسری از عوارض را انتخاب کرده باشید با اسـتفاده از ایـن ابـزار می توانید اطلاعات مربوط به عوارض انتخاب شده را مشاهده نمائید.

علاوه بر آن امکان نمایش نتایج روی نمـودار در محـیط Excel و همچنـین اعمـال یارامترهای آماری بر روی اطلاعات وجود خواهد داشت. بدین منظور :

√ عوارض مورد نظر خود را از "دریچه نمایش نقشه" انتخاب نمائید.

انتخاب عوارض ممکن است به شیوه های گوناگونی انجام گیرد (انتخاب عوارض با استفاده را از ابزار انتخاب، انتخاب عوارض با اعمال بـافر و یـا جسـتجوی مکـانی ).......

√ از منوی "اطلاعات" زیر منوی "نمـایش اطلاعـات عـوارض انتخـاب شـده" را انتخاب کنید و یا از نوار افزار دکمه <sup>البه</sup>را کلیک نمائند.

پنجره ای با عنوان "اطلاعات مربوط به عوارض انتخاب شده باز می شود.

- √ در این پنجره "نام لایــه عـوارض" تعـدد عـوارض بــه همـراه اقـلام توصــیفی
	- (فیلدها) هر یک از عوارض نمایش داده می شود.

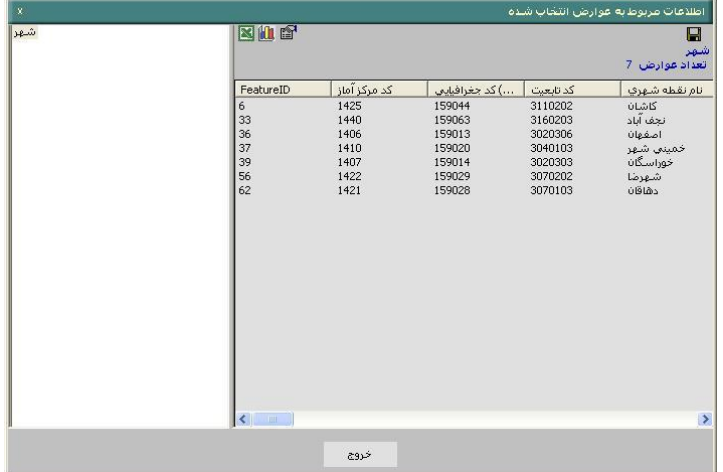

در قسمت بالای پنجره 3 گزینه زیر را ملاحظه می کنید.

- √ نمایش نتایج در Excel
- ✓ نی ا نیودار در Excel
- √ الله محاسبه پارامترهای آماری
	- √ نمایش نتایج در Excel

با کلیک روی این ابزار (دکمه $\blacksquare$  ) اطلاات توصیفی عوارض در محـیط Excel بـاز می شود. در صورت نیاز می توانید در این محیط ویرایشهای مـورد نظـر را روی اطلاعات انجام داده و ذخیره نمائید.

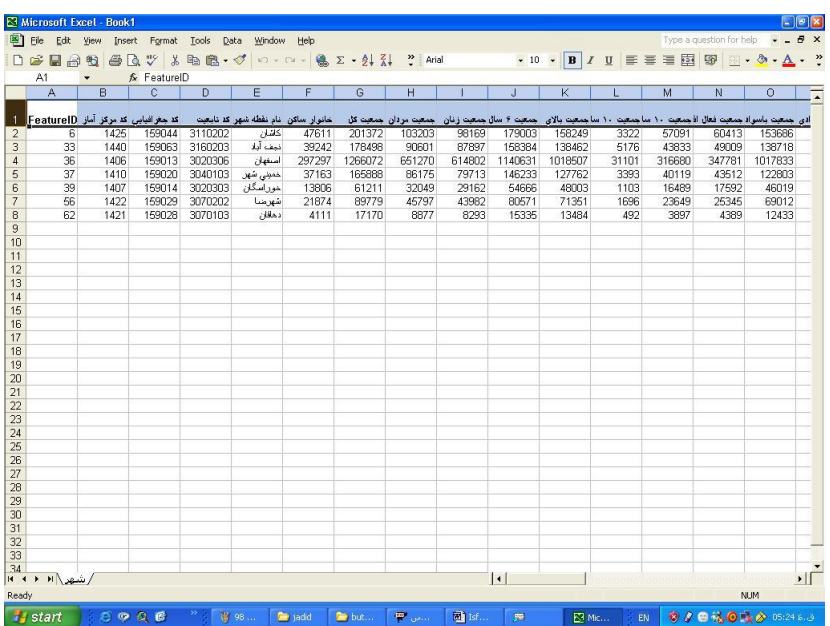

✓ نی ا نیودار در Excel

اساات. ،اا سپیااک ر ی دسیااااااان ينجــره "نمــايش | سيشنسودار ، الاست ، الاسمــــودار" بـــاز مـــی تمودار عنوان: شود.محور X فيلد: <mark>تام تقطه شهري</mark>  $\boxed{\blacksquare}$ نام نقطه شهري<mark>.</mark> عنوان: محور ٢ فيلد:  $\vert \cdot \vert$ .<br>انعداد مراكز بهداشتني ادرماني. تعداد مراكز بهداشتني درمانني عنوان: انصراف تائيد **سازمان مديريت و برنامه ريزی استان اصفهان تابستان 1385 دانشگاه صنعتي خواجه نصيرالدين طوسي**

این گزینه به منظور مشاهده اطلاعات توصیفی بصـورت گرافیکـی و تحـت نمـودار

- در پنجره باز شده به منظـور ترسـیم نمـودار روی محورهـای yوX فیلـدهای  $\checkmark$ مورد نظر از عوارض انتخاب شده را معرفی نمائید.
- ▼ عنوان نمودار را در قسمت "عنوان" وارد کنید. و در نهایت دکمـه "تآئیـد" را کلیک نمائید.
	- $\checkmark$  مالحظه می کنید که نمودار مربوطه در محیط Excel ترسیم می شود.

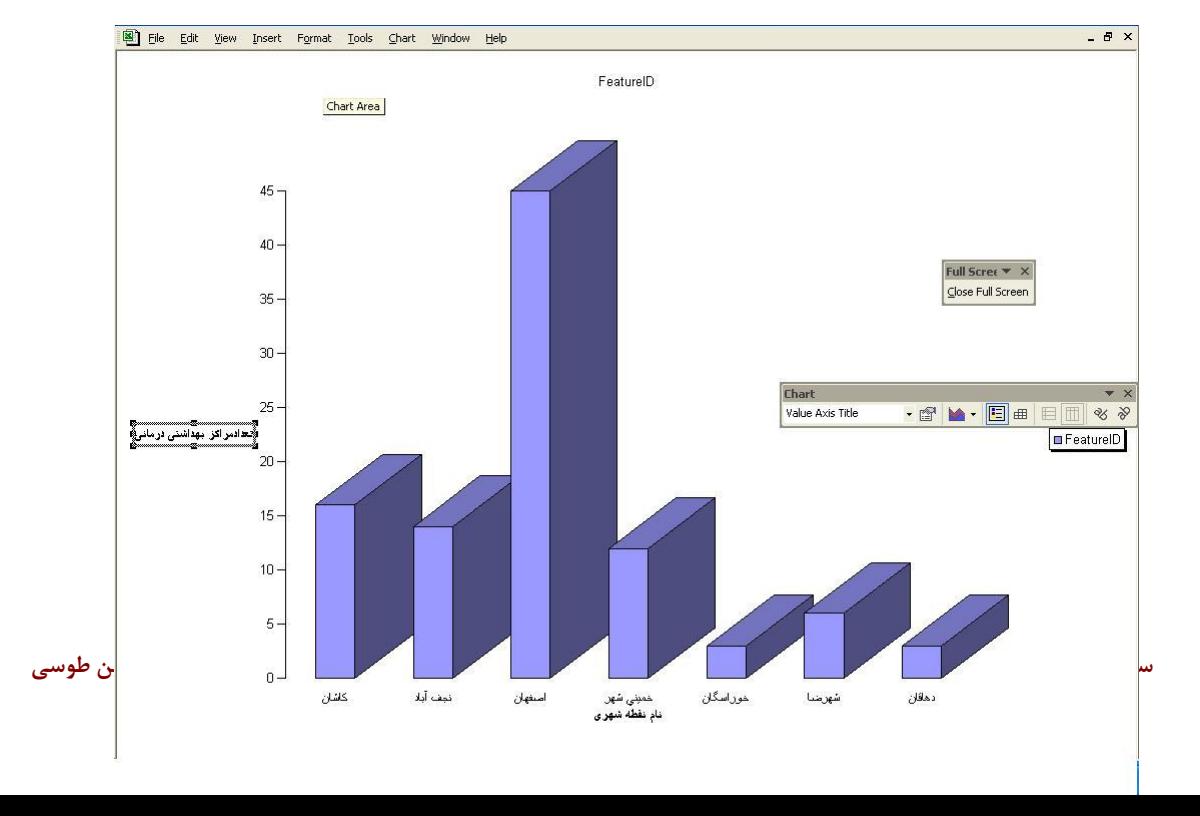

می توانید روی نمودار تغییرات مورد نظر خود را اعمال و آنرا ذخیره نمائید.

• **محاسبه پارامترهاي آماري** 

این گزینه روی اطلاعات توصیفی جاری پارامترهای آماری مورد نظر را اعمال می سند.

- √ باکلیک روی دکمه ﷺ پنجره "خصوصیات آماری" باز می شود.
- ▼ در پنجره باز شده در قسمت "سـتون" فیلـد توصــیفی مـورد نظـر را انتخـاب نمائید.

به عنوان مثال با معرفی فیلد "تعداد دانشجو"می توانید اطلاعات موجود را(که فقط مربوط به شهر های انتخاب شده هستند) محاسبه کرده و نتایج را مشاهده نمائید.

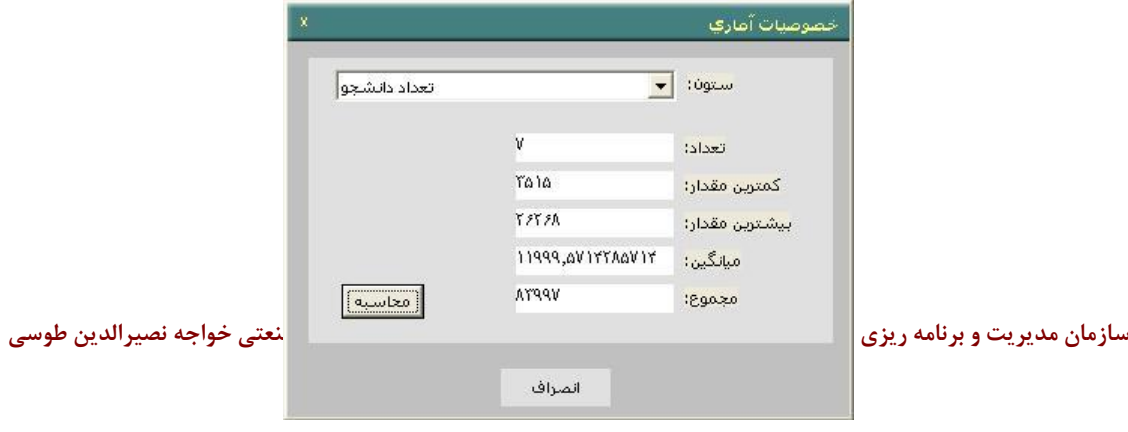

- √ سپس با کلیک روی دکمه "محاسبه" مے توانید بـه ترتیب تعداد عـوارض انتخاب شیده کمتیرین مقدار و بیشیترین مقدار و میانگین و مجموع "فیلید توصیفی" انتخاب شده را مشاهده نمائید.
	- در نهایت به منظور بستن پنجره روی دکمه "انصراف" کلیک نمائید.  $\checkmark$ 
		- **اندازه گيري طول**

از این ابزار برای اندازه گیری طول مسیر بین دو یا چند نقطه استفاده می شود. به منظور اندازه گیری دقیقتر و سریعتر می توانید قبل از استفاده از ایـن ابـزار در زیر منـوی "تنظیمـات اسـنپ" اسـنپ لایـه جـاری انـدازه گیـری را فعـال کنیـد. در اینصورت قابلیت اسنپ روی عوارض انتخاب شده فعال است.

- ✓ ا نوار افزار دسین را انتخ ب نی ئید.
- ✔ برای مثال می خواهیم فاصله بین شهر های اصفهان و نـائین را بـا عبـور از شهر های بین مسیر مشخص نمائیم.
- √ در دریچه نمایش نقشه ،عارضه اول(اصــفهان) را کلیـک کنیـد و مــاوس را بــه سمت نقطه دوم حرکت دهید.
- **∕ همانطور که ملاحظه می کنید در حین حرکت مـاوس مختصـات لاوX موقعیت** نشانگر ماوس تغییر می کند.
- ▼ با کلیک روی عارضه دوم در دریچه نمایش نقشه طول بین عارضه اول و دوم محاسبه شده، نمایش داده می شود.

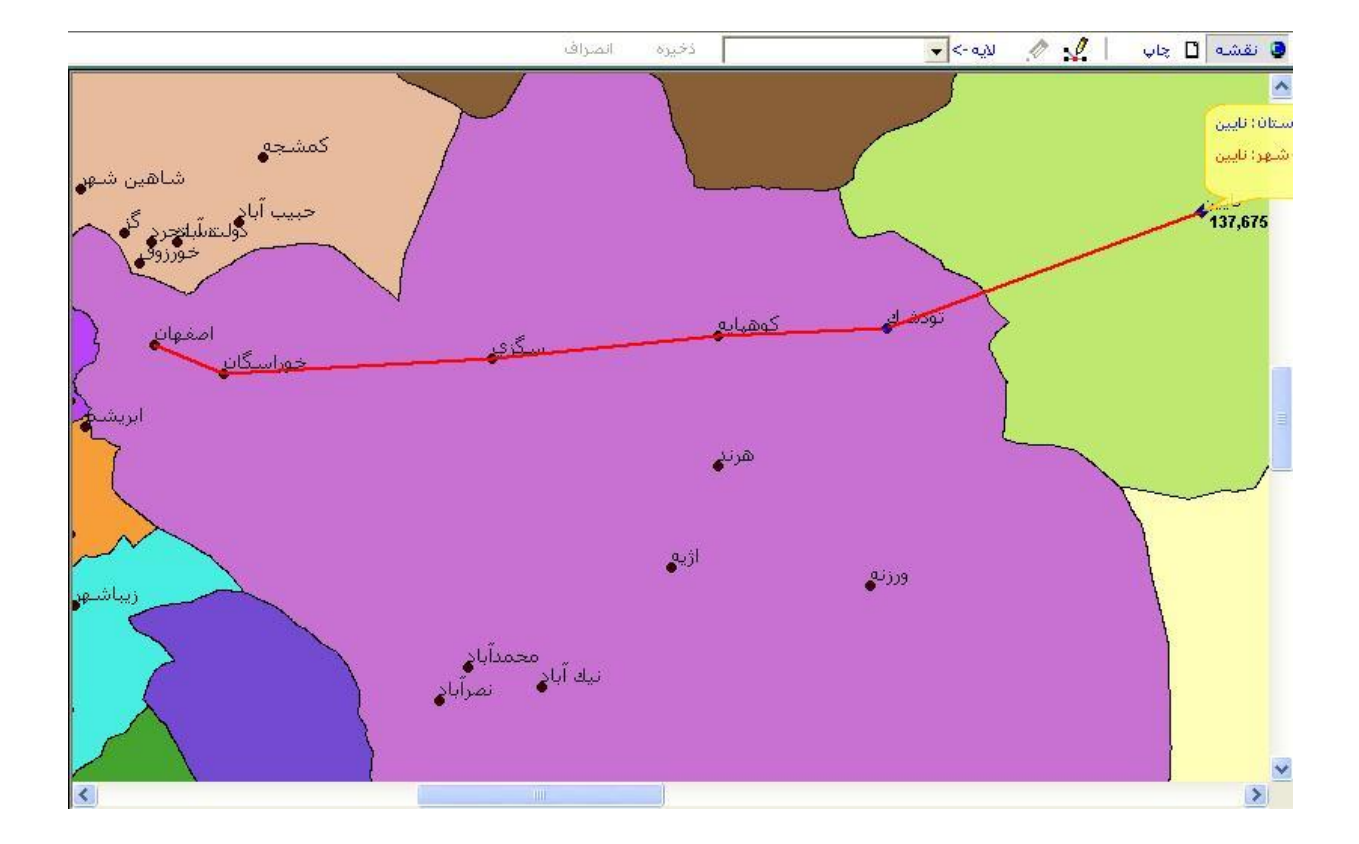

- √ با انتخاب عوارض بعدی فاصله نمایش داده شده، فاصله بین عارضــه اول و آخرین عارضه که در مثال شهر نائین انتخاب شده، خواهد بود.
	- **اندازه گيري محيط و مساحت**

از این ابزار برای اندازه گیری محیط و مساحت یک چند ضلعی (Polygon) کـه در واقع در" دریچه نمایش نقشه" استفاده می شود.

√ بطور مثال می خواهیم محیط و مسـاحت جنگـل خـاص مـورد نظـر خـود را

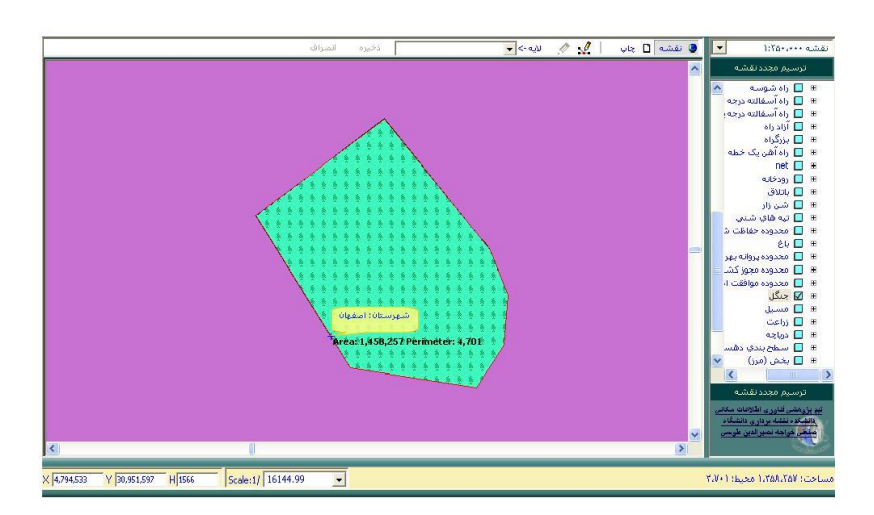

مشخص نمائیم.

- √ ابتدا لایه عارضه مورد نظر ً را فعال کـرده و عارضــه را بـا بزرگنمـایی لازم نمایش می دهیم.
- ن نوار افزار دکمه $\hat{\mathbb{Z}}$ را انتخاب نمائید. شکل نشانگر ماوس تغییر خواهد کرد.  $\check{\ }$

رئوس چند ضلعی مورد نظر از لایه جنگل واقع در "دریچــه نمـایش نقشــه" را بــا کلیک های متوالی و بطور دقیق انتخاب نمائید.

استفاده از ابزار "اسنپ" موجب اندازه گیری دقیتر محیط و مساحت می شود.

- ک مساحت ( Area) و محیط (Perimeter) جنگل مشــخص شـده در کنــار چنـد / ضلعی نمایش داده می شود.
- ▼ می توانید نتیجه بدست آمده را با اطلاعات محیط و مساحت عارضــه واقــع در ينجره ی"اطلاعات عارضه"مقايسه نمائيد.

## **-6-2 تجزيه و تحليل**

این زیر منو شامل گزینه هـای مـورد نیـاز بـه منظـور انجـام آنانلیزهـای Buffer ، Network می ، شد.

• ااج د ، فر

این زیر منو به منظور استخراج بافر (حریم) حول عـوارض انتخـاب شـده در لایــه جاری بکار می رود.بافر از آنالیزهای پر کاربرد اطلاعات مکانی است. عارضه و یا عوارض مورد نظر خود را از لایه جاری انتخاب نمائید.

- √ به عنوان نمونه توسط ابزار دان استهر اصــفهان را از لایــه "شــهر" انتخــاب نمائید.
	- رای انتخاب چندین عارضه از یک لایه کلیدCtrl را پائین نگاه دارید.  $\checkmark$
- $\checkmark$  از منوی "تجزیه و تحلیل" زیرمنوی "بیافر" را انتخاب نمائید. و بیا از نیوار افزار دکمه <sup>7</sup>0 را کلیک نمائید. پنجره "Buffer" باز می شود.
- ✓ در قسیت "مجیوعن عوارض" ع رضن انتخ ب شده در الان را ری را انتخا ب نمائید.
- ∕ فاصله بافر توسط یکی از گزینه های "فیلد" و یا فاصله بافر" تعیین می شود.
- ∕ به منظور ایجاد محدوده حریم براساس میزان اعداد یک فیلد توصـیفی از لایـه جاری، در قسمت "فیلد" مناسب از میـان اقـلام توصـیفی عارضــه (عـوارض) انتخاب شده انتخاب نمائید.
- در صورتی که اندازه بافر ضـربیی از مقـدار یـک فیلـد باشـد، بایسـتی میـزان  $\checkmark$ ضريب را در قسمت "ضريب" وارد كرد.

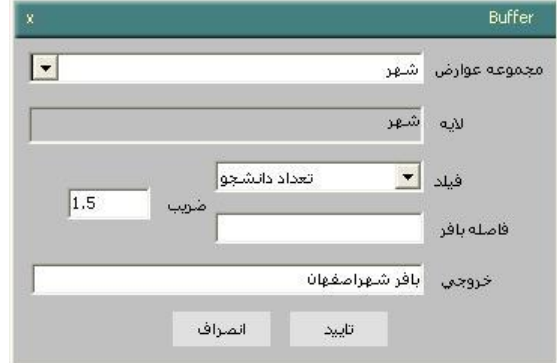

- √ برای مثال فیلد توصیفی "تعداد دانشـجو"از لایـه شـهر اصـفهان را انتخـاب و ضریب 1.5 مقدار دهی کنید.در اینصــورت بــا فاصــلـه ای معــادل 1.5 برابـر تعداد دانشجویان شهر اصفهان و بر حسب متر بافر اعمال می شود.
- √ به منظور ایجـاد محـدوده حـریم براســاس یـک فاصــله مشــخص ،در قســمت "فاصله بافر" با وارد کردن فاصله برای ایجـاد محـدوده حـریم، بـرای تمـامی عوارض یک بافر با فاصله مشخص ایجاد مے گردد. در شکل فاصله 25 کیلومتری از شهر اصفهان انتخاب شده است.

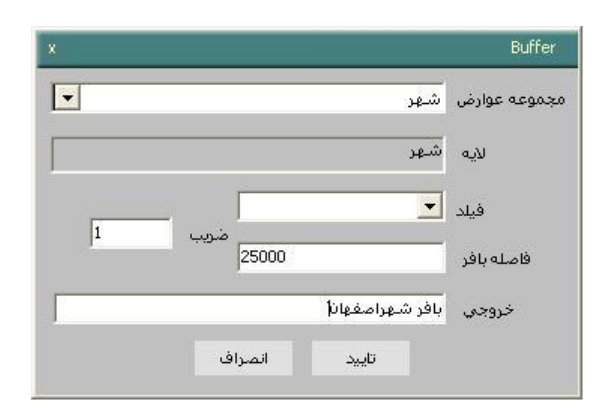

✓ در قسیت "خر ری" می توانید ، فر ااج د شده را ،ن عنوا مجیوعان انتخا ب نمائید.

توجه داشته باشید که "مجموعه انتخاب" شده مـی توانـد در کاربردهـای دیگـری مانند "جستجوی مکانی" مورد استفاده قرار گیرد.

ن به منظور اعمال تغییرات دکمه "تآئید" را کلیک نمائید.  $\checkmark$ 

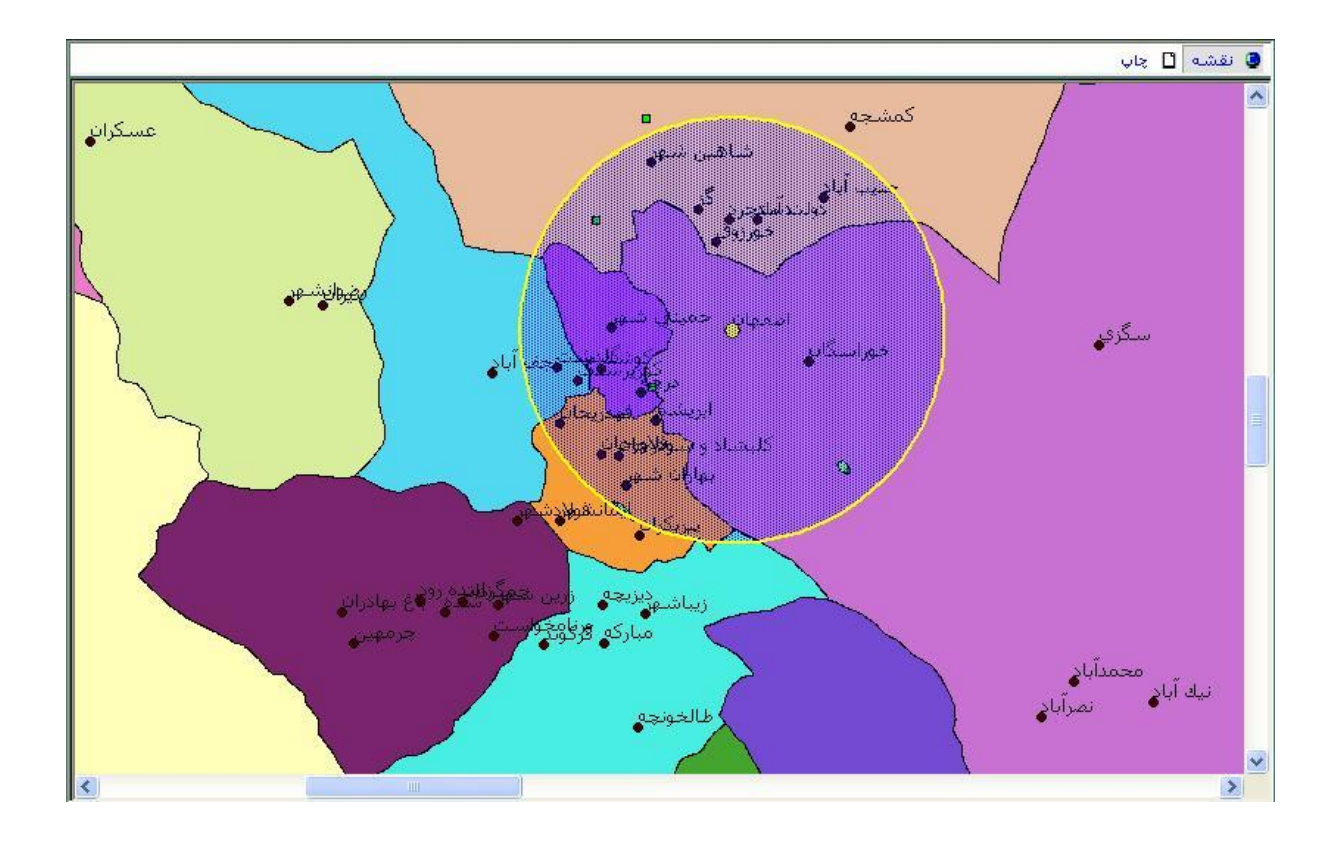

√ پس از اعمال بافر در زیر منوی "مجموعـه انتخـاب" از منـوی "اطلاعـات" بـا انتخاب نام "خروجی" بافر اعمال شده در قسمت "مجموعه انتخاب" می توانید بافر اعمال شده را انتخاب و با کلیک دکمه "حذف" آنرا حذف نمائید و یـا بـا کلیک "ذخیره در Shape File" می توانید آنرا به فرمت Shp ذخیره نمائید.

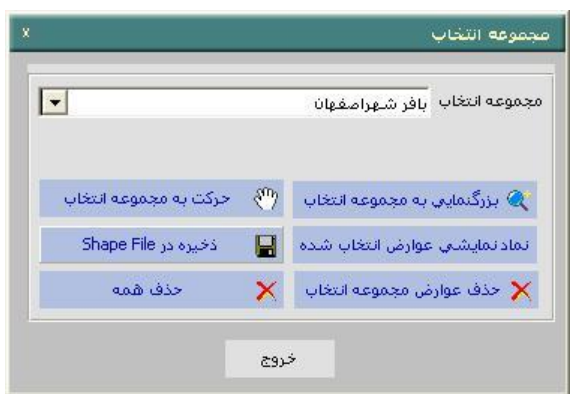

- ن بطور مثال با انجام آنالیز بافر به فاصله ی 25 کیلومتری از شهرستان نـائین  $\checkmark$ و ذخیره آن در یک مجموعه انتخاب امکان می یابید روستاهایی را کـه در ایـن شعاع از شهرستان نائین قرار دارند، مشخص کنید.
- ک بدین منظور حول شهر نائین به شیوه گفته شده در بالا بـافری بـه فاصــله 30 √ سیپاسی متر ، زنید. ، زنید. ، این استفاده استفاده استفاده استفاده استفاده استفاده استفاده استفاده استفاده استفاده

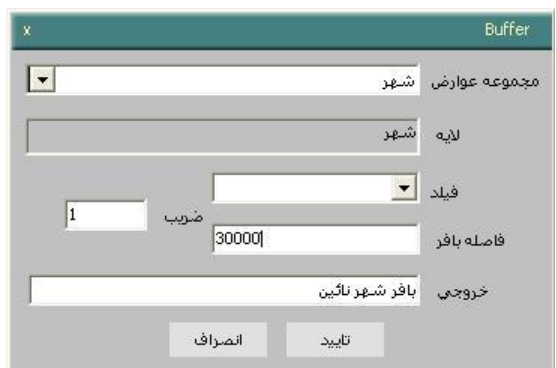

انتخـــــــاب

َ √ سپس در پنجره جستجوی مکانی لایه را "روستا"،شـرط جسـتجو را "در بـر گرفته شده است توسط" و گزینه"عوارض انتخاب شـده" را برگزینیـد.با ایـن

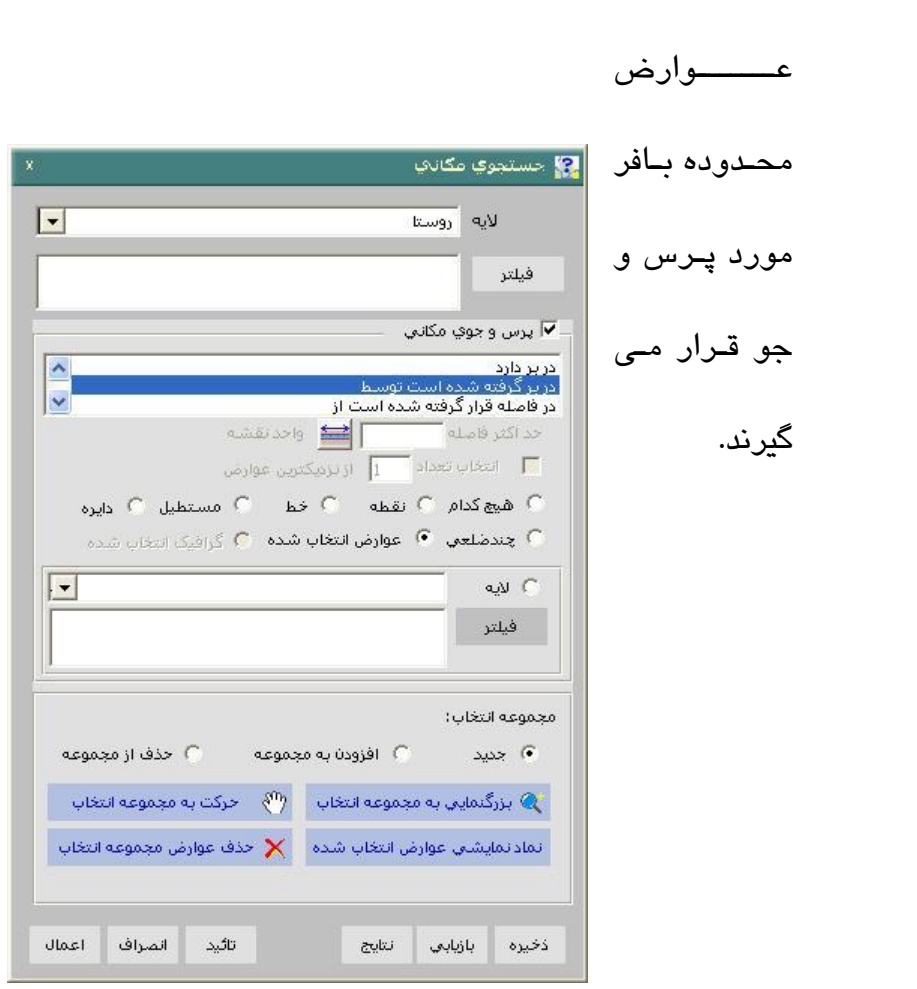

✔ در نهایت دکمه" تائید" را کلیک نمائید. همانطور که در شکل ملاحظه می کنید روستاهای در فاصله 30 کیلومتری از شهر تاریخی نائین انتخاب ونمایش داده می شوند.از نتایج می توانیددر تصــمیم گیـری های مورد نیاز استفاده نمائید.

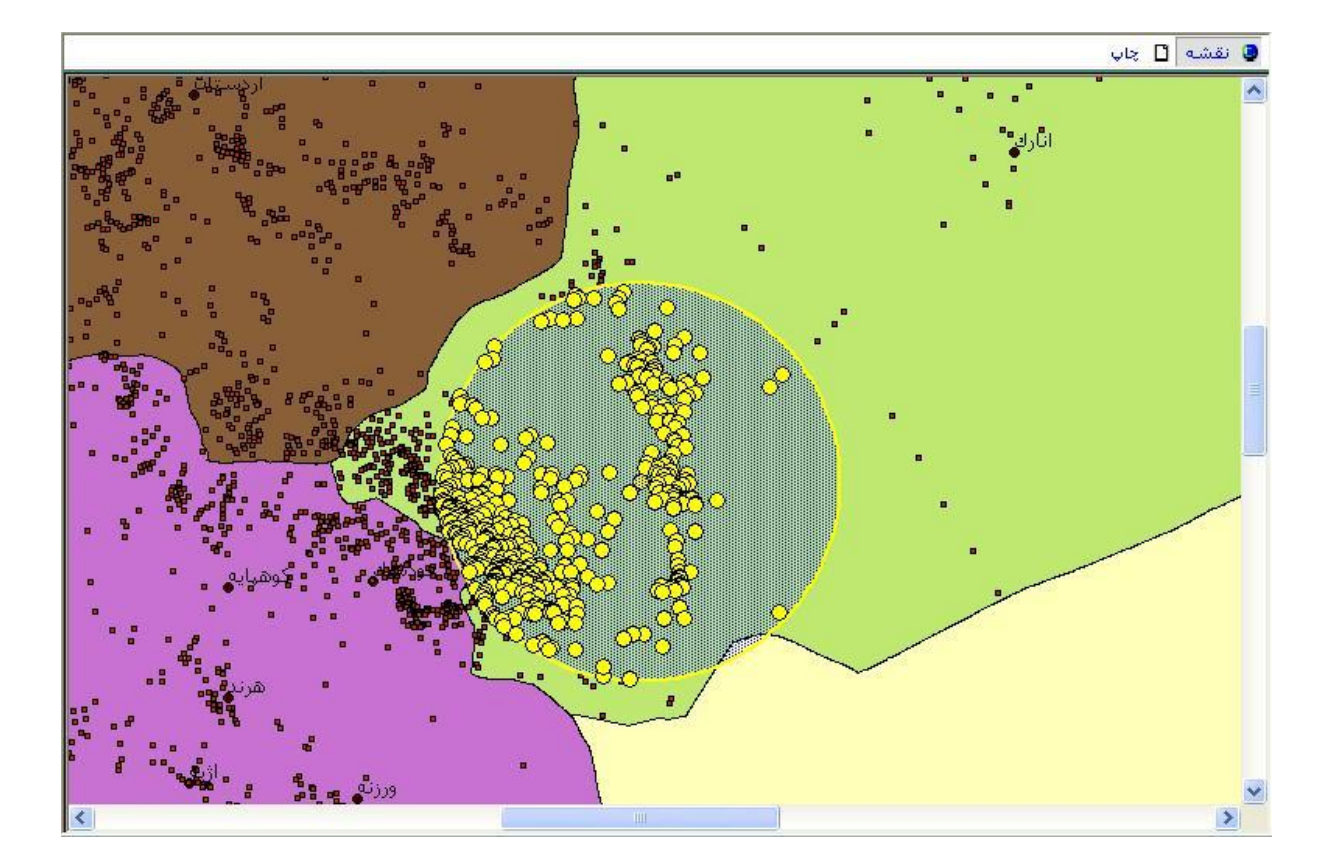

تعیین خصوصیات شبکه راهها:

به منظور استفاده از آنالیزهای "تعیین مسـیر"، "تعیـین بهتـرین مقصـد" ، "تعیـین محدوده سرویس دهی" این گزینه حتما باید تنظیم شده باشد.

- √ از منوی "تجزیه و تحلیل" زیر منـوی "تعیـین خصوصـیات شـبکه راههـا" را انتخاب نمائید، و یا از نوار افزار دکمه <sup>اطل</sup> را کلیک نمائید.
	- ▼ نیخره"تعیین خصوصیات شبکه راهها" باز می شود.
- ∕ در پنجره باز شده در قسمت "نام لایه" یک لایه خطی به عنـوان شــبکه راههـا انتخاب می شود.
- نیا بطور نمونه لایه خطی net که شامل شبکه ای از راهها می باشد ،انتخاب شده  $\checkmark$ است.

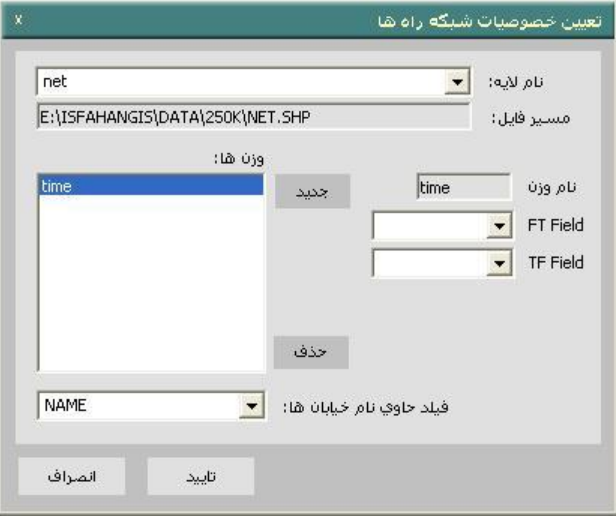

- √ در قســمت "نــام وزن" مــی توانیـد اطلاعــاتی را بــه عنــوان وزن لایــه تعیــین نمائید.البته این اطلاعـات بـرای لایـه در صـورتی قابـل تنظـیم اسـت کـه ایـن اطلاعات قبلا مقداردهی شده باشد.
- $\sqrt{\phantom{a}}$  ، بطور مثال وزن می تواند time (زمان حرکت روی مسیر) و .... Line length (طول مسیر) باشد هر وزن می تواند براساس مقـادیر یـک یـا دو فیلـد عـددی ، شد.
- "FTFieldٌ انّ اتّ FTField" وزن قطعـــه مســـير در جهــت (شهـــت قطعـــه مســـير) و "TFField" وزن در جهت برگشت می باشد. چناچه وزن هر مسیر در هـر دو جهت یکسان باشد می توانید فیلدهای رفت و برگشت را برابر قرار دهید.
- ✓ ،ن منظور افز د رداد دسین "رداد" را سپیک نی ئید در نجره ، شده "وزن جدید" نام وزن را وارد و آنرا "تآئید نمائید.

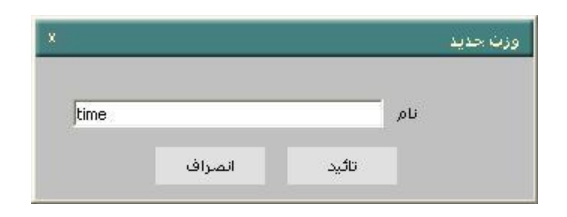

که سپس از آن می توانید وزن در جهت رفت "FTFild" و وزن در جهت برگشـت  $\checkmark$ "TFField" را در صورت وجود،تنظیم نمائید.

- √ چناچه فیلدی حاوی "نام خیابان " باشد می تـوان آنـرا مشــخص کـرد تـا بـه هنگام مسیر یابی از آنها برای راهنمائی کاربر استفاده شود.
	- تعیین بهترین مسیر:

از این گزینه برای تعیین بهترین مسیر بین دو یا چند نقطه عبور استفاده می شــود. تعیین بهترین مسیر از موارد پر کاربرد در فعالیتهای GIS است.

لازم به ذکر است که قبل از استفاده از این ابزار زیـر منـوی "تعیـین خصوصـیات شبکه راهها" باید تنظیم شده باشد.

بطور مثال می خواهیم بهترین مسیر بین شهر های اصفهان و چادگان رابـه گونــه ای انتخاب نمائیم که در بین راه از شهر نجف آباد هم عبور کـرده باشـیم.در واقــع نجف آباد نقطه میانی است.

- ن منوی "تجزیه و تحلیل" زیر منوی "تعیین بهترین مسیر" را انتخاب و یـا از  $\checkmark$ نوار افزار دکمه اند.<br>انوار افزار دیمه انتقاد با سپاک
	- نجره "تعیین بهترین مسیر" باز می شود. $\checkmark$

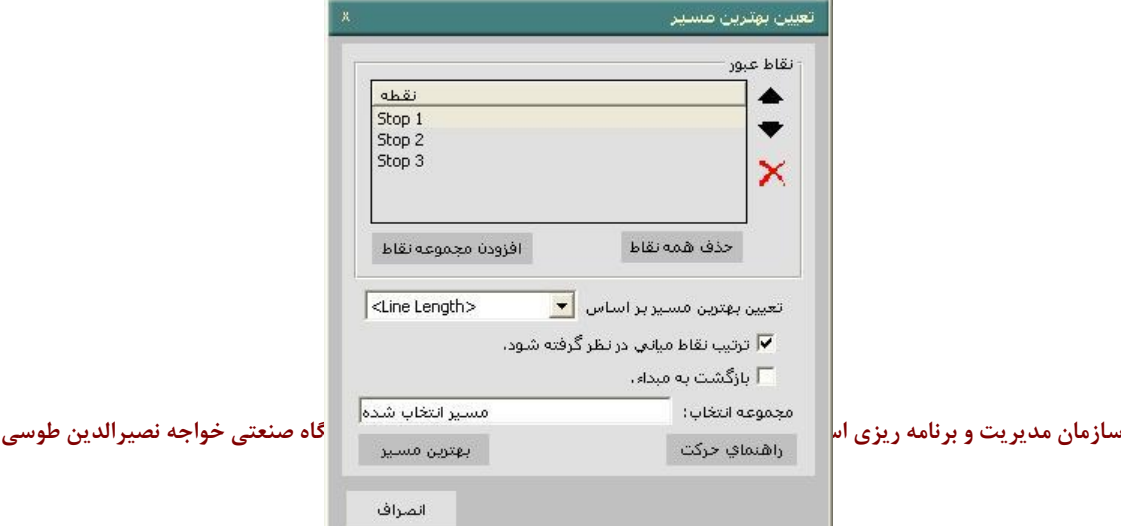

سپس نقاط "عبور" را با کلیک روی شبکه راه در دریچـه نمـایش نقشـه بـا ترتیـب مورد نظر وارد کنید.

ابتدا اصفهان سپس نجف آباد و در نهایت چادگان انتخاب مـی شـود. حتمـاً توجـه دارید که ترتیب مختلف نقاط عبور "مسیرهای بهینه متفاوتی را نتیجه خواهد داد.

- √ ، به منظور تعیین "نقاط عبور" می توان از مجموعه انتخاب شده که قبلا انتخاب و ذخیره شده اند نیز استفاده نمود.
- √ بدین منظور گزینــه "افـزودن مجموعــه نقـاط" را کلیـک نمـوده و در پنجـره" افزودن نقاط عبور از مجموعه "نقاط را انتخاب و آنرا تآئید نمائید.

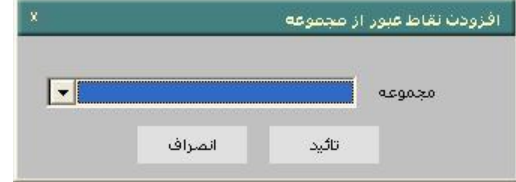

- ✓ نق ط عبور در دراچن نی ا نقشن مشخم خواهند شد.
- ✔ س از تعیین نقاط عبور می توان در صورت نیاز ترتیب نقاط را توسط دکمه− های $\blacktriangledown$  و $\blacktriangle$  تغییر دارد. و یا توسط دکمه $\blacktriangledown$  نقطه ای راحذف نمود.
- √ با کلیک روی گزینه "حذف همه نقاط" نقاط عبوری تعیین شده از لیست حذف میگردند.
- ∕ وزن مورد استفاده برای عملیات مسیریابی را نیز می تـوان در بخـش "تعیـین بهترین مسیر براساس" تعیین کرد.

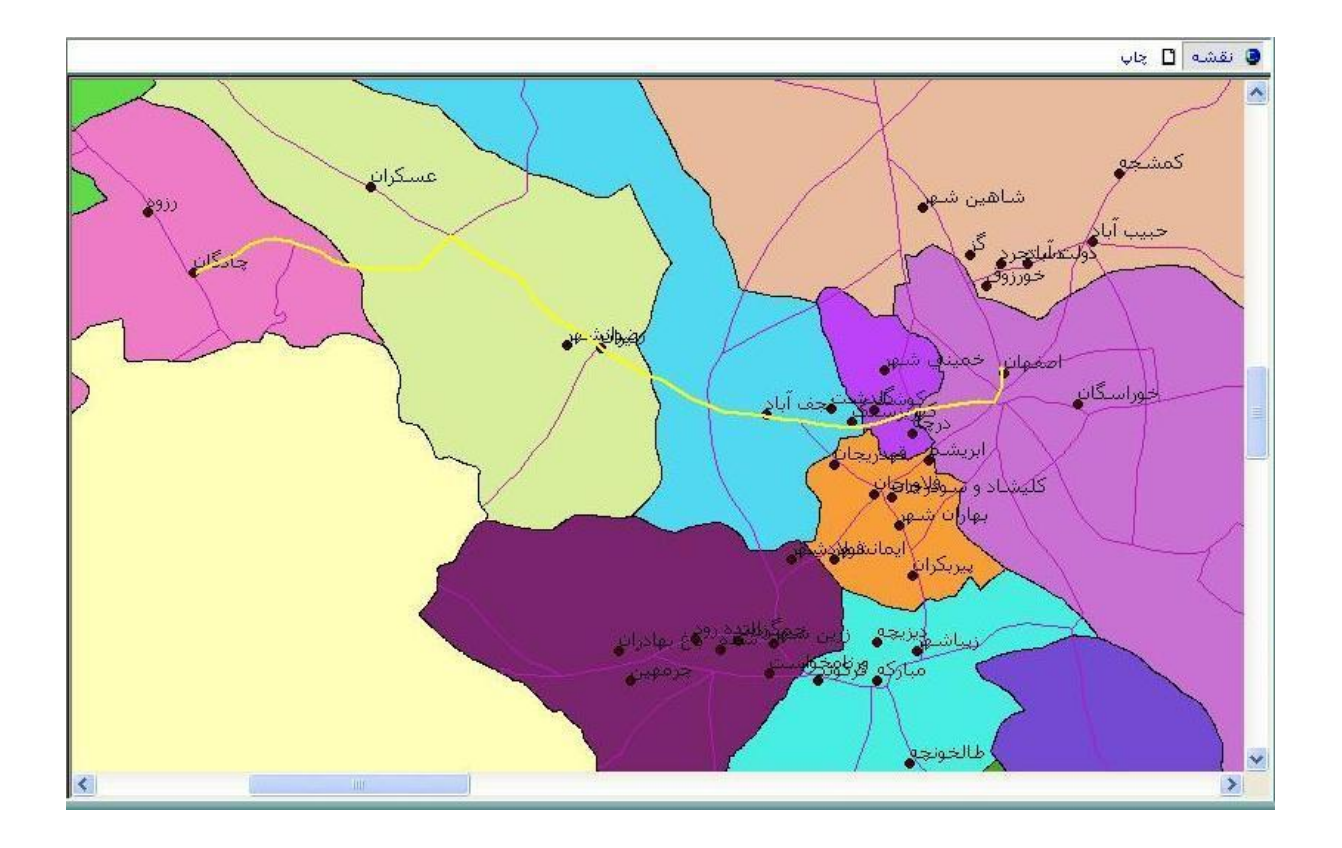

وزن مورد استفاده بطـور پـیش فـرض طـول خـط (Line Length) اسـت کـه در صورت وجود می توان پارامترهای دیگری مانند زمان، هزینه و..... در نظر گرفت. در صورتی که گزینه "ترتیب نقاط میانی در نظر گرفته شود" را تیک بزنید، ترتیب نقاط میانی در انتخاب بهترین مسیر موثر خواهد بود.

- ∕ در قسمت " مجموعه انتخاب" می توانید مسیر تعیین شده را توسـط یـک نــام مشخص کنید.
- √ با کلیک روی دکمه "بهتـرین مسـیر بهینــه بـرای عبـور از نقطــه اول بــه نقطــه آخر(از طریق نقاط میانی) تعیین و در دریچه نمایش داده می شود.

همانطور که ملاحظه می کنید بهترین مسیر بین شهر هـای اصــفهان و چادگــان بــر اساس پارامتر طول خطLine Length نمایش داده می شود.

با کلیک روی دکمه "راهنمای حرکت" می توانیـد اطلاعـات و لازم جهـت راهنمـایی برای طی مسیر انتخاب شده را دریافت نمائید.

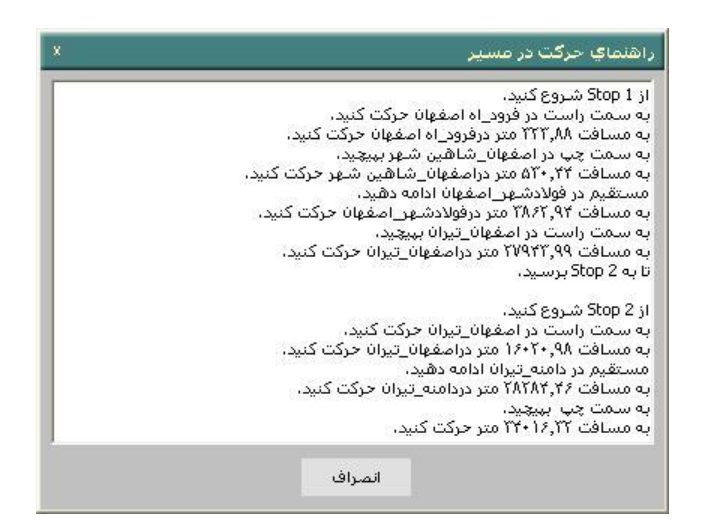

- √ توجه داشته باشید که به منظور نمایش نام خیابانها بصورت دقیق درراهنمای حرکت مسیر قبلا باید گزینــه ی"فیلـد حــاوی نــام خیابــان"در پنجـره " تعیــین خصوصیات شبکه راه ها" بدرستی تنظیم شده باشد.
	- ✓ ،رای ،ستن نجره دسین "انصراف" سپیک نی ئید.
		- تایین ،متران مقصد:
- این ابزار امکانات لازم جهت تخصیص بهترین نقاط مقصد و مسیر دستیابی آنها را برای یک یا چند نقطه مبدا در اختیار کاربر قرار می دهد. نقاط مبدآ "Origin" و نقاط مقصد با "Dest" مشخص می شوند.
- به عنوان نمونه شهر های کاشان و اردستان را به عنـوان نقـاط مبـدا وشــهر هـای قمصر،نیاصر،ابوزیدآباد،نطنز ومهاباد را به عنوان نقاط مقصد انتخاب می کنیم. اکنون می خواهیم برای هر یک از شهر های مبدا از بین شهر های مقصد یکی را به عنوان مقصد انتخاب و نمایش دهیم.
- ن منوی "تجزیه و تحلیل" زیر منوی "تعیین بهترین مقصد" را انتخاب نمائید و  $\checkmark$ ما از نوار افزار ایزار دکمه <sup>استا</sup> را کلیک نمائید.

ينجره "تعيين بهترين مقصد" باز می شود.

- √ به منظور معرفی نقاط مبدا، ابتدا بر روی لیست "نقـاط مبـدا" کلیـک نمائیـد و سپس با کلیک مکان (مکان های) مورد نظر بر روی نقشه نقطه (نقـاط) مبـدا را انتخاب نمائید.
- ر مین ترتیب برای معرفی نقاط مقصد، ابتدا بـر روی لیسـت "نقـاط مقصـد "  $\checkmark$ کلیک نمائید و سپس با کلیک روی مکان های مورد نظر بـر روی نقشــه نقــاط مقصد را انتخاب نمائید.
- نر قسمت "حداکثرتعداد مقصد برای هر مبدا" مشخص کنید که بـرای هرکـدام » از نقاط مبدا چه تعداد مقصد از بین نقاط انتخاب و نمایش داده شود.
	- ✔ در مثال برای هر نقطه مبدا یک نقطه را به عنوان مقصد محاسبه می کنیم.

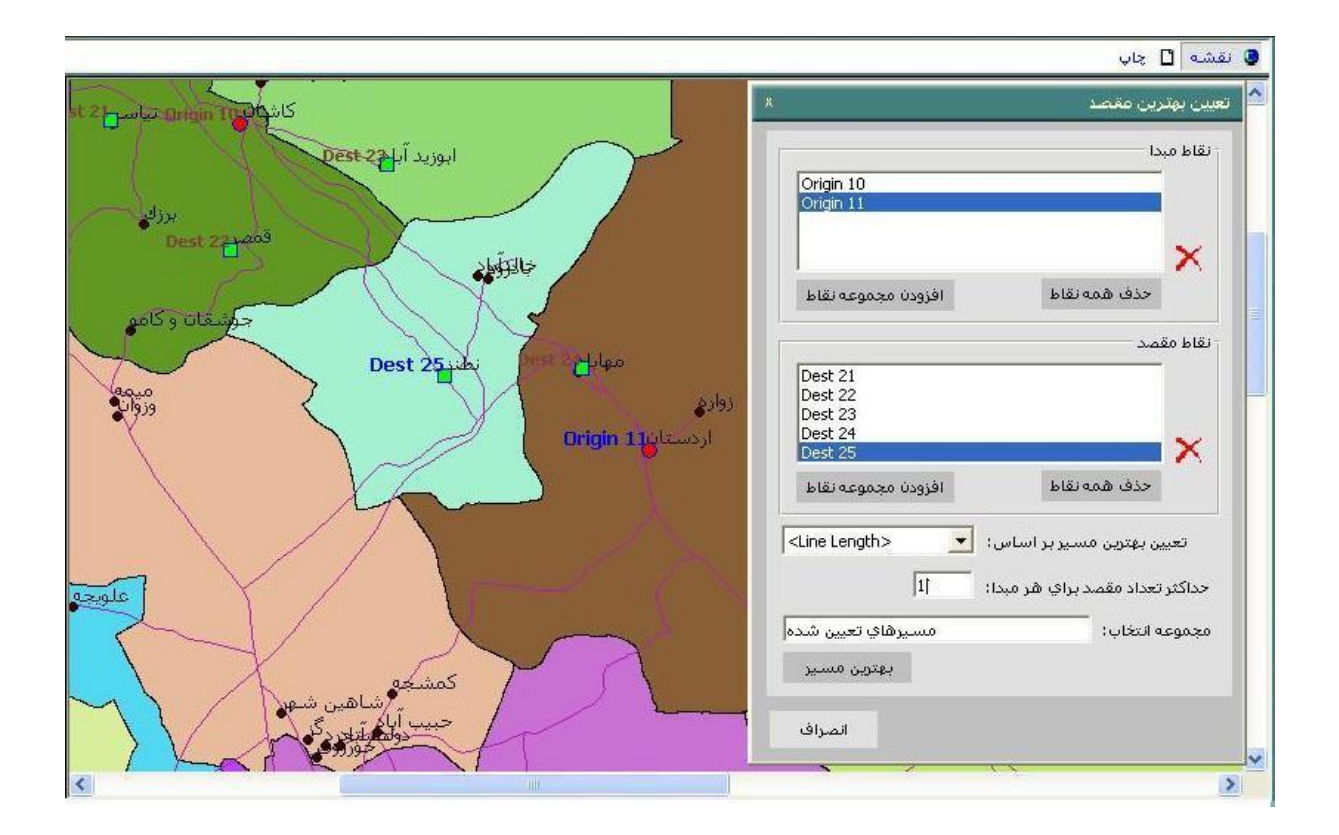

✔ در صورتی که مجموعه ای از نقطه ها موجود باشد، برای معرفی نقاط مبـدا و یا مقصد می توانید با کیلک بر روی دکمه "افـزودن مجموعــه نقـاط" واقــع در

قسمت "نقاط مبدأ" و "نقاط مقصد" و پنجره باز شده قسمت "مجموعه" را بـا مجموعه نقاط مشخص نمائید و سپس "تآئید نمائید.

- در قسمت "تعیین بهترین مسیر براساس" وزن مورد استفاده در تعیین بهترین  $\checkmark$ مقصد (که بطور پیش فرض بر مبنای طول خط (Line length) مے باشد، تعیین می شود.
- ✓ ، سپیک دسین "،متران مسیر "،متران نقا ط مقصاد را ،ان هیاراه دساتی ،ی ،ان آنهابرای هر نقطه مبدا استخراج و در "دریچه نمایش نقشـه" نمـایش داده مـی شود.

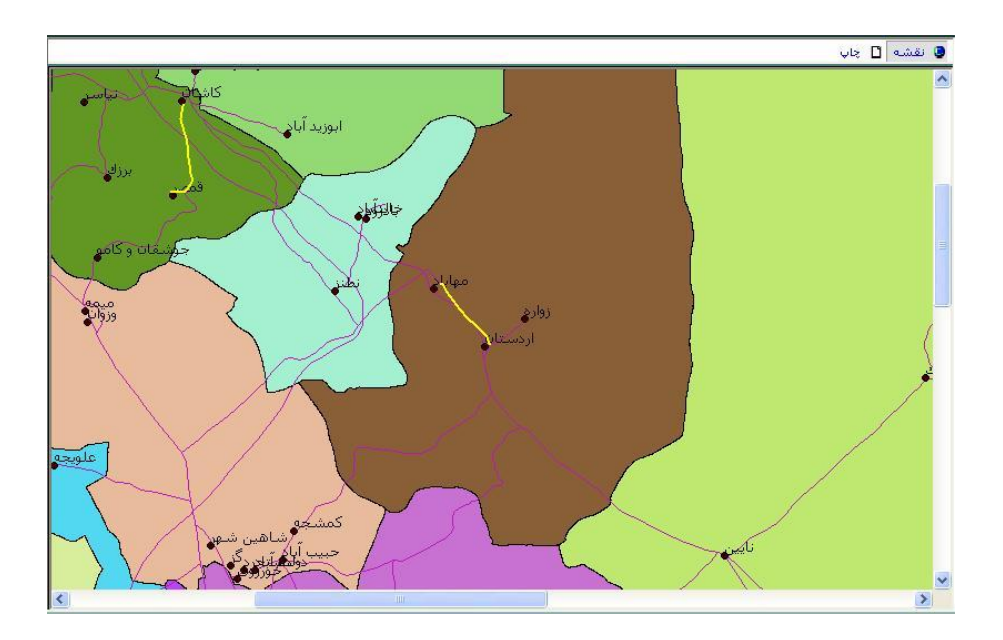

همانطور که ملاحظه می کنیدبرای شهر کاشان،شهر قمصر و برای شهر اردستان ،شهر مهاباد به عنوان مقصد بهینه از بین شهر های موجود انتخـاب و نمـایش داده شده است.

- ✔ ، برای خارج ساختن " مسیر تعـین شـده" ازحالـت انتخـاب از منـوی اطلاعـات "مجموعه انتخاب" دکمه "حذف همه" را کلیک نمائند.
- ک با تأیید پیغام "Are you sure" مسیر تعیین شده از انتخاب خارج می شود. √
	- تعیین محدوده سرویس دهی

این ابزار امکانات لازم جهت تخصیص محدوده سرویس دهی هر ایستگاه بـر روی شبکه راهها براساس وزن و فاصله زمانی یا مکانی مورد نظـر ، در اختیـار کــاربر قرار داده می شود.

بطور مثال می خواهیم محدوده ی سرویس دهـی روی شـبکه net را در محـدوده 30 کیلومتری برای شهر های نائین و اردستان نمایش دهیم.

- ∕ از منوی "تجزیــه و تحلیـل" زیـر منـوی "تعیـین محـدوده سـرویس دهـی" را انتخاب و یا از نوار ابزار دکمه <mark>تن</mark>ا نمائبد.
	- نجره "تعیین محدوده سرویس" باز می شود. $\checkmark$

√ پس از باز شـدن پنجـره بـا کلیـک روی مکانهـای مـورد نظـر بـر روی نقشــه "ایستگاهها" را معرفی نمائید.در مثال جاری ایستگاهها شهر های اردستان و

نائین هستند.

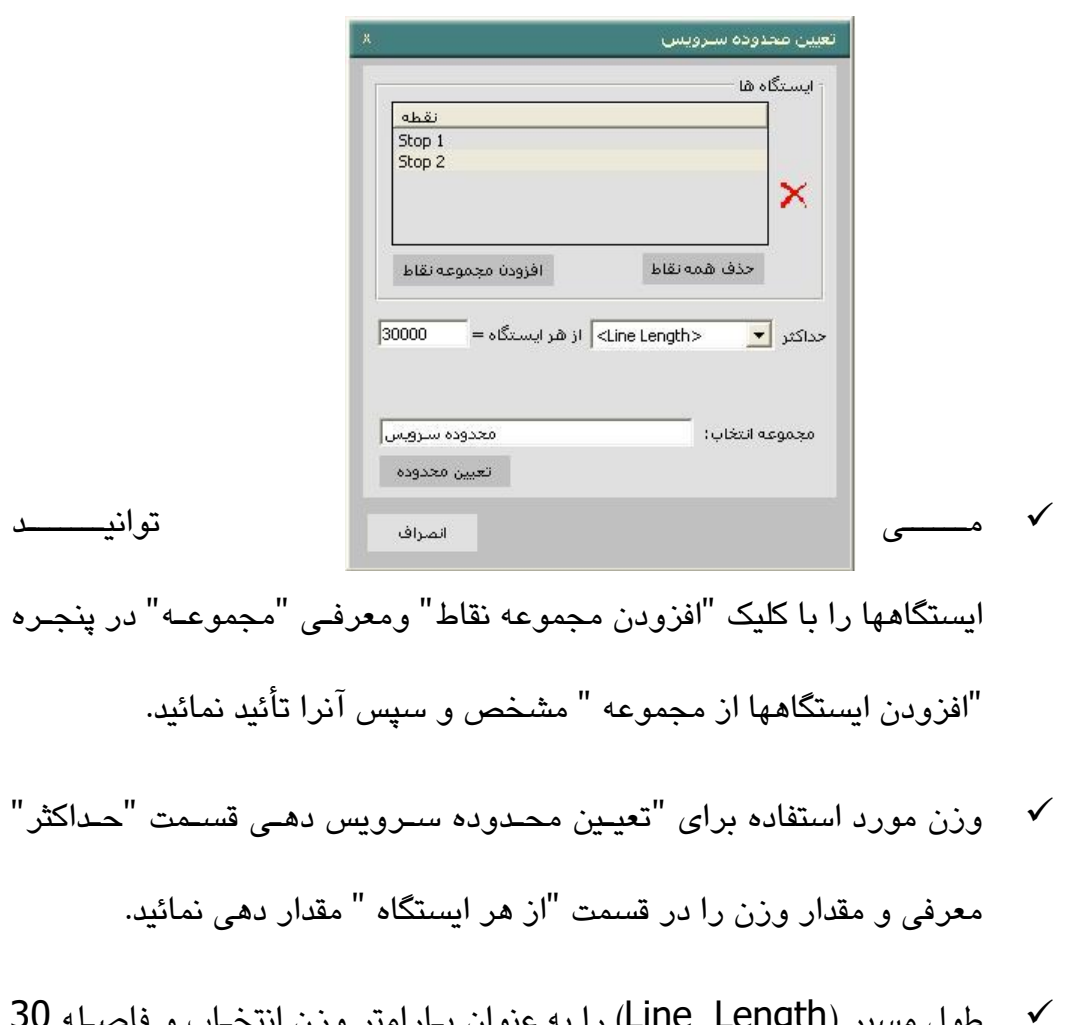

- طول مسیر (LINE Lengtn) را به عنوان پـارامتر ورزن انتخـاب و فاصـلـه 30 کیلومتر روی شبکه را برای هر ایستگاه مقدار دهی نمائید.
- ▼ در قسمت "مجموعه انتخاب" می توانید محدوده تعیین شده را توسط یک نــام مشخص نمائید.

## س از انجام همه تنظیمات با کلیک "تعیین محدوده" محدوده سرویس دهی هر  $\checkmark$ ایستگاه انتخاب شده براساس وزن معرفی شده محاسبه و نمـایش داده مـی

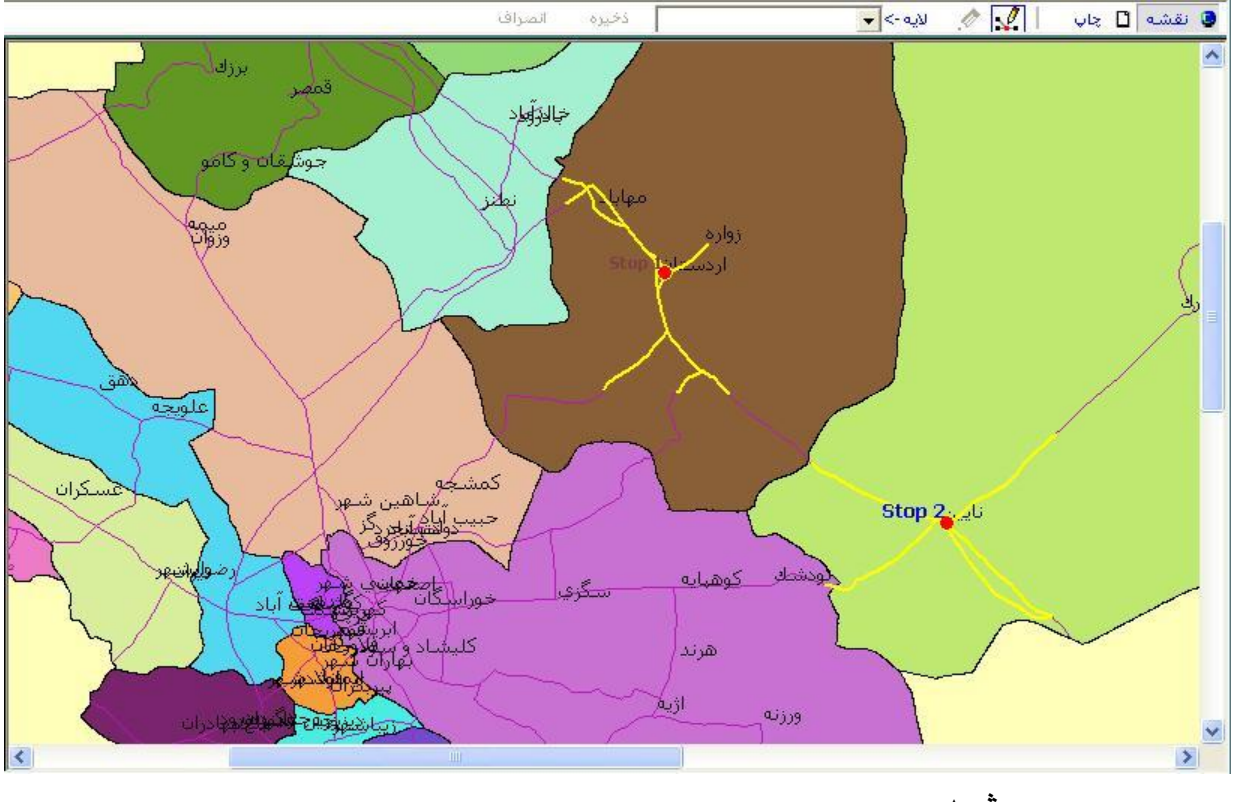

شود.

- √ به منظور خارج نمودن محدوده مشخص شـده از حالـت انتخـاب، زيـر منـوی "مجموعه انتخاب" راکلیک نمائیدو با معرفی انتخاب و کلیک دکمه "حذف همه" محدوده مشخص شده از حالت انتخاب خارج می شود.
- َ در پنجره "مجموعه انتخاب" بـا کلیـک دکمــه "ذخیـره در Shape File" مـی توانید در پنجره باز شده "Save Results as" محدوده مشخص شده را در مسیر و با نام دلخواه و با فرمت Shp ذخیره نمائید.

انطباق مکانی

زیر منوی "انطباق مکانی" در صورتی فعال و قابل استفاده است کـه Extension "Spatial overlay" فعال شده باشد. این گزینه شامل دو زیر گزینه است:

- نتقال اطلاعات از عوارض سطحی به نقاط در برگرفته شده  $\checkmark$
- ∕ انتقال اطلاعات از عوارض نقطه ای به عارضه سطحی در بر گیرنده
	- انتقال اطلاعات از عوارض سطحی به نقاط در برگرفته شده:

با استفاده از این ابزار می توان به منظور انتقال اطلاعات فیلد مشخصی از عوارض سطحی به فیلد مشخصی از نقاط در بر گرفته شده توسط عارضه سطحی استفاده نمود. به اینصورت که اطلاعات فیلد مشخصی از لایه سطحی ً به فیلد مشخصـی از لانه نقطه ای در بر گرفته شده توسط عارضه سطحی منتقل می شود.

بطور نمونه می خواهیم به فیلداطلاعاتی" SHAHRESTAN " از لایه شهر که آنرا در ینجره "تغییر فیلد های لایه " اضافه کرده ایم،محدوده شهرسیتانی را کیه شیهر درآن واقع است ،اختصاص دهیم.بدین منظور

✔ از زير منوی "انطباق مکانی" گزينه "انتقـال اطلاعـات از عـوارض سـطحی بـه نقاط در بر گرفته شده" را انتخاب نمائید.

ينجره "انتقال اطلاعات از عوارض سطحی به نقاط در برگرفته شده" باز می شود.

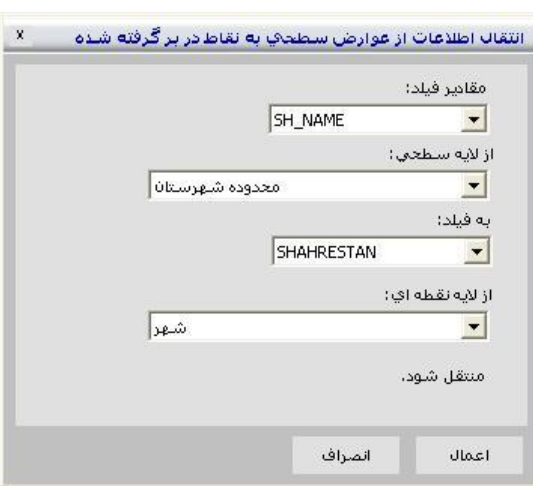

- ∕ در قسمت "از لایه سطحی" از میان لایه هیای فعیال" محیدوده شهرسیتان" را انتخاب نمائید.
	- ∕ در قسمت "مقادیر فیلد" از فیلیدهای لاییه سیطحی محیدوده شهرسیتان،فیلد NAME\_SH را انتخ ب سنید.
- √ در قسمت "از لایه نقطه ای" لایــه نقطــه ای را کــه مـی خواهیـد قلــم توصــیفی عارضه سطحی به آن انتقـال یابـد را مشــخص نمائیـد.بطور مثـال لایــه شــهر انتتخاب می شود.
- ∕ در قسمت " به فیلد" از فیلدهای لایه نقطه ای فیلد شهرستان را انتخاب نمائید.
- ✔ در صورت کلیک دکمه "اعمال" فیلد توصیفی مشــخص شـده از لایــه ســطحی انتخاب شده به فیلد توصیفی مشخص شده همه عوارض نقطه ای از لایه نقطه ای در برگرفته منتقل می شود.

انتقال اطلاعات از عوارض نقطه ای به عارضه سطحی در برگیرنده

بااستفاده از این ابزار می توان به منظور انتقال اطلاعات مجموع مقادیر یک فیلـد از لایه نقطه ای به یک فیلد از لایه سطحی در بـر گیرنـده نهـایی لایـه نقطـه ای منتقـل نیود.

- ✔ بطور مثال مجموع جمعیت روستاهای داخـل محـدوده یـک شـهرسـتان را مـی توان به فیلد "جمعیت روستاها" از لایه محدوده شهرستان" منتقل نمود.
- √ از زیر منوی انطباق مکانی" گزینه "انتقـال اطلاعـات از عـوارض نقطـه ای بـه عارضه سطحی در بر گیرنده" را کلیک نمائید.
- نجره "انتقال اطلاعات از عوارض نقطه ای به عارضــه سـطحی در برگیرنـده"  $\checkmark$ ، می شود.
- √ بطور مثال می خواهیم اطلاعات مجموع جمعیت روستاهای واقع در سطح یک شهرستان را به فیلد توصیفی جدید2000(جمعیت روسـتاها) کــه در جـدول اطلاعات توصيفی لايه "محدوده شهرستان" ايجاد شده است،اضافه نمـائيم.در اانصورج
- ✓ در قسیت "ا الان نقطن ای" الان نقطن ای د خواه خاود در قسایت "مجیاوع مقادیر" فیلد مورد نظر را انتخاب نمائید.در مثال جاری فیلـد02\_B02 از لایـه نقطه ای روستا انتخاب شده است.
- ن قسیمت "از لایه سطحی" لایه ای ارا انتخاب و در قسیمت "به فیلد" فیلیدی از √ لایسه سسطحی را معرفسی نمائیسد. در مثسال جساری فیلسد" جمعیست روستاها"(C2000) از لایه سطحی "محدوده شهرستان" ا انتخاب شده است.

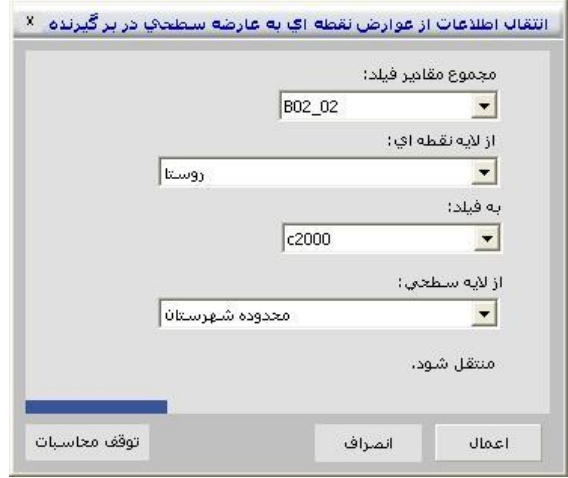

√ با کلیک دکمه "اعمال" مجموع مقادیر فیلـد انتخـاب شـده از لایـه نقطـه ای کـه

توسط عارضه سطحی در بر گرفتــه شـده انـد بـر فیلـد انتخـاب شـده از لایــه سطحی در بر گیرنده عوارض نقطه ای منتقل می شود.

## • **تحليل هاي فضايی**

در ایسیسن زیستسر منسسو امکیسسان استستقاده ازقابلیسیست هسستای Dissolve,Merge,Union,Intersect,Clip سااان در فا یتمااا ی GIS سااا ر،رد فراوانی دارند،فراهم می شود. توجه داشته باشید که برای بکارگیری قابلیتهای بـالا بایــد نــرم افــزارArcGis8.3 روی سیســتم نصــب و همچنــبن Extension GeoProcessor از پنجره Extensionsبايد فعال شده باشد. اكنـون بــه شــرح هر یک از تحلیل ها می پردازیم.

## Clip •

این عملگرامکان برش لایه ورودی بر اساس یک لایه دیگر از نوع پلی گون و ایجـاد یک پلی گون جدید را فراهم می سازد.

در اینصورت توصیفات لایه ورودی تغییر نمی کند و در جدول داده های توصــیفی لایه خروجی فقط فیلد های لایه ورودی را خواهیم داشت.

با استفاده از این ابزار به عنوان مثال می توانیم روستاها ً و یا راههای موجـود در محدوده یک شهرستان خاص را استخراج نمائیم.

✔ برای مثال می خواهیم تمام روستاهای واقع در محدوده شهرسـتان نــائین را انتخاب کـرده و نمـایش دهـیم. بـدین منظـور پـس از فعـال کـردن لایـه هـای
"روسـتا"و "محـدوده شهرسـتان" در دريچــه لايــه هــا و انتخــاب محـدوده شهرستان نائین از زیر منوی "تحلیل های مکانی" clip را انتخاب نمائند.

✓ نجره"clip " ، می شود.

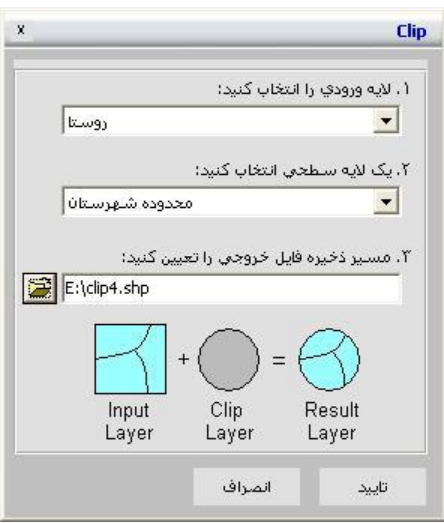

- در پنجره clip به ترتیب لایه ورودی و سـپس لایــه سـطحی را کــه بـرش بـر  $\checkmark$ اسـاس آن صـورت مـی گیـرد انتخـاب نمائیـد.در مثـال جـاری لایـه ورودی "روستا" و لایه سطحی"محدوده شهرستان" خواهد بود و روستاهای واقع در محدودہ شهرستان نائین برش داده می شوند.
- **∕ مسیر فایل shp خروجی را با کلیک روی دکمـه <sup>تنے</sup> از قســمت "مســیر ذخیــره** فایل خروجی را تعیین کنید:" مشخص کرده و تائید نمائید.

نتیجه  $\mathsf{clip}$  در مسیر مشخص شده نمایش داده می شود.  $\checkmark$ 

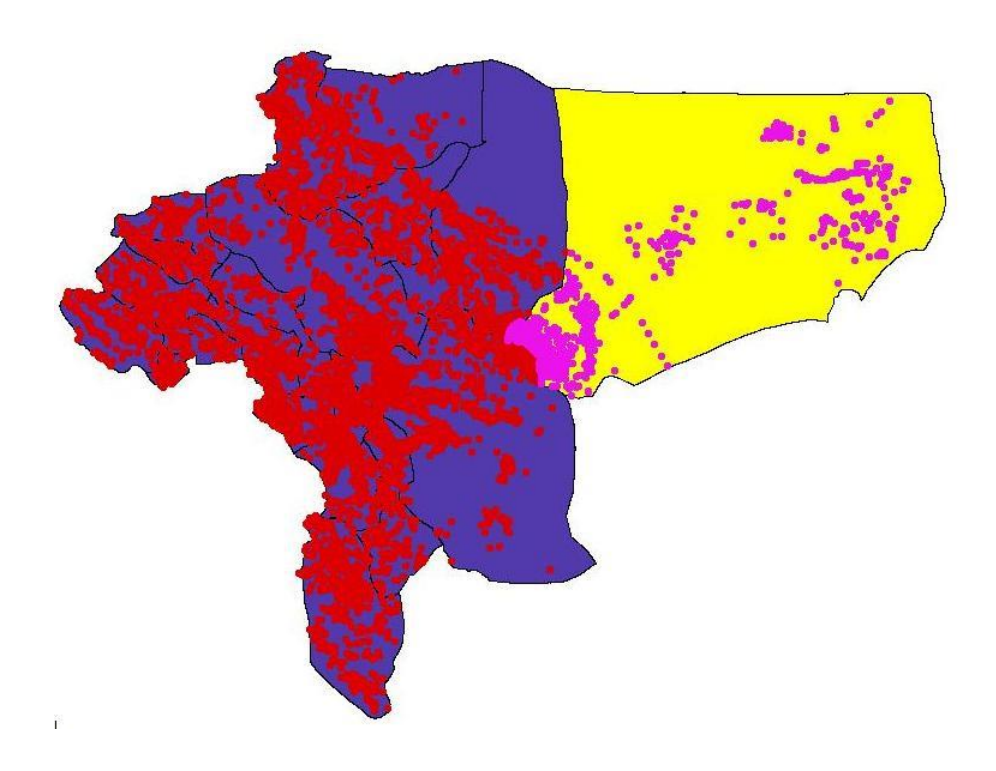

### **Intersect**

این عملگر یک نقشه ورودی را به وسیله عـوارض یـک نقشـه دیگـر بـا اسـتفاده از خاصیت رویهم اندازی (overlay) برش می دهد.

لایه خروجی از نوع لایه ورودی و توصیفات آن شامل هر دو لایه ورودی و بـرش

دهنده خواهد ،ود.

در واقع تفاوت بین عملگر های clip,intersect در جدول داده های توصیفی لایه خروجی است کـه در clip فقـط شــامل داده هــای لایــه ورودی و در Intersect شامل داده های هر دو لایه ورودی و خروجی خواهد بود.

∕ به عنوان مثال می خواهیم آزادراههای واقع در محدوده شهرسـتان کاشــان را انتخاب كرده و نمـایش دهـیم. بـدین منظـور پـس از فعـال كـردن لایـه هـای "آزادراه"و "محـدوده شهرسـتان" در دریچــه لایــه هــا و انتخــاب محـدوده شهرستان کاشان از زیر منوی "تحلیل هـای مکـانی" intersect را انتخـاب نی ئیاد. نجاااااااره

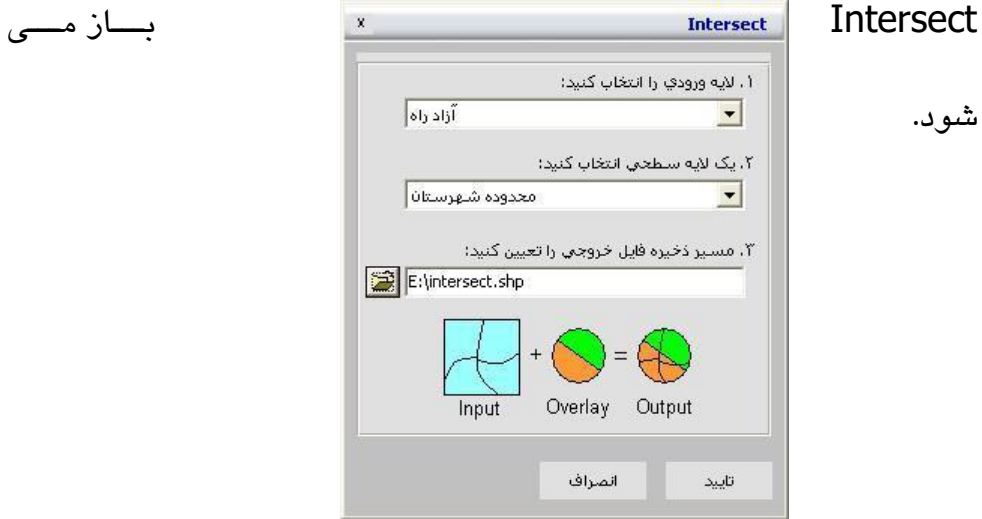

در پنجره Intersect به ترتیب لایه ورودی و سپس لایه سطحی را که بـرش  $\checkmark$ بر اساس آن صورت می گیرد انتخاب نمائید.در مثال جاری لایه ورودی "آزاد راه" و لایه سطحی"محدوده شهرستان" خواهد بود و آزاد راه(راههـای) واقــع در محدوده شهرستان کاشان برش داده می شوند.

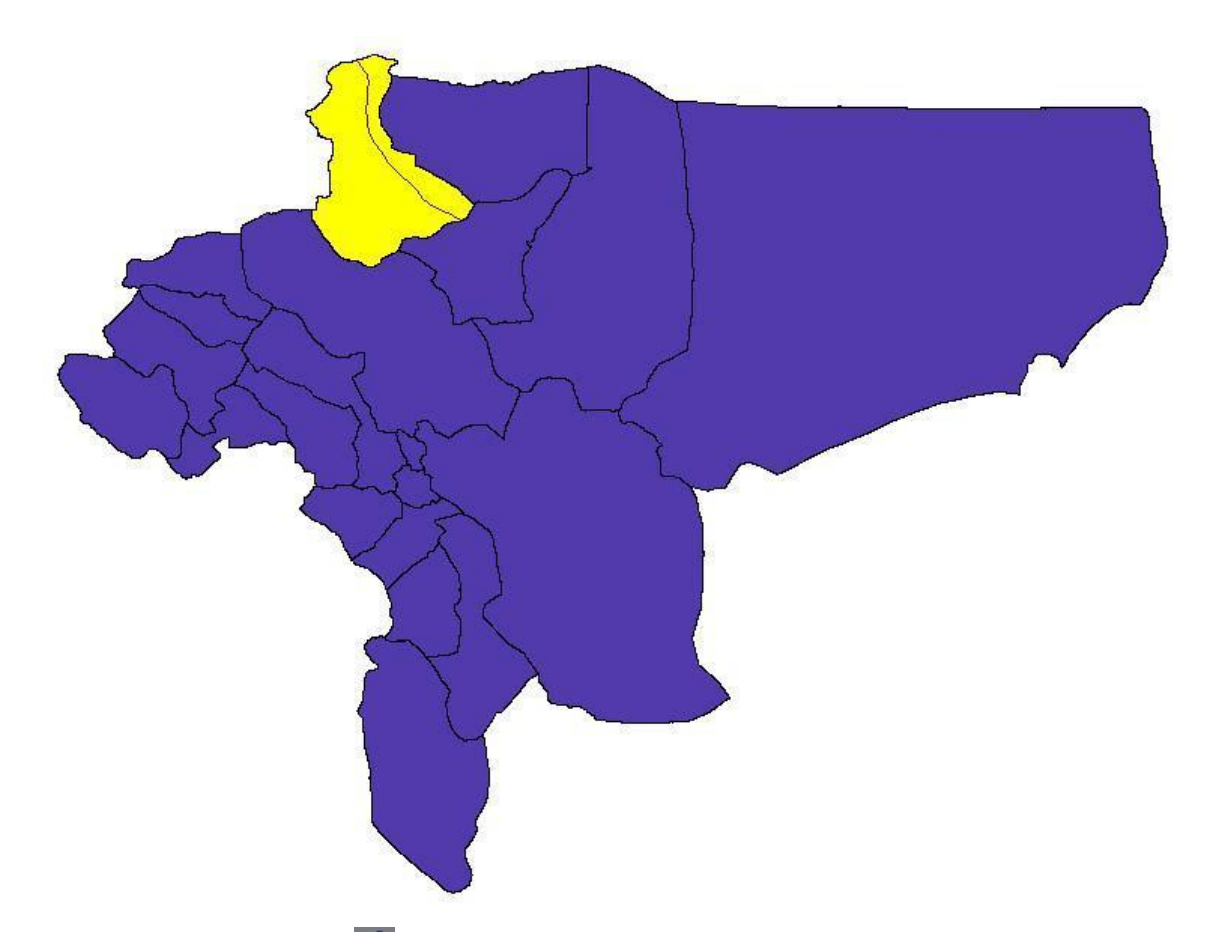

- **∕ مسیر فایل shp خروجی را با کلیک روی دکمـه <sup>ت</sup>قاً از قسـمت "مســیر ذخیــره** فایل خروجی را تعیین کنید:" مشخص کرده و تائید نمائید.
	- نتیجه Intersect در مسیر مشخص شده نمایش داده می شود.  $\checkmark$

با باز کردن جدول اطلاعات توصیفی آزاد راه نتیجه تحلیل Intersect مشاهده می کنید که علاوه بر اطلاعات توصیفی آزاد راه ،اطلاعات توصیفی محدوده شهرستان کاشان هم در حدول اطلاعات توصیفی نمایش داده می شود.

### **Union**

این عملگر عوارض یک لایه ورودی را با پلی گونهای لایـه دیگـر بـا اسـتفاده از خاصـیت رویهـم اندازی(overlay) با هم ترکیب کرده و در قالب یک لایه نمایش می دهد.

توصيفات لايه خروجي شامل توصيفات هر دو لايه می باشد.

√ به عنوان مثال اگر بخواهیم برای یک شهرسـتان خـاص و بـه منظـور تصــمیم گیری لایه های مختلف شهرستان را در یک لایه از آن شهرستان جمع کنیم از این دستور استفاده می کنیم.

مثلا در مورد شهرستان اصفهان ،باتلاقها و باغهای موجود در سطح شهرستان را در قالب یک لایه بصورت مجتمع جمع آوری و نمایش دهیم. بـدین منظـور بایـد از عملگر Union دو بار متوالی استفاده کنید.به اینصورت که پس از فعال نمودن لایه های "محدوده شهرستان"و لایه "باغ" از دریچه لایه ها، از زیر منوی "تحلیل هـای مکانی"Union "را انتخاب نمائید. پنجره Unionباز می شود.

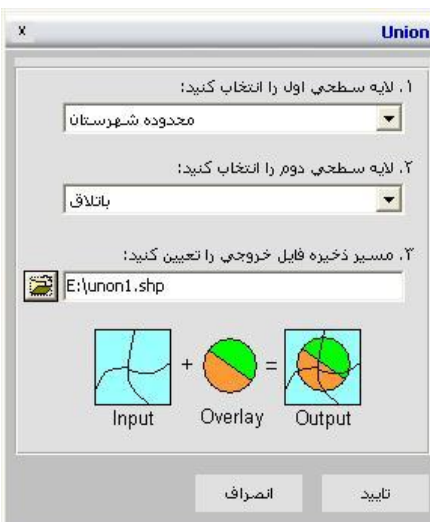

- √ در پنجــره بازشــده در قســمت"لایــه ســطحی اول را انتخــاب کنیــد:"لایــه سطحی"محدوده شهرستان"و در قسمت"لایه سـطحی دوم را انتخـاب کنیـد:" لابه سطحی باتلاق را انتخاب نمائید.
- **∕ مسیر فایل shp خروجی را با کلیک روی دکمـه <sup>تش</sup>ا از قســمت "مســیر ذخیــره** فایل خروجی را تعیین کنید:" مشخص کرده و تائید نمائید.
	- نایل  $\epsilon$  shp نتیجه اولین Union در مسیر مشخص شده ذخیره می شود. V
- اکنون برای اینکه باغهای موجود درسیطح شهرستان بیه مجموعیه اضیافه  $\checkmark$ شوند،پس از بارگذاری و فعال کردن لایهUnion1 در محیط نرم افـزار گزینــه Union را انتخاب و در پنجره باز شده Union لايه هـای سـطحی Union1 وباغها را در قسمتهای 1و2 معرفی و مسـیر ذخیـره لایـه جـاری را مشــخص نمائید.

در فایلshp جاری باتلاق(ها)و باغهای موجدو در سـطح شهرسـتان اصــفهان  $\checkmark$ در قالب یک لایه نمایش داده شده است.

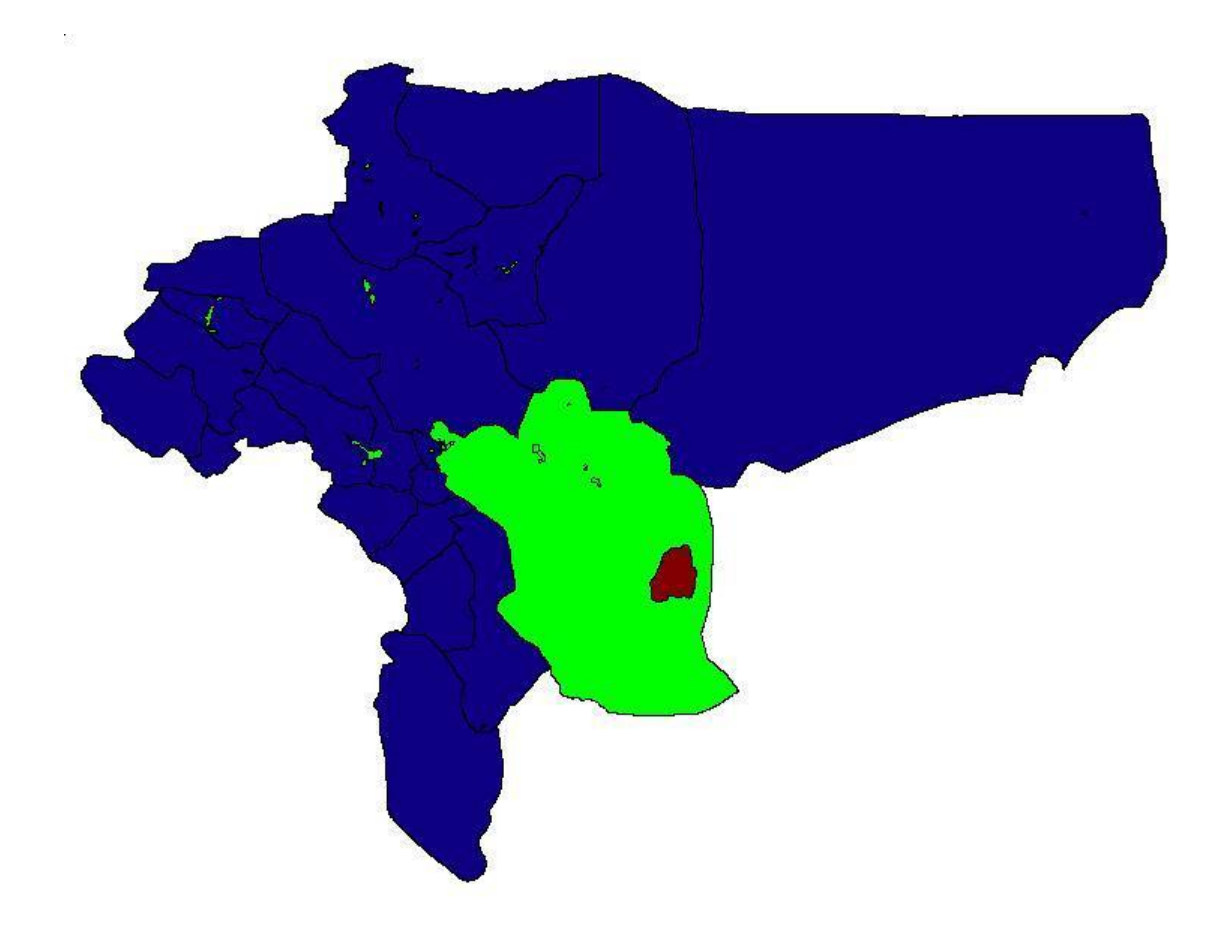

## **Merge**

این عملگر بـرای یکپارچــه ســازی پلیگونهـا یــا خطـوط مجـاور بکـار مـی رود بــه اینصورت که عوارض یک یا چند لایه همسان (همنوع) را به هم الحاق و به یک لایه تبدیل می کند. توصیفات لایه ها در صورتی که در دو لایه مشترک باشند، حفظ می شوند.

∕ برای استفاده از این دستور بطور مثال با انتخـاب دو بخـش از لایـه "سـطح بندی دهستانها" مربوط به شهرستان نائین(merge1,mergr3) که قبلا تهیه شده اند،می توان آنها را یکپارچه نمود و محدوده شهرستان نـائین را تشـکیل داد.بدین منظور پس از بارگذاری و فعال نمودن لایه های مورد نظر(با استفاده از گزینه "افزودن لایه" از زیر منوی نقشه"در ًمحیط نرم افزار ،از زیر منـوی "تحلیل های مکانی "Merge "را انتخاب نمائید. پنجره Mergeباز می شود.

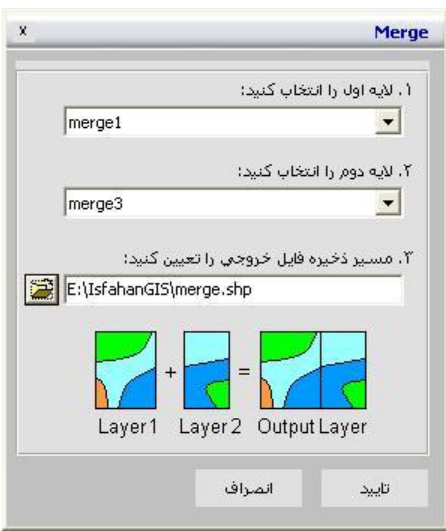

- √ در پنجــــره بازشـــــده در قســـــمت"لایـــــه اول را انتخــــاب کنیــــد:"لایـــــه سطحی"merge1"و در قســمت"لایــه دوم را انتخــاب کنیـد:" لایــه ســطحی "2merge را انتخ ب نی ئید.
- ∕ همانطور که گفته شد این دو لایه افراز محدوده شهرستان نائین به دو لایه می باشد یعنی تلفیق آنها کل محدوده شهرستان نائین رانتیجه می دهد.
- **∕ مسیر فایل shp خروجی را با کلیک روی دکمـه <sup>تن</sup>قاً از قســمت "مســیر ذخیــره** فایل خروجی را تعیین کنید:" مشخص کرده و تائید نمائید.فایل shp نتیجـه Merge در مسیر مشخص شده ذخیره می شـود.می توانیـد آن را در محـیط نرم افزار نمایش دهید.

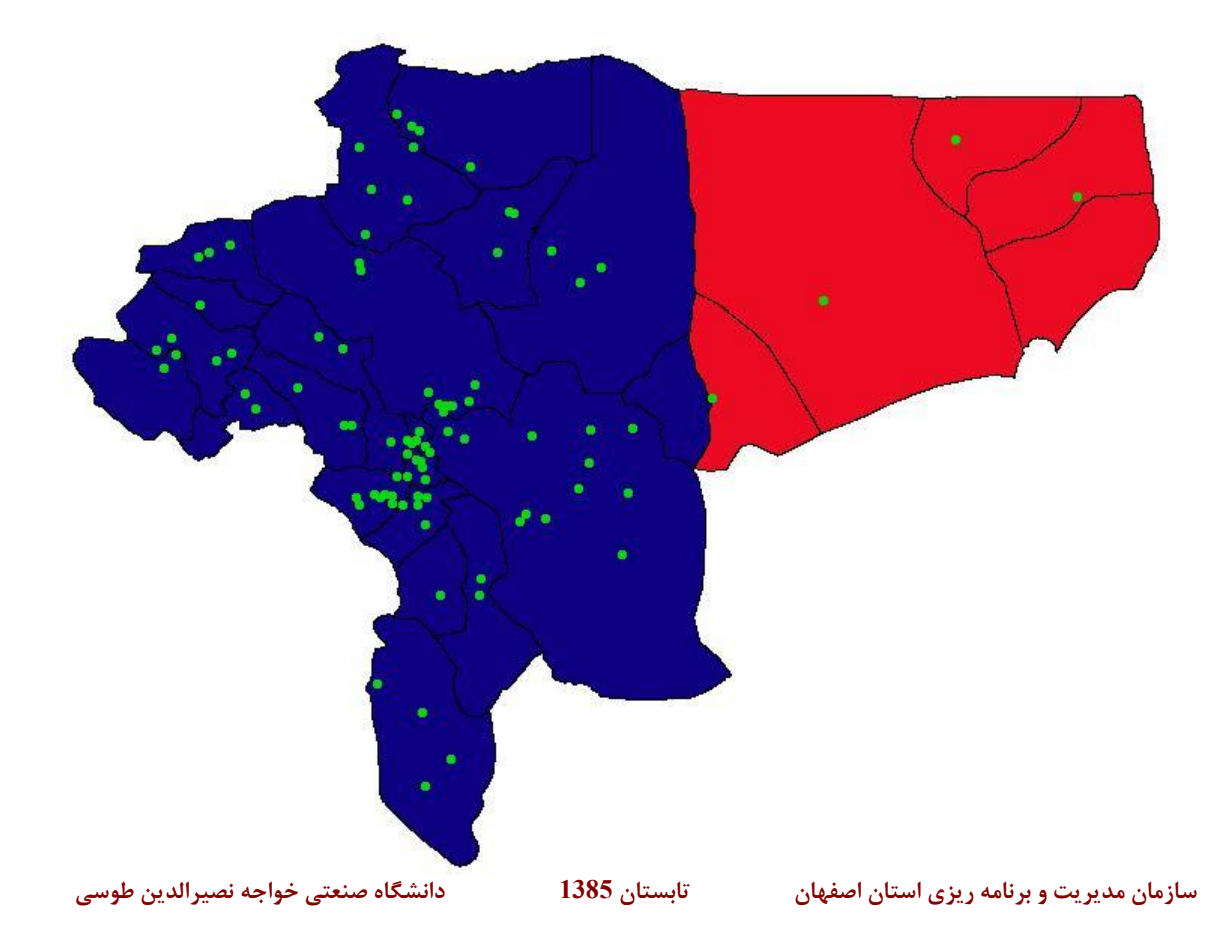

## Dissolve •

این عملگر برای تهیه یک نقشه پلی گونی جدید بر اسـاس یـک عارضــه مشـترک از نقشه های پلی گونی موجود بکار می رود.یه عنوان مثال با داشتن نقشه دهسـتانها

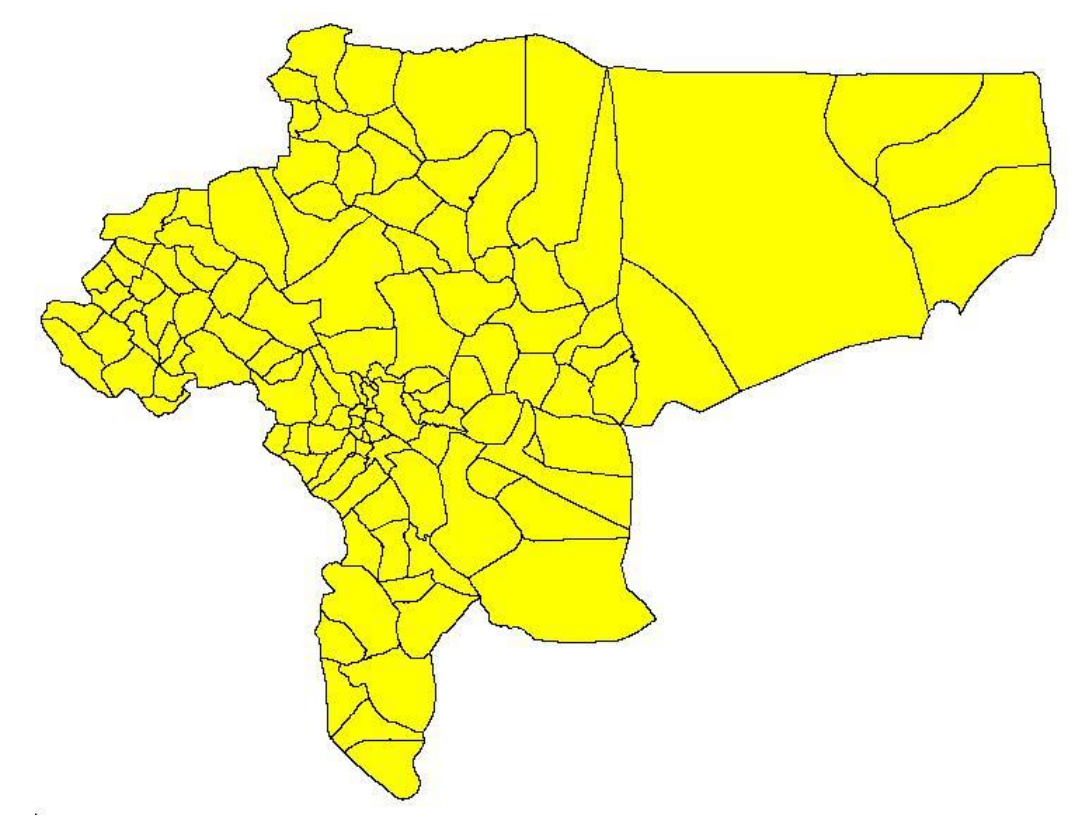

می توان نقشه ی استان را تهیه کرد.به اینصورت که چون تعدادی از دهسـتانها در یک شهرستان واقع اند،و در جدول اطلاعات توصیفی در نام شهرستان مشترک می باشندو با متراکم سازی آنها نقشه استان بدست می آید.

ن بدین منظور پس از فعال سازی لایه :محدوده دهستانها" از دریچه لایـه هــا، از  $\checkmark$ زیر منوی "تحلیل های مکانی" Dissolve "را انتخاب نمائید.پنجره Dissolve ، می شود.

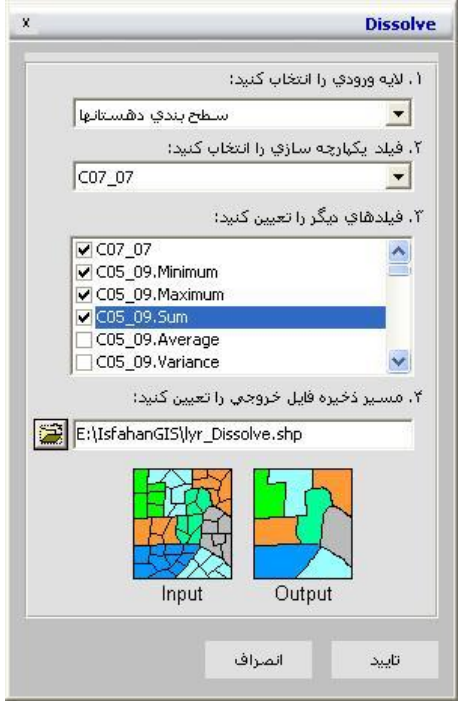

در پنجـره بـاز شـده در قســمت"لایــه ورودی را انتخـاب کنیـد:" لایــه "محـدوده دهستان" و در قسمت"فیلد یکپارچه سازی را انتخاب کنیـد" فیلـد مبنـای یکپارچـه سازی را معرفی نمائید.

فرض شده که فیلد (07\_07) حاوی نام شهرستان هر دهستان باشد.

- نیلد هـای توصــیفی لایــه خروجـی را در قســمت"فیلـد هـای دیگـر را تععـین  $\checkmark$ كنىد:"مشخص نمائید.
- **∕ مسیر فایل shp خروجی را با کلیک روی دکمه <sup>ت</sup>ظار قســمت "مســیر ذخیــره** فایل خروجی را تعیین کنید:" مشخص کرده و تائید نمائید.فایل shp نتیجـه Dissolve در مسیر مشخص شده ذخیره می شود.می توانید آن را در محیط نرم افزار نمایش دهید.
- √ نتیجه نقشه استان به تفکیک شهرسـتان خواهـد بـود.در صــورتی کـه ورودی نقشه استان به تفکیک دهستان بود.

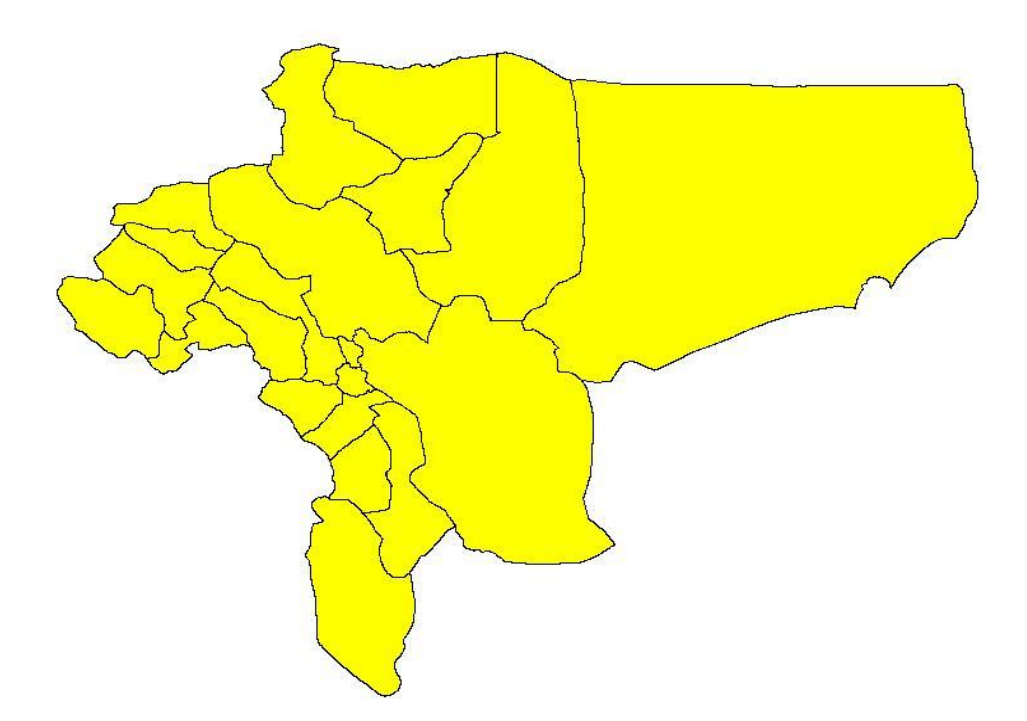

## **-7-2 دريچه اليه ها و کارتوگرافی**

در دریچه لایه ها، فهرست لایه های پایگاه داده استان اصفهان ظاهر می گردند.

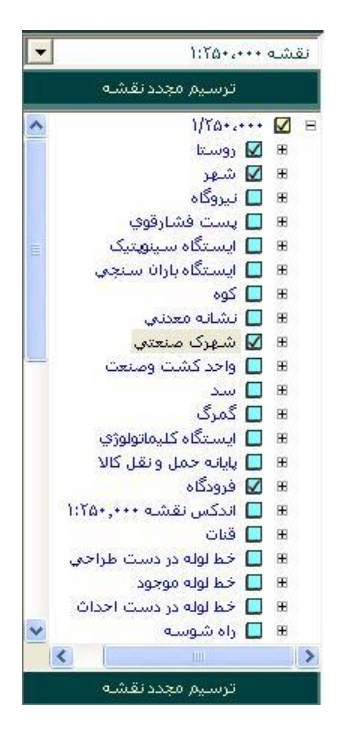

- √ با انتخاب هر لايه موجود در دريچه لايه ها توسط ماوس، آن لايـه بـه عنـوان لایه جاری انتخاب می شود.
- ✓ ر شن ا خ موش ،ود هر الان را نیز می توانید ،ن ترتیب توسط اا

تغییر دهید.

- √ توجه داشته باشید،به منظور نمایش عوارض لایـه بعـد از روشـن کـردن لایـه دکمه "ترسیم مجدد نقشه" واقع دربالا و پائین دریچه لایه ها را کلیک نمائید.
- $\blacktriangleright$  ، با کلیک سمت راست ماوس بر روی هر یک از این لایه ها، یک منـوی Popup نمایان می گردد که با استفاده از آن امکانات زیر را خواهید داشت:

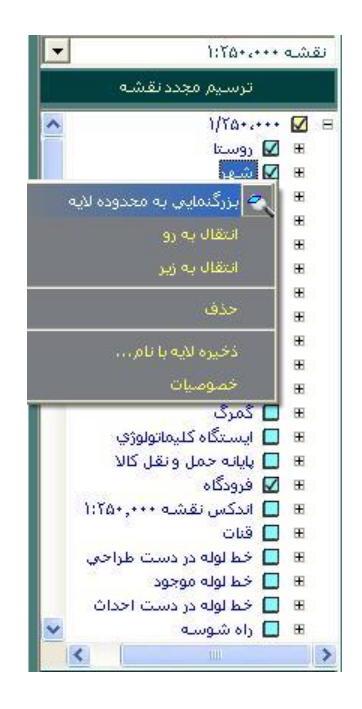

• بزرگنمائی به محدوده لایه

با انتخاب این گزینه روی هر لایه نرم افزار بزرگنمایی را بـه طریقـی انجـام مـی دهد که تمامی عوارض لایه مربوطه در دریچه نمایش نقشه داده شوند.

• خیره الان ، ن م

با انتخاب این گزینه می توانید یک کپی از لایه جاری را در مسیر مورد نظر ایجاد نمائید. بدین منظور

√ با کلیک راست روی لایه مورد نظر "ذخیره لایه با نام" را انتخـاب کنیـد.پنجره " خیره

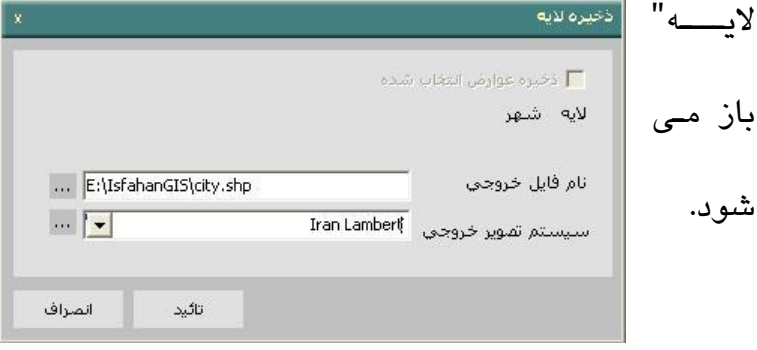

نام لایه انتخاب شده در قسمت "لایه" نمایش داده می شود.

- $\blacktriangleright$ در قسمت "نام فایل خروجی" با کلیک روی دکمه سمت چـپ پنجـره " Save File as" بازمی شود.
	- ن مسیر ذخیره لایه مورد نظر را در قسمت "Save in " آدرس دهی نمائید.  $\checkmark$ 
		- ✓ ن م الان خیره شده را نیز در قسیت "Filename "ارد نی ئید.

نخبره سازی می شود. Shp استوند Shp است در سازی می شود. V

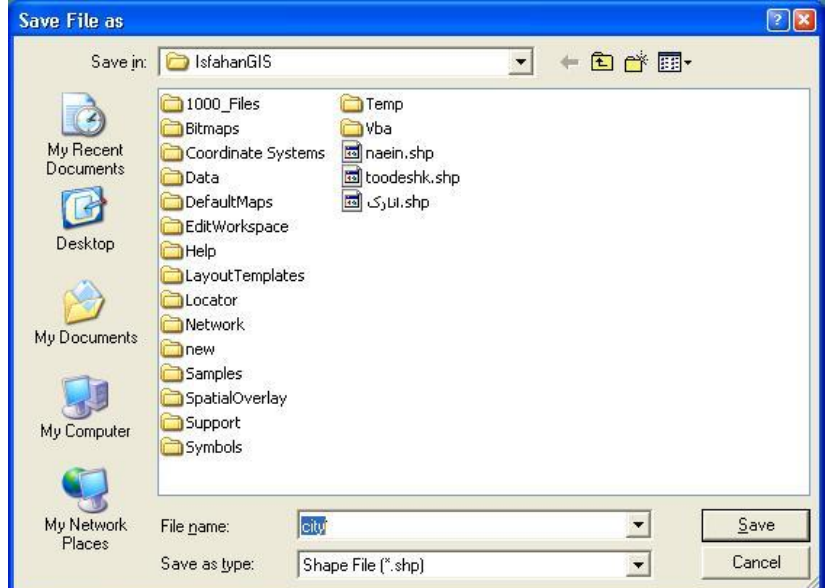

- √ ، به منظور معرفی سیستم تصویر لایه ذخیره شده ، در پنجره "ذخیره لایه" می توانید در قسمت "سیسـتم تصــویر خروجـی" یکـی از سیسـتم هـای تصــویر موجود را انتخاب و یا کلیک روی دکمــه ســمت چـپ ''' از پنجـره بــاز شــده "انتخاب سیستم تصویر مطلوب را انتخاب و آنرا تأئید نمائید.
	- ن در نهایت به منظور ذخیره سازی لایه دکمه "تأئید" را کلیک نمائید.  $\checkmark$

بدین ترتیب لایه جاری در مسیر معرفی شده و با سیستم تصویر مشخص شده ذخیره سازی می شود.

- ن به منظور انصراف از ذخیره لایه دکمه "انصراف" را کلیک نمائید.  $\checkmark$ 
	- حذف

بـا انتخـاب ایــن گزینــه روی هــر لایــه و ســیس کلیــک دکمــه "بلــه" در پنجــره

"IsfahanGis" لانه انتخابی از لسبت لانه های دریچه لایه حذف می شود.

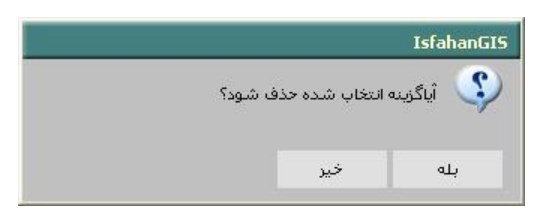

• انتقال به رو

همانطور که در بخشهای قبلی هم توضیح داده شد، این گزینه موجب انتقال لایـه جاری به بالاترین سطح نمایش، یعنی بر روی تمام لایه های دیگر می شود. در اینصورت عوارض موجود در لایـه بـه بـالاترین سـطح نمـایش منتقـل شـده و

نمایش داده می شوند.

• انتقال به زير

این گزینه موجب انتقال لایه جاری به پائین ترین سطح نمـایش، یعنـی زیـر تمـام لایه های دیگر ،می شود. در اینصورت عوارض موجود در لایه بــه پــائین تــرین سطح نمایش منتقل شده و در دریچه نمایش نقشه،نمایش داده نمی شود.

• خصوای ج الان

در این گزینه امکـان تعیـین خصوصـیات لایـه نظیـر کـارتوگرافی لایـه، سیسـتم تصویر لایه، حداکثر و حداقل مقیاس لایه، فراهم می شود بدین منظور (روی لایه مورد نظر دو بار کلیک نمائید و یا با کلیک راست روی لایــه "خصوصــیات" را انتخاب ب سنیالان است. این سنیالان است است به سند است و است کنیم است که است که است که است که است که است که است

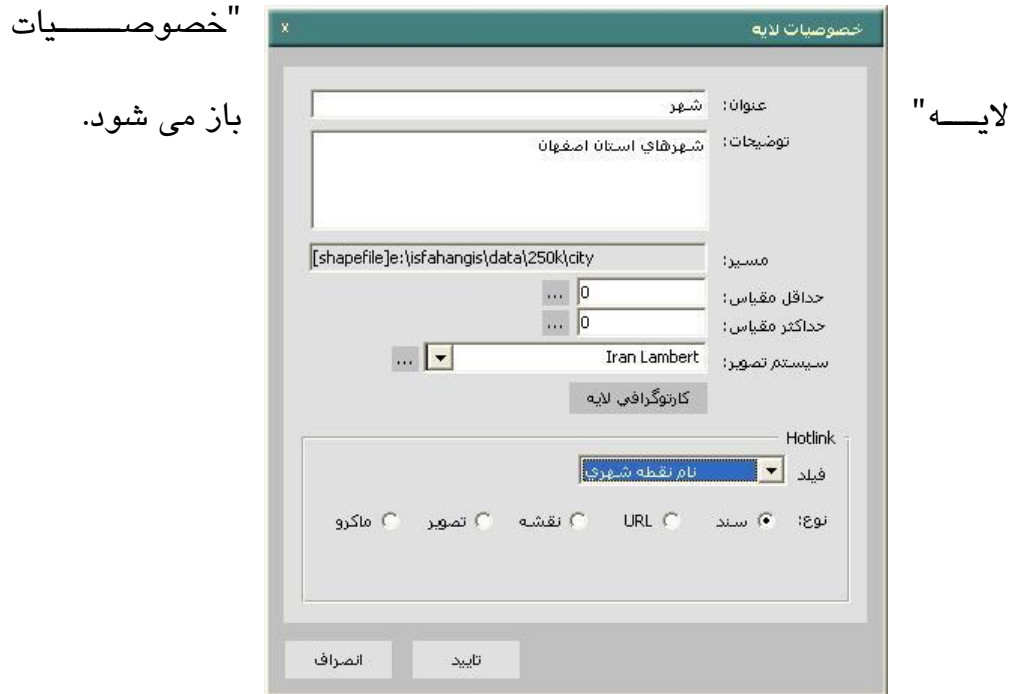

- $\checkmark$ در قسمت "عنوان" نام فارسی لاسه اطلاعیاتی انتخاب شیده نمیایش داده می شود.
	- √ می توانید عنوان لایه را به دلخواه وارد نمائید.
	- در قسمت "توضیحات" توضیحات مربوط به لایه وارد می شود.  $\checkmark$
- ✓ در قسیت "مسیر" مسیر خیره س ی الان اطالع تی تایین شاده نیا ا داده می شود.
- ✔ در قسمت "حداقل مقیاس" و "حـداکثر مقیـاس" بـه ترتیـب حـداقل و حـداکثر مقیاس نمایش لایه اطلاعاتی انتخاب شده وارد می گردد.
- سیستم تصـویر" لایـه را مـی توانیـد از میـان سیسـتم تصـویرهای موجـود  $\checkmark$ انتخاب کنید و یا با کلیک دکمه کناری و باز شدن پنجره "انتخاب سیستم مختصات" سیستم مختصات مطلوب را انتخاب و "تأئید" نمائید.

![](_page_163_Picture_4.jpeg)

![](_page_163_Picture_103.jpeg)

تنظیمات Hotlink در این قسمت انجام می شود.به کمک Hotlink می توان بـین عوارض موجود در یک لایه و یک فایل(تصویری،متنی) ارتباط برقرار کرد. Hotlink در واقع راه دیگری برای افزودن اطلاعات به لایه می باشد و به کـاربر اجازه می دهد که اطلاعات اضافی در مورد عـوارض بـه منظـور نمـایش بـرای کاربران مهیا کند.به عنوان مثال کاربر با اشاره به یک عارضــه نقطـه ای ماننـد شهر می تواند فایل مرتبط با عارضه مثلا نام لاتین شهر مورد نظـر را مشـاهده نماید.

یبوندهای موجود برای اجرای hotlink عبارتند از:

√ "سند": با کلیک روی عارضه مورد نظر فایـل متنـی مشــخص شـده بـاز مـی شود.

- ✓ "URL" : ، سپیک ر ی ع رضن اک ان ن ب ، آدرس ی فارض ،ا مای شود.
	- ✓ "نقشن": ، سپیک ر ی ع رضن اک نقشن ، می شود.
	- ✔ "تصویر": با کلیک روی عارضه تصویر مشخص شده باز می شود.
- کہ سپاکرو": با کلیک روی عارضه اجازہ می یابید که رفتار Hotlink را سفارشی √ نمائىد.
	- س رتوگرافی الان :
- √ ، به منظور تعیین نحوه نمایش لایه اطلاعاتی انتخـاب شـده گزینــه انتخـاب ِ مـی شود. نحوه نمایش و کارتوگرافی لایه های سطحی، خطبی و نقطـه ای بـا هـم متفـاوت

است. در ادامه عملیات کارتوگرافی لایه های اطلاعاتی به تفکیک نوع عارضــه (سـطحی

- ،خطی ونقطه ای)
- در نهایت به منظور پذیرش تنظیمات، دکمه "تأئید" را کلیک نمائید.  $\checkmark$ 
	- √ ، به منظور عدم پذیرش تنظیمات دکمه "انصراف" را کلیک نمائید.
		- س رتوگرافی

در پنجره "خصوصیات لایه" با کلیک روی گزینه "کارتوگرافی"، پنجـره "تنظـیم لايه" باز می شود. همانطور که گفته شد نحوه نمایش اطلاعات موجود در یک لایـه را مـی تـوان در این پنجره تعیین و تأئید نمود.

پنجره تنظیم لایه شامل قسمتهای "عنوان" ، "ترسیم لایه با یک نمـاد""ترسـیم لایه با نمادهای مختلف" و "تغییر نماد" می شود.

![](_page_166_Picture_108.jpeg)

- √ در قسمت "عنوان" نام لایه انتخابی نمایش داده می شود. می توانید عنوان لایه را تغییر دهید.
- نانتخاب گزینه "ترسیم لایه با یک نماد" کل لایه با نماد تعیین شده ترسیم می  $\checkmark$ شود.
- √ در اینصورت با دو بار کلیک روی قسمت "کلیه عوارض این لایه بـا نمـاد زیـر ترسیم شود" و یا با کلیک روی دکمه "تغییر نماد" می توانید نماد مربـوط بـه عوارض موجود در لایه را به تناسب نوع لایـه مـورد نظـر انتخـاب نمائیـد. بــا انتخاب نماد مورد نظر و تائید آن ،نماد کلیه عوارض موجود در لایبه یبه نمیاد کنونی تغییر شکل خواهد داد .
- ∕ خصوصیات نمادهای سطحی (هاشور)، خطی و نقطـه ای متفـاوت اسـت. بــه تناسب نوع لایه مورد نظر کارد در پنجره "تعیین نماد" در بخش بعدی کـاملاً توضیح داده می شود.
- نتخاب گزینه "ترسیم نمادهای مختلف" نمادگذاری براساس مقادیر موجود  $\checkmark$ در یک فیلد صورت می گیرد. برای نمونه لایه محدوده شهرستان را انتخباب و با کلیک روی دکمه "کارتوگرافی لایه" پنجره ی تنظیم لایــه مربــوط بــه لایــه جاری باز می است. می شود و می شود و می شود و می شود و می شود و می شود و می شود و می شود و می شود و می شود و می

.

![](_page_167_Picture_102.jpeg)

√ ابتدا نام فیلد مـورد نظـر از لایــه جـاری را در قســمت "فیلـد" انتخـاب نمائیـد. .همانطور کـه ملاحظـه مـی کنیدبصـورت پـیش فـرض از فیلـد"نـام" بـرای نمادگذاری استفاده شده است. برای تمرین فیلدPERIMETER را برای نمادگذاری انتخاب کنید و دکمه ی"تولید مجدد نمادها"را کلیک نمائید.

تنوع مقدار فیلد محیط باعث می شود که نمادگذاری با رنگهای مختلفی صبورت پذیرد. اکنون می توانید ترسیم نماد را بر دو صورت تنظیم نمائید.

- $\checkmark$  با انتخاب گزینه "تمام مقادیر"، برای تمام مقادیر موجود در لایـه جـاری فیلـد انتخاب شده از لایه، نمادگذاری صـورت مـی پـذیرد.در مثـال همـین گزینــه را انتخاب می کنیم.
- نا انتخاب گزینه "دسته بندی به تعداد" و تعیین تعیاد دسته هـا، نمادگـذاری  $\checkmark$ عوارض لایه جاری براساس فیلـد انتخـابی و تعـداد دسـته هـای تعیـین شـده صورت می یذیرد.

توجه داشته باشید که با انتخاب فیلدهای مختلف،

- ✓ ، سپیک ر ی گزانن "تو ید مجدد نی ده " ، تورن ،ن فیپاد انتخا ب شاده نیا د مربوط به هر دسته نمایش داده می شود که کاربر مـی توانـد بـا انتخـاب هـر دسته،نماد و عنوان نمایش داده شده را به دلخواه تغییر دهد.
- با فعال کردن هر یک گزینه ها ی "رنگ" و "اندازه" در پنجیره "تنظیم لایـه" ، می توانید دامنه تغییر رنگ را با انتخاب و تأئیـد رنگهـای مـورد نظـر و دامنــه تغییر اطلاعات فیلد مورد نظر را در قسمت اندازه انتخاب نمائید.
- √ به منظور "اعمال تنظیمات انجام شده، دکمه "اعمـال" را کلیـک نمائید.ملاحظـه می کنید که رنگ محدوده شهرستان به تنظیمات جاری تغییر می کند.
- ✓ سپیک دسین "تأئید" مورب ،ستن نجاره "تنظایم الاان" اعیا ت تنظییا ج مای شود.
- √ در کارتوگرافی عوارض بـا کلیـک روی گزینــه "نمـاد" پنجـره "تعیـین نمـاد" نمایش داده می شود.که به منظور انتخاب نمادهای سطحی (هاشـور) خطـی و نقطه ای بکار می رود.برای نمونه روی لایـه "شــهر"کلیـک راسـت کـرده ودر ینجره ی"خصوصیات لایه" دکمه"کارتوگرافی لایه"را کلیک کنید.در پنجره باز

![](_page_169_Figure_6.jpeg)

شده به منظور تغییر مشخصات نماد شهر دکمه"تغییر نماد"را کلیک کنید..

در این پنجره مجموعه ای از نمادها وجود دارد.

در پنجره "تعیین نماد" مشخصات زیر قابل تنظیم است:

√ با کلیک بر روی دکمــه "تغییـر مشخصــات نمـاد" پنجـره "نمـاد مربـوط بــه عوارض" نمایش داده می شود.

![](_page_170_Picture_66.jpeg)

✓

- √ تنظیمات مختلفی بسته به نوع لایه (نوع خط) (نوع هاشور، رنگ و صضـفحات پیرامون، Symbol Properties و رنگ نماد) در این پنجره قابل تنظیم است .بطور نمونه "نوع نماد"را از دایره به مربع و "رنگ"آن را به قرمز تغییر دهید.
- √ با کلیک متوالی دکمه های"تائید" نماد شهر های استان بـه "مربـم"بـا "رنـگ" قرمز تغییر م*ی* کند.

![](_page_171_Figure_3.jpeg)

- ▼ توجه داشته باشید که بسته به نوع عارضه (سطحی، خطی یا نقطه ای) موجود در لایه در پنجره "نماد" متفاوتی خواهیم داشت کـه بـه تفکیـک آنهـا را مــورد ،ررسی قرار خواهیم داد.
- با کلیک روی دکمه "افزودن نماد جدید" از پنجره "تعیین مشخصیات نمیاد" ، می توانید نماد جدیدی اضافه نمائید.
- نا کلیک روی دکمه "حذف نمادانتخاب شده" نماد انتخاب شده از بین مجموعه  $\checkmark$ نمادها حذف می گردد.
- ✓ ، سپیک ،ر ر ی دسین " خیره مجیوعن نی ده " هار گونان تاییار در مجیوعان نمادها ذخیره سازی می گردد.

در ادامه نحوه تعیین مشخصات نماد به تفکیک نوع عارضه ارائه می گردد:

• تعیین مشخصات نماد عوارض سطحی

در صورتیکه هدف تعیین کارتوگرافی و نحوه نمایش یک عارضه سطحی باشد، با کلیک بر دکمه "تغییر مشخصات نماد" واقع در پنجره "تعیین نمـاد" ، پنجـره "نماد" عوارض سطحی نمایش داده می شود. در این پنجره

![](_page_173_Picture_1.jpeg)

- ∕ در بخش "نوع هاشور" هاشورمورد نظر برای عارضه سطحی را انتخاب کنید.
	- √ با کلکیک روی دکمه "رنگ" رنگ عارضه سطحی را انتخاب و تأئید نمائید.
- √ با فعال سازی گزینه "ترسیم پیرامـون" مشــخص مـی کنیـد کـه آیـا عارضــه سطحی خط پیرامون داشته باشد یا نه؟
- ✔ در صورتی که کارتوگرافی یک عارضه سطحی را نتوان با تغییر رنگ و یا خط پیرامون تعریف کرد و یا هدف تعریـف کـارتوگرافی یـک عارضــه سـطحی بـا استفاده از تلفیق چندین نماد پاشد، پایستی گزینه  $\Box$  را فعال نمائید.
- ک با کلیک بر روی این دکمه مطلع نیخره "Fill Symbol Properties" نمایش V داده می شود.

![](_page_174_Picture_103.jpeg)

ن استفاده از این پنجره می توان یک نماد تلفیقی را ایجاد نمود. بـه اینصــورت  $\checkmark$ که با تنظیم مشخصات نماد در قسمت "Style " و با کلیک دکمه "Add" نماد تنظییی ،ن مجیوعن نی ده "Layers "افز ده می شود.

مجموعه نمادهای اضافه شده به قسمت "Layers" در قسمت "Sample" نمایش داده می شوند.

ک با کلیک روی دکمه "Delete" نماد انتخـاب شـده از لیسـت مجموعـه نمادهـا  $\checkmark$ "Layers "حذف می گردد.

همانطور که گفته شد مشخصات نماد در قسمت "Style" تنظیم می شود.

نا انتخاب گزینه "Hatch" از بخش "Style" می توانید نـوع هاشـور عارضــه " سطحی را از میان گزینه های موجود انتخاب نمائید.

در اینصورت با کلیک روی دکمه های "Color" و "Back" به ترتیب مـی توانیـد "رنگ هاشور" و "رنگ زمینه نماد" را انتخاب و تأئید نمائید.

ک با انتخاب گزینه "Picture" از بخش"Style" و کلیک روی دکمـه کنـاری <mark>اسپ</mark>ا می توانید از یک تصویر به عنوان ، نماد استفاده نمائید بدین منظور در پنجـره باز شده "Open Image File" فایـل تصـویری مـورد نظـر خـود را آدرس دهی و دکمه "open" را فشار دهند.

تصویر انتخاب شده به پنجره تصویر افزوده می شود.

- در بخش "Scale" اندازه نماد را وارد نمائید. این گزینه بصورت پـیش فـرض برابر  $1$  می باشد.
- ✔ در صورتی که هدف نمایش کـارتوگرافی یـک عارضــه بـا مـتن را در قســمت "Text"، فونت متن را در قسمت "Font" اندازه مـتن را در قسـمت "Size" و فاصله متن ها در جهت طـولی و عرضـی را بـه ترتیـب در قســمت "x" و "y" وارد نمائید.
- کہ با انتخاب گزینه "Outline" مشخص می کنید کـه آیـا عارضــه سـطحی خـط پیرامون داشته باشد یا نــه در صـورتی کـه گزینــه "Outline" انتخـاب شـده

باشد، نوع خط پیرامـون عارضــه سـطحی را در قسـمت "Style" رنـگ خـط ییرامــون را در قســمت "Color" و ضـــخامت خــط پیرامــون را در قســمت "width" تنظیم نمائید.

- کہ تنظیمات پیشیرفته "Advanced outline" را می تیوان با کلیک دکمیه "Properties "انجا م داد سان در قسایت "Properties Symbol Line" توضیح داده خواهد شد.
	- در نهایت به منظور اعمال تغییرات انجام شده دکمه "ok" را کلیک نمائید.  $\checkmark$

بدین ترتیب با تائید تغییرات نماد عارضه انتخابی به فرم کنونی تغییر می کند.

• تعیین مشخصات نماد عوارض خطی

در صورتی که هدف تعیین کارتوگرافی و نحوه نمایش یک عارضه خطی باشد، پنجره "نماد" عوارض خطی با کلیک بر دکمه "تغییر مشخصات نماد" واقــع در پنجـره " تعیـین نمـاد" نمـایش داده مـی شـود. مشخصـات ایـن پنجـره ماننـد مشخصات پنجره تعیین نماد عوارض سطحی است.

در این پنجره "نوع خط" " رنگ" و "ضخامت" خط تعیین می گردد.

![](_page_177_Picture_52.jpeg)

نر صورتی که کارتوگرافی یک عارضه خطی با استفاده از تلفیق چنـدین نمـاد  $\checkmark$ 

باشد بایستی گزینه کناری دکمه □را فعال نمائید.

ر اینصورت با کلیک روی دکمه س<sup>ا</sup>++<br>کسی ر اینصورت با کلیک روی دکمه ساینجـره "Line Symbol Properties"

نمایش داده می شود.

![](_page_177_Picture_53.jpeg)

✔ با استفاده از این پنجره می توان یک نماد تلفیقی را ایجاد نمود به اینصورت که با تنظیم مشخصات نماد قسمت "Style" و کلیک دکمه "Add" نماد تنظیمی به مجیوعن نی ده "Layers "افز ده خواهد شد.

مجموعه نمادهای اضافه شده به قسمت "Layers" در قسمت "Sample" نمـایش داده می شوند.

ک ما کلیک روی دکمه"Delete" نماد انتخـاب شـده از لیست مجموعـه نمادهـا  $\checkmark$ "Layers "حذف می گردد.

همانطور که گفته شد مشخصات نماد در قسمت"Style" تنظیم می شود.

- کہ با انتخاب گزینه "linear" می توان نوع خط را از میـان گزینـه هـای موجـود انتخاب نمائید. در این صورت می توانید باکلیک روی دکمه های "Color" رنگ نماد عارضه خطی و در قسمت "width" می توانید "ضخامت" عارضه خطے را تنظیم نمائید.
- ک با انتخاب گزینه "Hatch" می توانید از میان گزینه های موجود، نـوع هاشـور √ عارضه خطی را انتخاب نمائید.
- √ در بخش "Pattern" می توانید نحوه نمایش نوع نمـایش نـوع خـط را تنظـیم نمائید.
- ✓ در قسیت"Caps End "می توانیاد ناوع انتخا ب خاط را تایاین نی ئیاد ناوع انتخاب خط می تواند، "Round " ، "square " "flat. "، "Round" ماشد.
- در نهایت با کلیک دکمه "ok" این پنجره بسـته مـی شـود و بـه پنجـره اصـلی  $\checkmark$ تعیین نماد عوارض خطی باز می گردید.
	- تعیین مشخصات نماد عوارض نقطه ای

در صورتی که هدف تعیین کـارتوگرافی ونحـوه نمـایش یـک عارضــه نقطـه ای باشد، باکلیک بر دکمه "تغییر مشخصات نماد" ، پنجره "تعیین نمـاد" ، "نمـاد" عوارض خطی نمایش داده می شود.

مشخصات این پنجره مانند مشخصات پنجره تعیین نماد عوارض سطحی است.

 $\checkmark$  در این پنجره "نوع نماد" عارضه نقطـه ای "رنـگ" و "انـدازه" نمـاد نقطـه ای √ تعیین می شود.

در صورتی که کارتوگرافی یک عارضه نقطه ای را نتوان با تغییر نوع، رنگ و پا اندازه، نماد نقطه ای تعریف کرد و یا هدف تعریف کارتوگرافی یک عارضه نقطـه ای بااستفاده از تلفیق چندین نماد باشد، کاربر بایستی گزینه کنـاری دکمــه  $\Box$  را

# ً ++<br>فعال و دکمه سپیرا را کلیک نمائید.

در اینصورت با کلیک روی این دکمـه پنجـره "Point Symbol Properties" نمایش داده می شود .
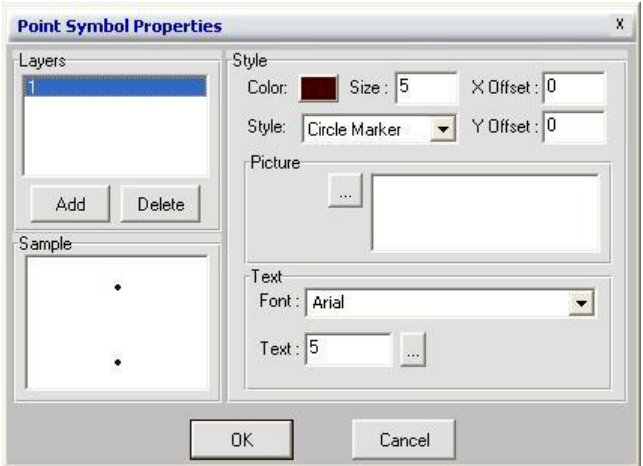

- ن با استفاده از این پنجره می توان یک نماد تلفیقی را ایجاد نمود بدینصورت ک $\checkmark$ با تنظیم مشخصات نماد در قسـمت "Style" و بـا کلیـک دکمـه "Add" نمـاد تنظییی ،ن مجیوعن نی ده "Layers "افز ده می شود.
- ✓ مجیوعن نی ده ی اضا فن شادهبن قسایت "Layers "در قسایت "Sample" نمایش داده می شود.
- ک با کلیک روی دکمه "Delete" نماد انتخاب شده از لیست مجموعــه نمادهــا " Layers" حذف می گردد.
- که هی انطور که قبلاً هم گفته شده مشخصات نماد در قسمت "Style" تنظیم مـی √ شود:
- ر قسمت "Style"نوع نمـاد عارضــه نقطـه ای از در قســمت "Style" تعىــر،  $\checkmark$ نمائید.
- که در نگ و اندازه نماد نقطه ای انتخـاب را بـه ترتیـب در قسـمت هـای "Color" و " "Size" تعین نمائید.
- میزان جابجایی موقعیت نماد نسبت به موقعیت عارضه نقطه ای را در قســمت ه ای "X offset" و "Y offset" مقدار دهی کنید.
- در صورتی که هدف نمایش کارتوگرافی یک عارضه با تصویر با شد با کلیک روی دکمه کناری است از قسـمت "Picture" بــا بــاز شــدن پنجـره " Open image File" فایل تصویری مورد نظر خود را آدرس دهی و دکمه "open" ر اکلیک نمائید.
	- ✔ تصویر انتخابل شده به پنجره تصویر افزوده می شود.
- ✔ در صورتی که هدف نمایش کارتوگرافی یک عارضه با متن باشد، در قســمت "Text" فونت متن را از قسمت "Font" و متن را در قسمت "Text" مشخص نمائید.
- در نهایت به منظور اعمال تغییرات انجام شده دکمه "ok" را کلیک نمائید. بدین " ترتیب با اعمال تغییرات به پنجره اصلی تعیین نماد عوارض نقطـه ای بـاز مـی گردید.در اینصورت تغییرات به نماد عارضه نقطه ای جاری اعمال می شود.

## **-8-2 راهنما**

• راهنی

با انتخاب زیر منوی "راهنما" و یا کلیک دکمه F1 "راهنمای استفاده از نـرم افـزار سیستم اطلاعات جغرافیایی پایه استان اصفهان" باز می شود که به شما امکان می دهد در مورد بخشهای مختلف نرم افزار اطلاعات لازم را بدست آورید.

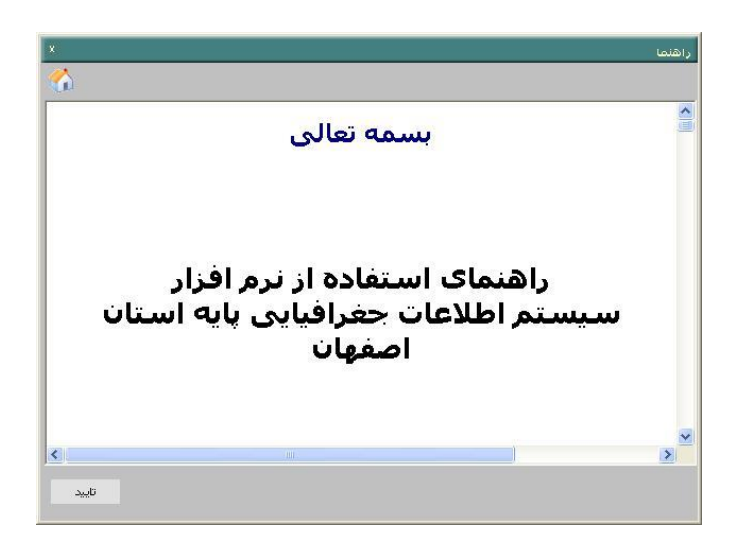

• کلید های میانیر

با انتخاب این ریز منو و یا با استفاده از میانبر Alt+f1پنجره "کلید هـای میـانبر" باز می شود.در این پنجره می توانید برای دستور های مختلف قابل استفاده در نرم

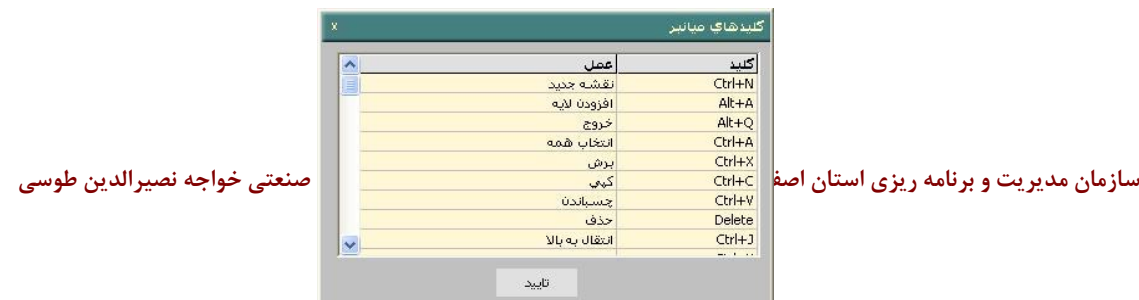

• **خصو**

**صیيا**

**ت** 

افزار میانبر مربوطه را مشاهده نمائید. استفاده از میانبر ها سرعت کار کاربر را

افزایش می دهند.